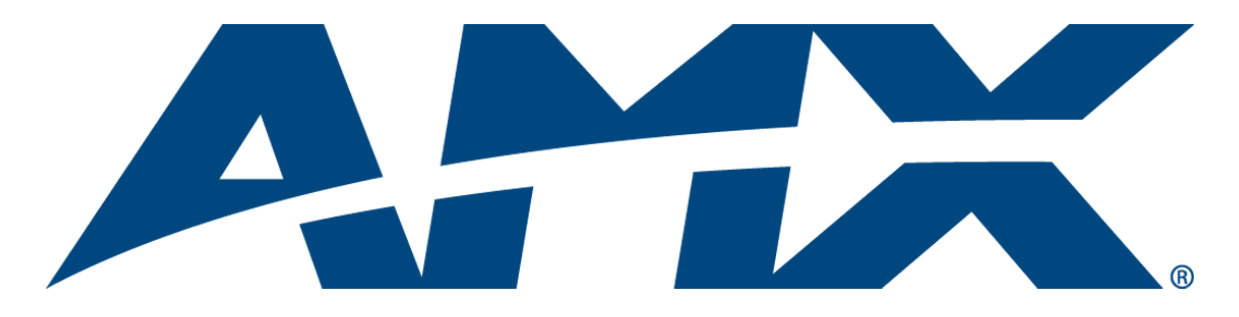

# Operation/Reference Guide

## Enova DVX-3150HD/3155HD 10x4 All-in-One Presentation Switcher

DVX-3150HD-SP DVX-3150HD-T DVX-3155HD-SP DVX-3155HD-T

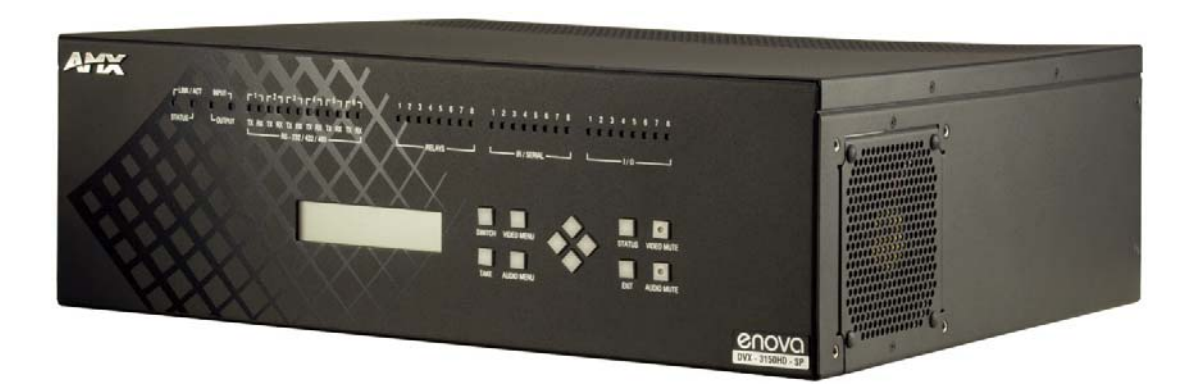

All-in-One Presentation Switchers

Latest Release: 09/13/2012

## AMX Limited Warranty and Disclaimer

This Limited Warranty and Disclaimer extends only to products purchased directly from AMX or an AMX Authorized Partner which include AMX Dealers, Distributors, VIP's or other AMX authorized entity.

AMX warrants its products to be free of defects in material and workmanship under normal use for three (3) years from the date of purchase, with the following exceptions:

- Electroluminescent and LCD Control Panels are warranted for three (3) years, except for the display and touch overlay components are warranted for a period of one (1) year.
- Disk drive mechanisms, pan/tilt heads, power supplies, and MX Series products are warranted for a period of one (1) year.
- AMX lighting products are guaranteed to switch on and off any load that is properly connected to our lighting products, as long as the AMX lighting products are under warranty. AMX also guarantees the control of dimmable loads that are properly connected to our lighting products. The dimming performance or quality there of is not guaranteed, impart due to the random combinations of dimmers, lamps and ballasts or transformers.
- AMX software is warranted for a period of ninety (90) days.
- Batteries and incandescent lamps are not covered under the warranty.
- AMX AutoPatch Epica, Modula, Modula Series4, Modula CatPro Series and 8Y-3000 product models will be free of defects in materials and manufacture at the time of sale and will remain in good working order for a period of three (3) years following the date of the original sales invoice from AMX. The three-year warranty period will be extended to the life of the product (Limited Lifetime Warranty) if the warranty card is filled out by the dealer and/or end user and returned to AMX so that AMX receives it within thirty (30) days of the installation of equipment but no later than six (6) months from original AMX sales invoice date. The life of the product extends until five (5) years after AMX ceases manufacturing the product model. The Limited Lifetime Warranty applies to products in their original installation only. If a product is moved to a different installation, the Limited Lifetime Warranty will no longer apply, and the product warranty will instead be the three (3) year Limited Warranty.

All products returned to AMX require a Return Material Authorization (RMA) number. The RMA number is obtained from the AMX RMA Department. The RMA number must be clearly marked on the outside of each box. The RMA is valid for a 30-day period. After the 30-day period the RMA will be cancelled. Any shipments received not consistent with the RMA, or after the RMA is cancelled, will be refused. AMX is not responsible for products returned without a valid RMA number.

AMX is not liable for any damages caused by its products or for the failure of its products to perform. This includes any lost profits, lost savings, incidental damages, or consequential damages. AMX is not liable for any claim made by a third party or by an AMX Authorized Partner for a third party.

This Limited Warranty does not apply to (a) any AMX product that has been modified, altered or repaired by an unauthorized agent or improperly transported, stored, installed, used, or maintained; (b) damage caused by acts of nature, including flood, erosion, or earthquake; (c) damage caused by a sustained low or high voltage situation or by a low or high voltage disturbance, including brownouts, sags, spikes, or power outages; or (d) damage caused by war, vandalism, theft, depletion, or obsolescence.

This limitation of liability applies whether damages are sought, or a claim is made, under this warranty or as a tort claim (including negligence and strict product liability), a contract claim, or any other claim. This limitation of liability cannot be waived or amended by any person. This limitation of liability will be effective even if AMX or an authorized representative of AMX has been advised of the possibility of any such damages. This limitation of liability, however, will not apply to claims for personal injury.

Some states do not allow a limitation of how long an implied warranty last. Some states do not allow the limitation or exclusion of incidental or consequential damages for consumer products. In such states, the limitation or exclusion of the Limited Warranty may not apply. This Limited Warranty gives the owner specific legal rights. The owner may also have other rights that vary from state to state. The owner is advised to consult applicable state laws for full determination of rights.

EXCEPT AS EXPRESSLY SET FORTH IN THIS WARRANTY, AMX MAKES NO OTHER WARRANTIES, EXPRESSED OR IMPLIED, INCLUDING ANY IMPLIED WARRANTIES OF MERCHANTABILITY OR FITNESS FOR A PARTICULAR PURPOSE. AMX EXPRESSLY DISCLAIMS ALL WARRANTIES NOT STATED IN THIS LIMITED WARRANTY. ANY IMPLIED WARRANTIES THAT MAY BE IMPOSED BY LAW ARE LIMITED TO THE TERMS OF THIS LIMITED WARRANTY. EXCEPT AS OTHERWISE LIMITED BY APPLICABLE LAW, AMX RESERVES THE RIGHT TO MODIFY OR DISCONTINUE DESIGNS, SPECIFICATIONS, WARRAN-TIES, PRICES, AND POLICIES WITHOUT NOTICE.

## <span id="page-2-0"></span>Important Safety Instructions

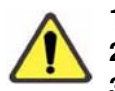

#### **1.** Read the instructions.

**2.** Keep the instructions.

- **3.** Heed all warnings.
- **4.** Follow the instructions.
- **5.** Do not use this apparatus near water.
- **6.** Clean this apparatus only with a dry cloth.
- **7.** Do not block any ventilation openings. Install in accordance with the manufacturer's instructions.
- **8.** Do not install near any heat sources such as radiators, heat registers, stoves, or other apparatus (including amplifiers) that produce heat.
- **9.** Do not defeat the safety purpose of the grounding type plug. The grounding plug has two blades and a third grounding prong. The third prong is provided for your safety. If the provided plug does not fit into your outlet, consult an electrician for replacement of the obsolete outlet.
- **10.** Protect the power cord from being walked on or pinched particularly at plugs, convenience receptacles, and the point where they exit from the apparatus.
- **11.** Only use attachments/accessories specified by the manufacturer.
- **12.** The appliance coupler is used as the disconnect device and shall remain readily operable.
- **13.** Unplug this apparatus during lightning storms or when unused for long periods of time.
- **14.** Refer all servicing to qualified personnel. Servicing is required when the apparatus has been damaged in any way, such as power supply cord or plug is damaged, liquid has been spilled or objects have fallen into the apparatus, the apparatus has been exposed to rain or moisture, does not operate normally, or has been dropped.

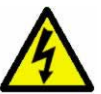

**WARNING**: To reduce the risk of fire or electric shock, do not expose this apparatus to rain or moisture.

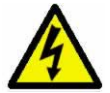

**WARNING**: This apparatus shall be connected to a MAINS socket outlet with a protective earthing connection.

This product contains a lithium cell battery. This product shall not be exposed to excessive heat such as sunshine, fire or the like.

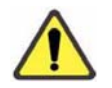

.

**CAUTION**: Danger of explosion if battery is incorrectly replaced. Replace only with the same or equivalent type.

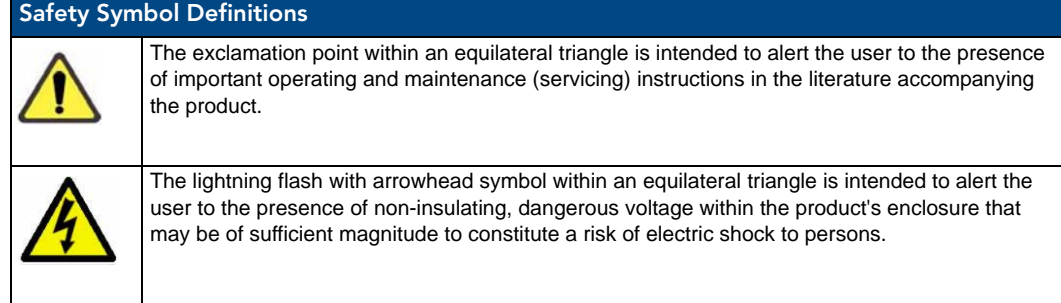

Important Safety Instructions

# **Table of Contents**

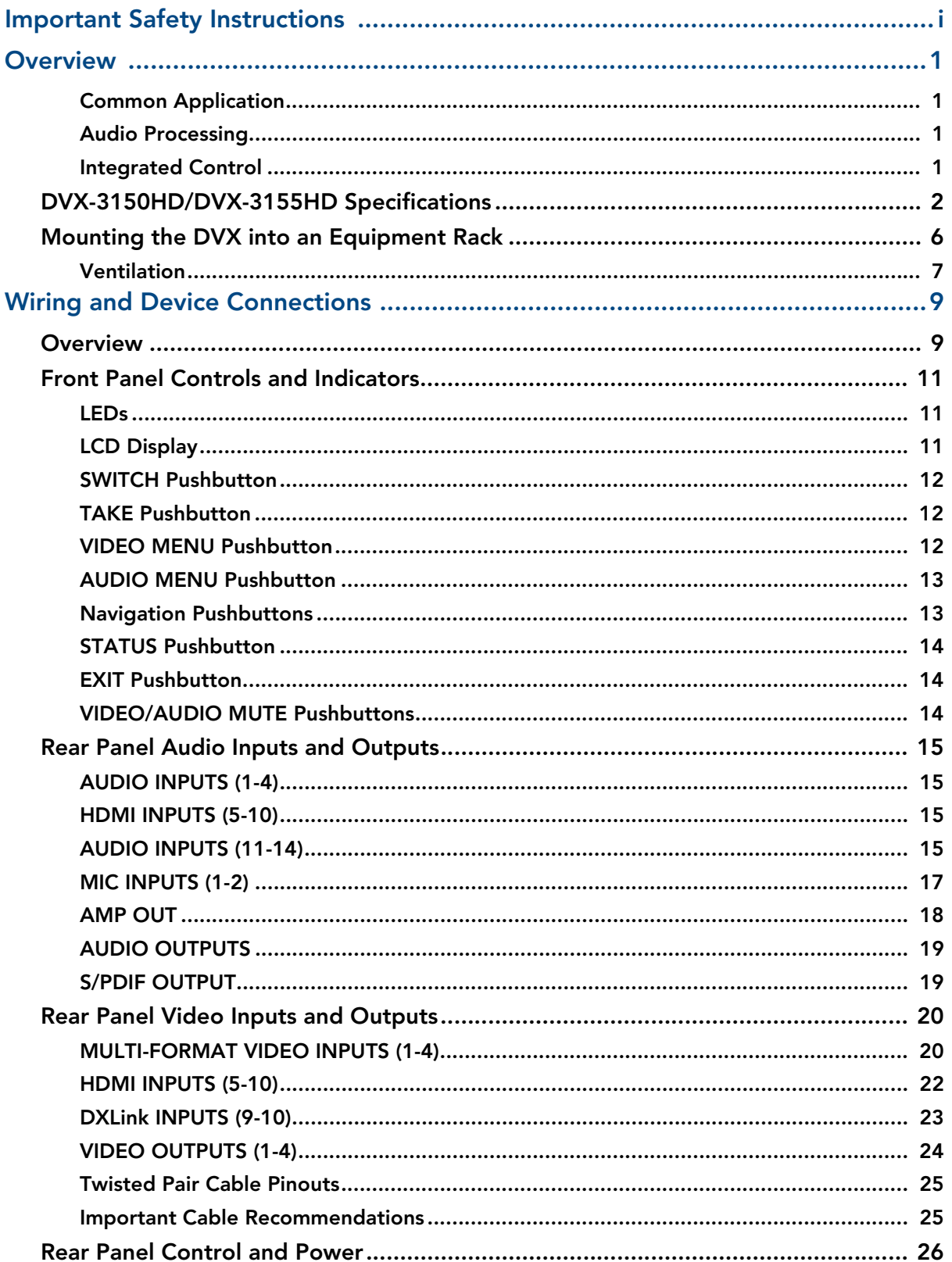

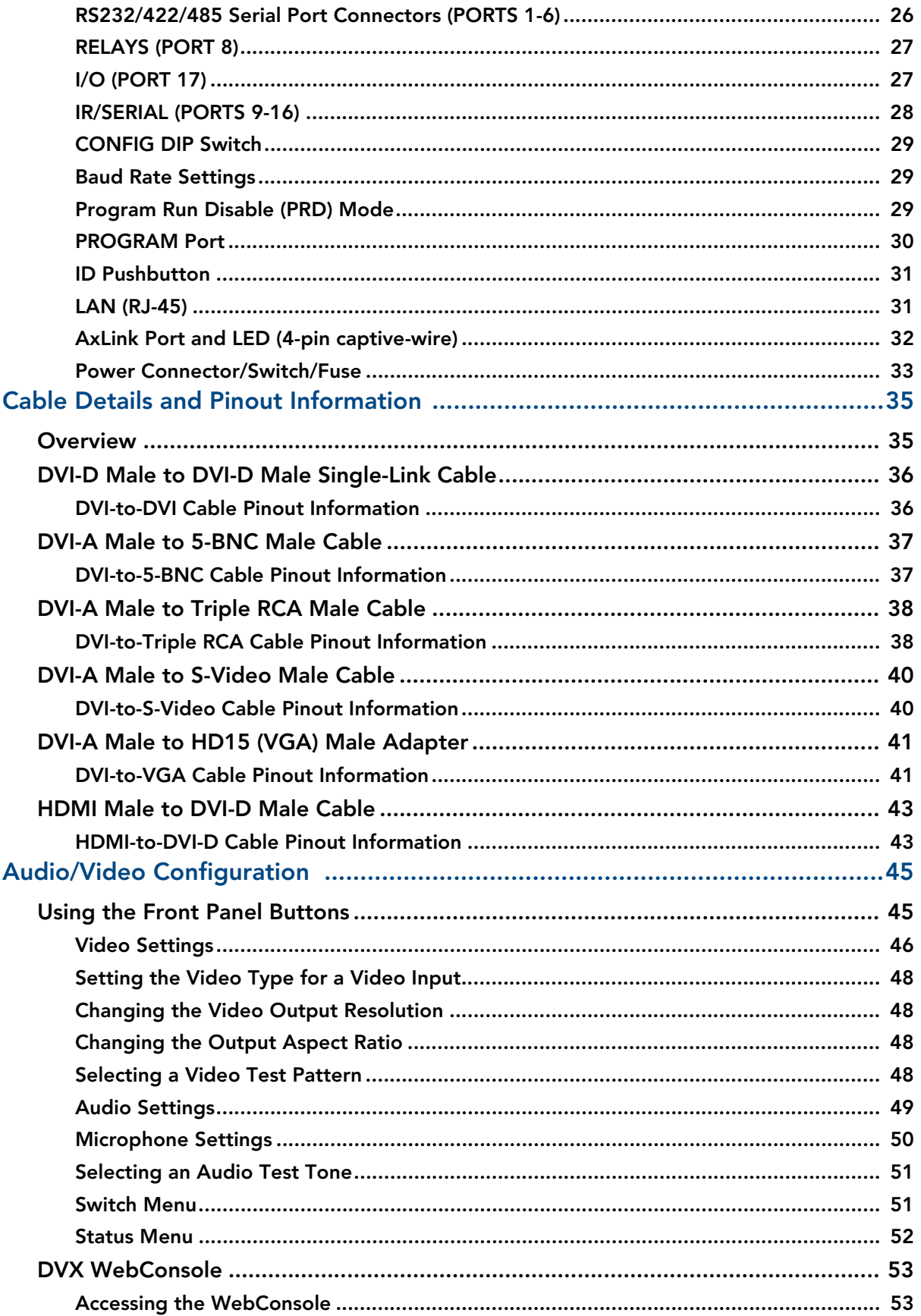

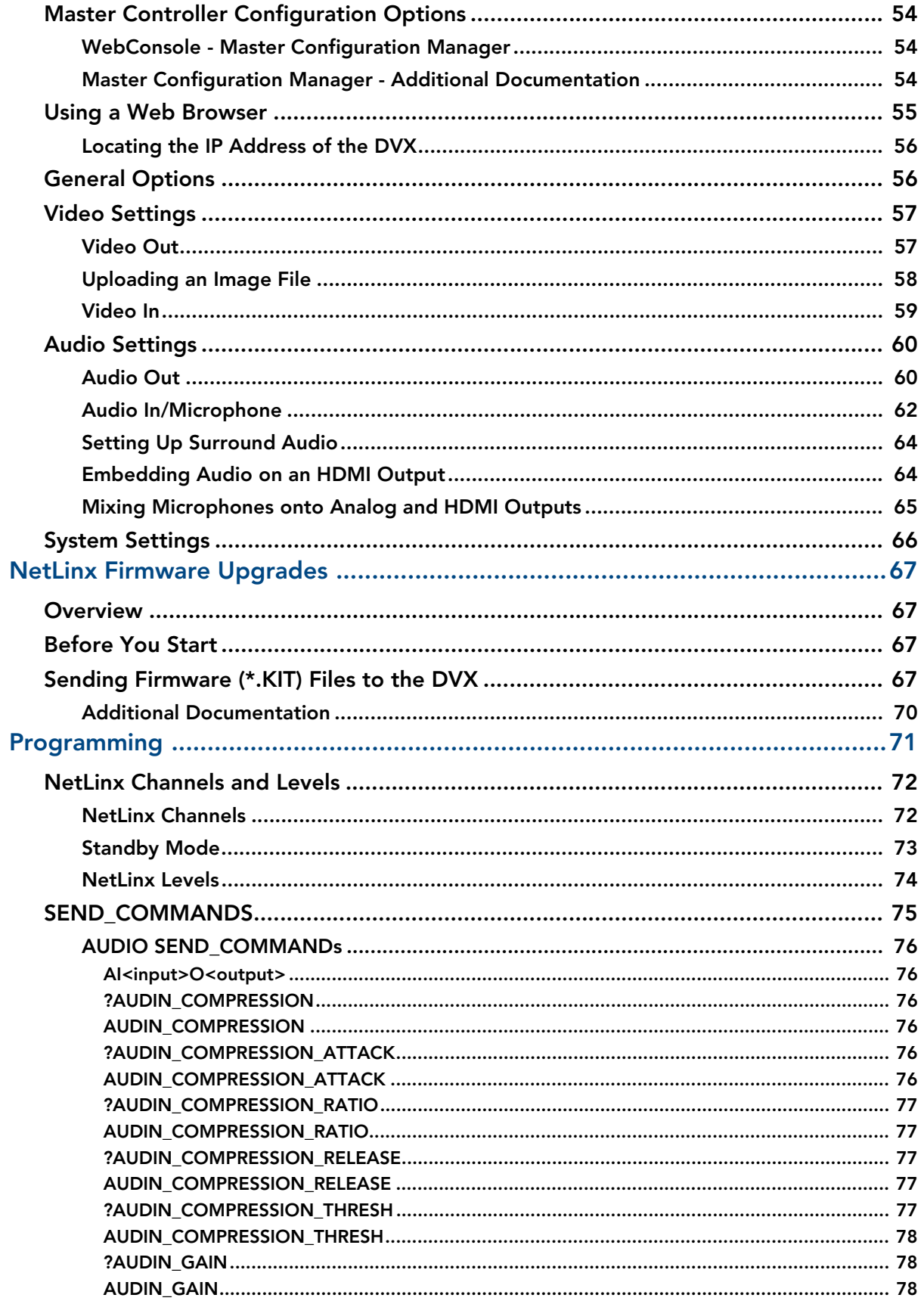

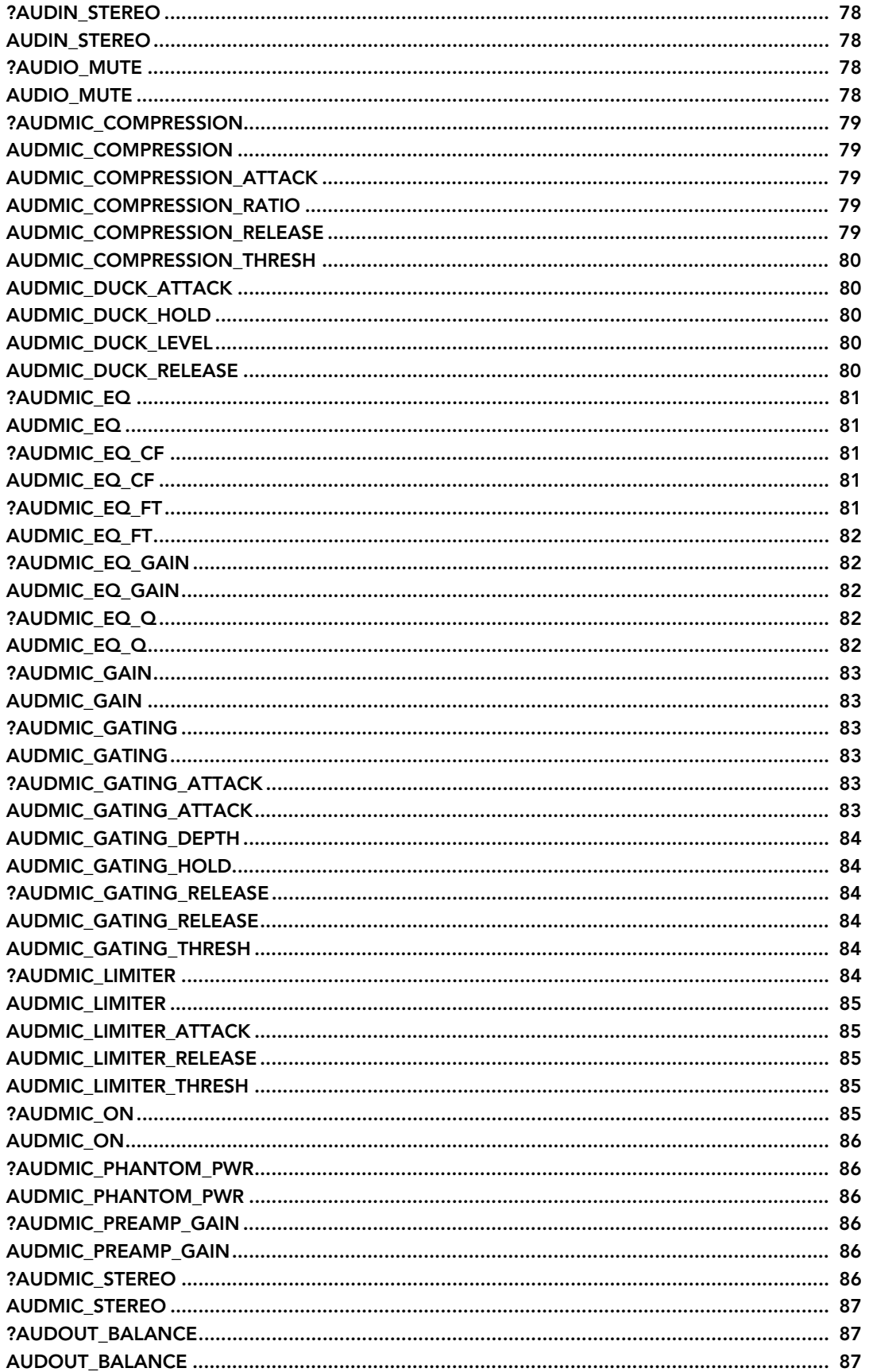

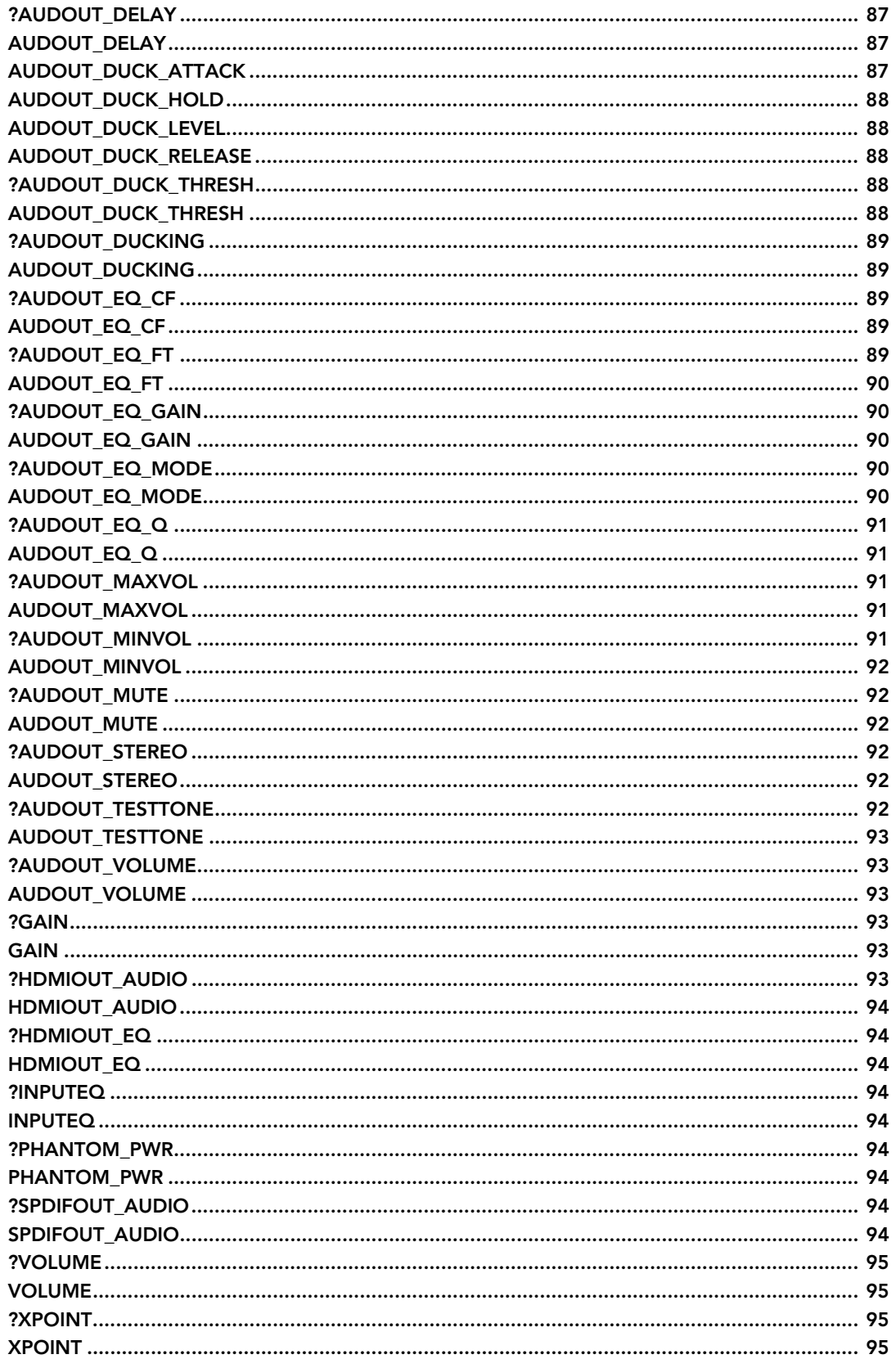

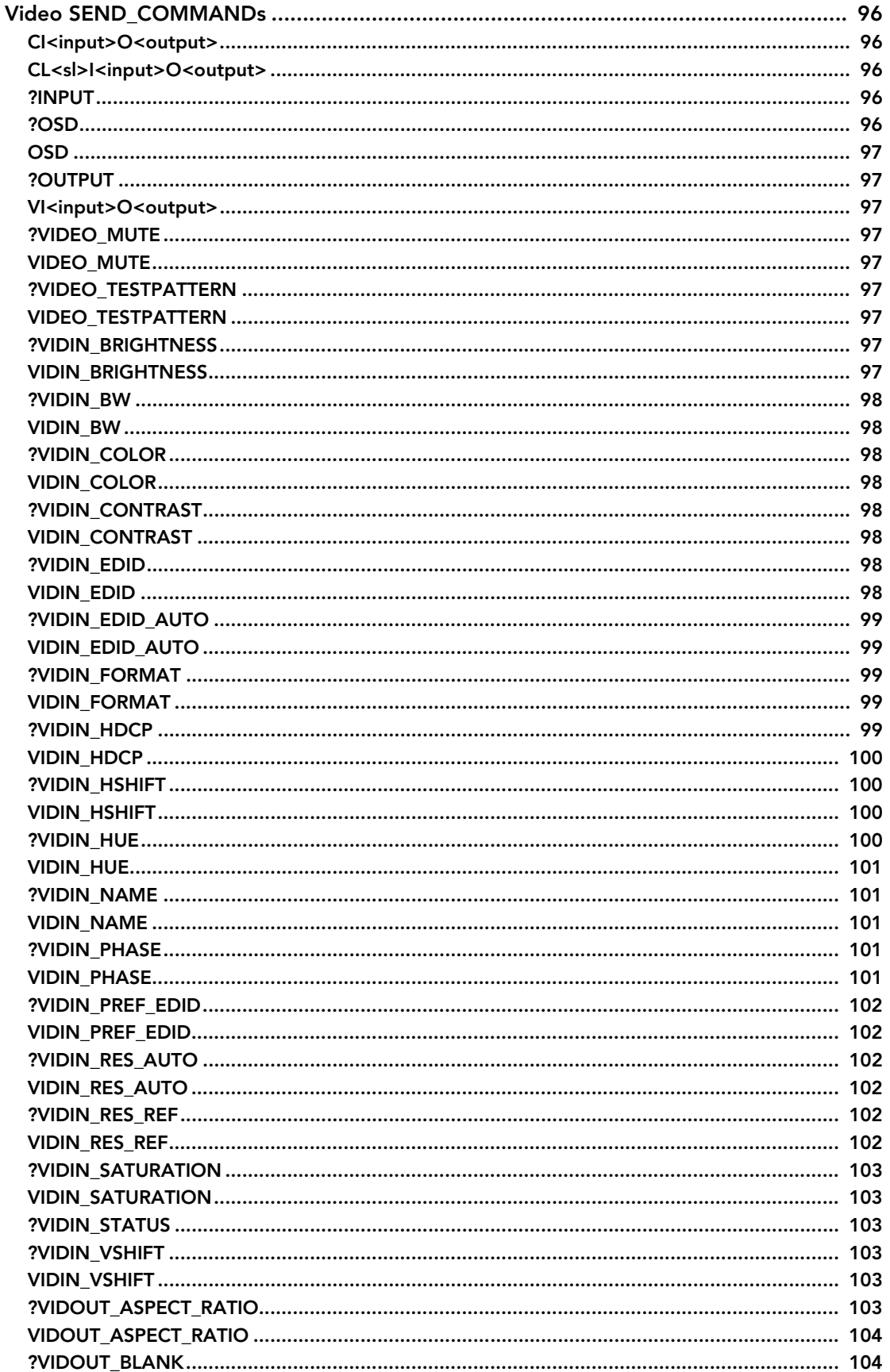

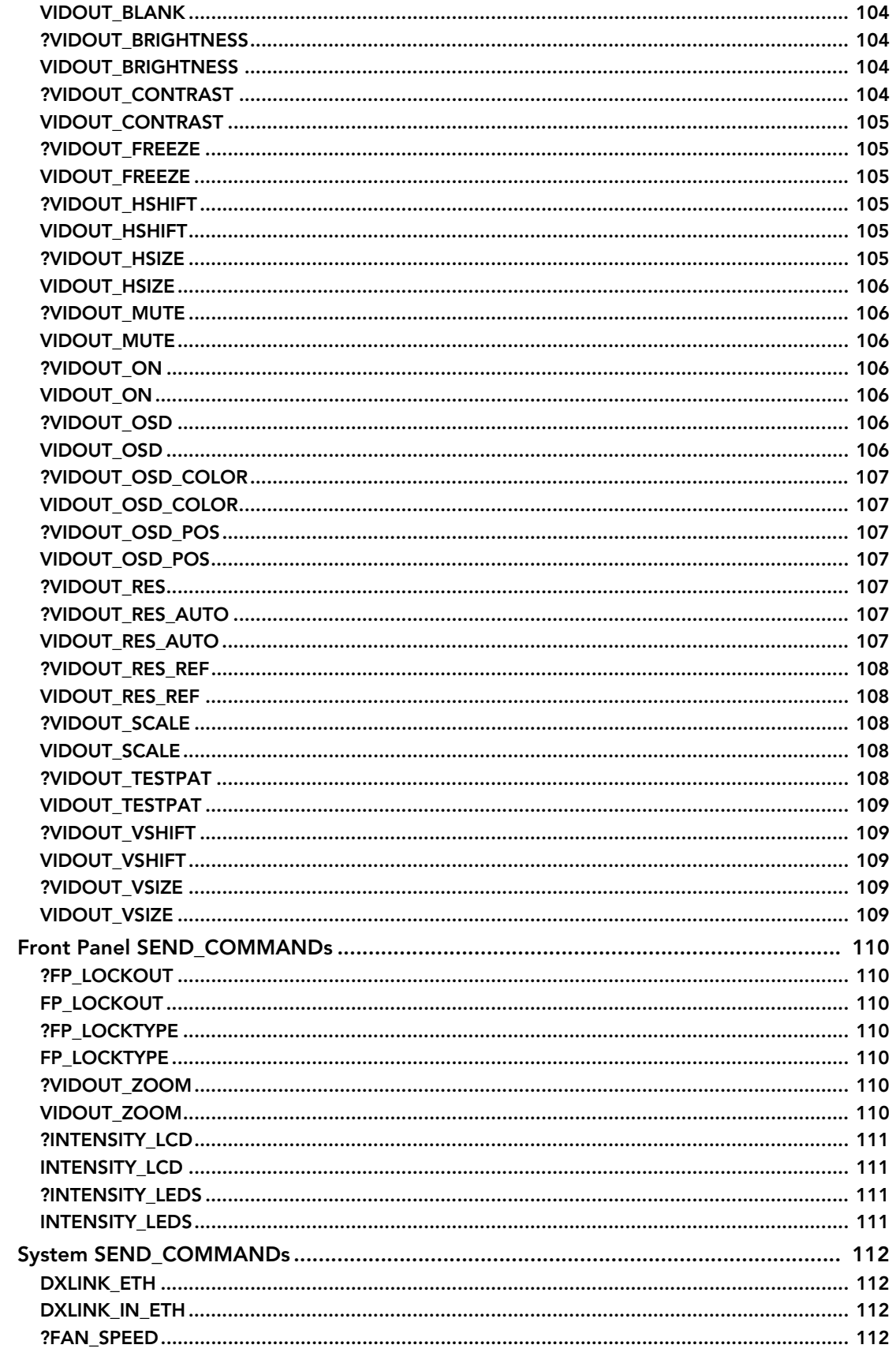

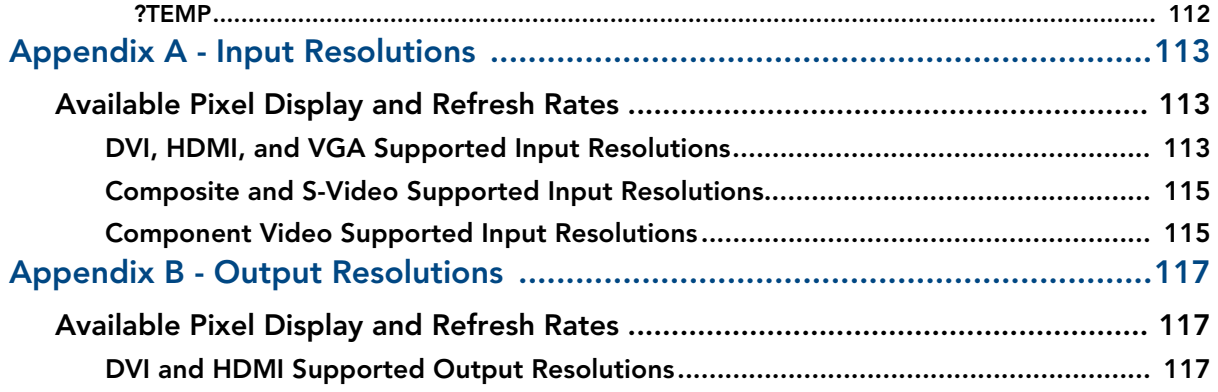

## <span id="page-12-0"></span>**Overview**

The Enova DVX-3150HD-SP (**FG1905-15)**, DVX-3150HD-T (**FG1905-17**), DVX-3155HD-SP (**FG1905-16**), and DVX-3155HD-T (**FG1905-18**) All-In-One Presentation Switcher combines all of the

components you need to control/automate any environment into a simple, flexible, comprehensive solution including control, analog and digital audio/video inputs, audio and video switching, video scaling, local and remote distribution, plus audio mixing, and amplification - all in a single box [\(FIG. 1\)](#page-12-4).

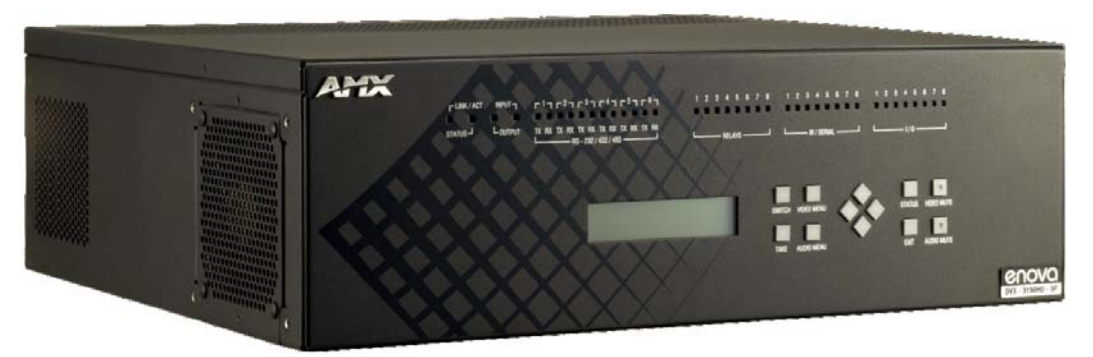

<span id="page-12-4"></span>**FIG. 1** Enova DVX-3150HD-SP

#### <span id="page-12-1"></span>Common Application

The DVX-3150HD and DVX-3155HD are ideal solutions when used to simplify A/V control and distribution in sophisticated presentation environments and conference rooms, including those supporting audio and video conferencing. It also fits well in classrooms and auditoriums that need multiple displays, or video previewing.

#### <span id="page-12-2"></span>Audio Processing

The DVX-3150HD and DVX-3155HD feature built-in audio mixing and amplification that outputs two channels at 25 Watts each into 8-ohms after passing through a mixer and an integrated equalizer to accommodate the size, furnishings, surfaces, and functional requirements in every room. There are also three stereo line level outputs each with its own mixing and equalization settings.

#### <span id="page-12-3"></span>Integrated Control

The DVX-3150HD and DVX-3155HD include the equivalent of a NetLinx 3101 central controller. The DVX also includes a front control panel for an added level of convenience. The DVX features standard RS-232, IR, digital I/O, and relay control ports for control over environment and third-party equipment.

### <span id="page-13-0"></span>DVX-3150HD/DVX-3155HD Specifications

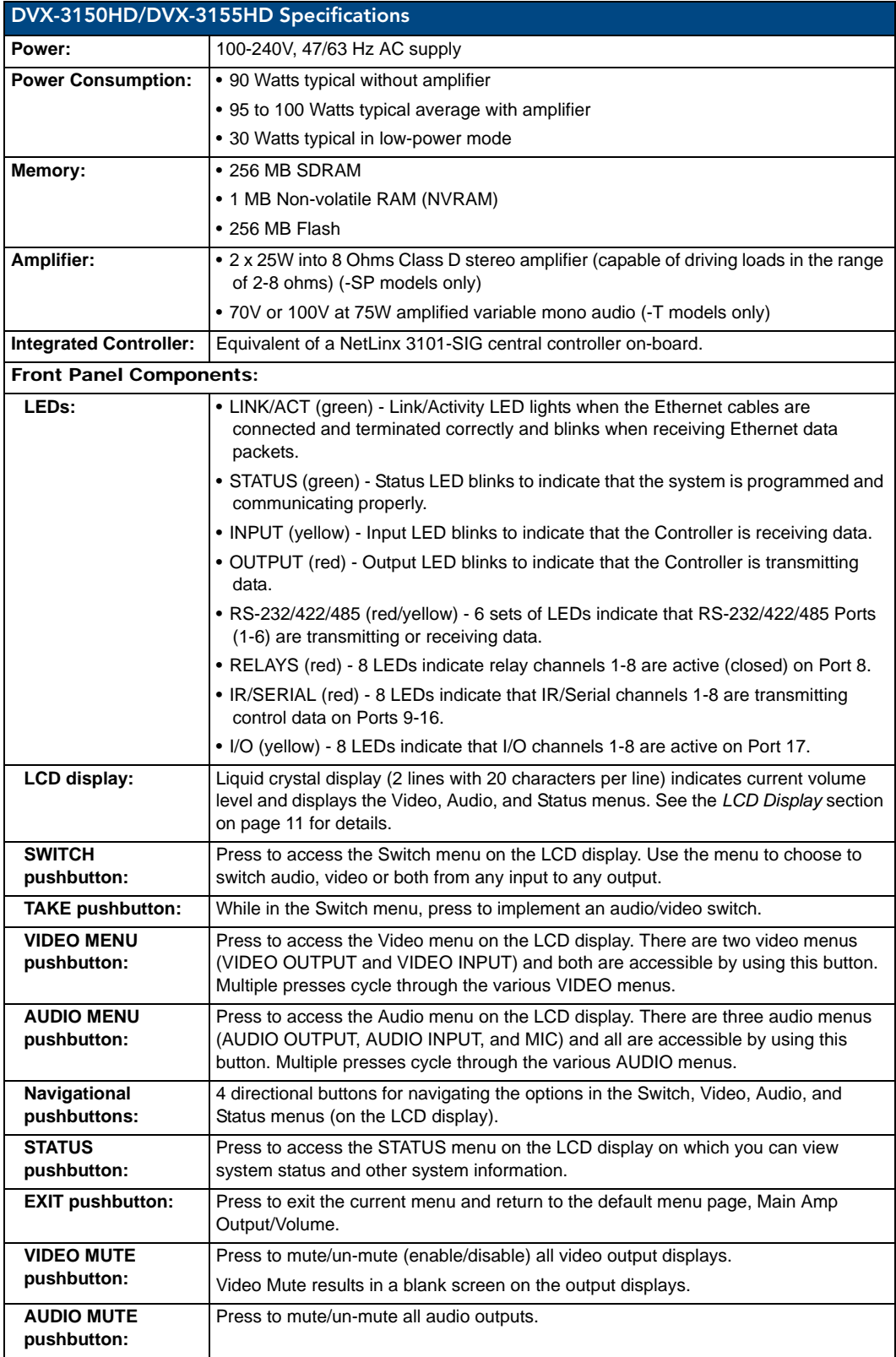

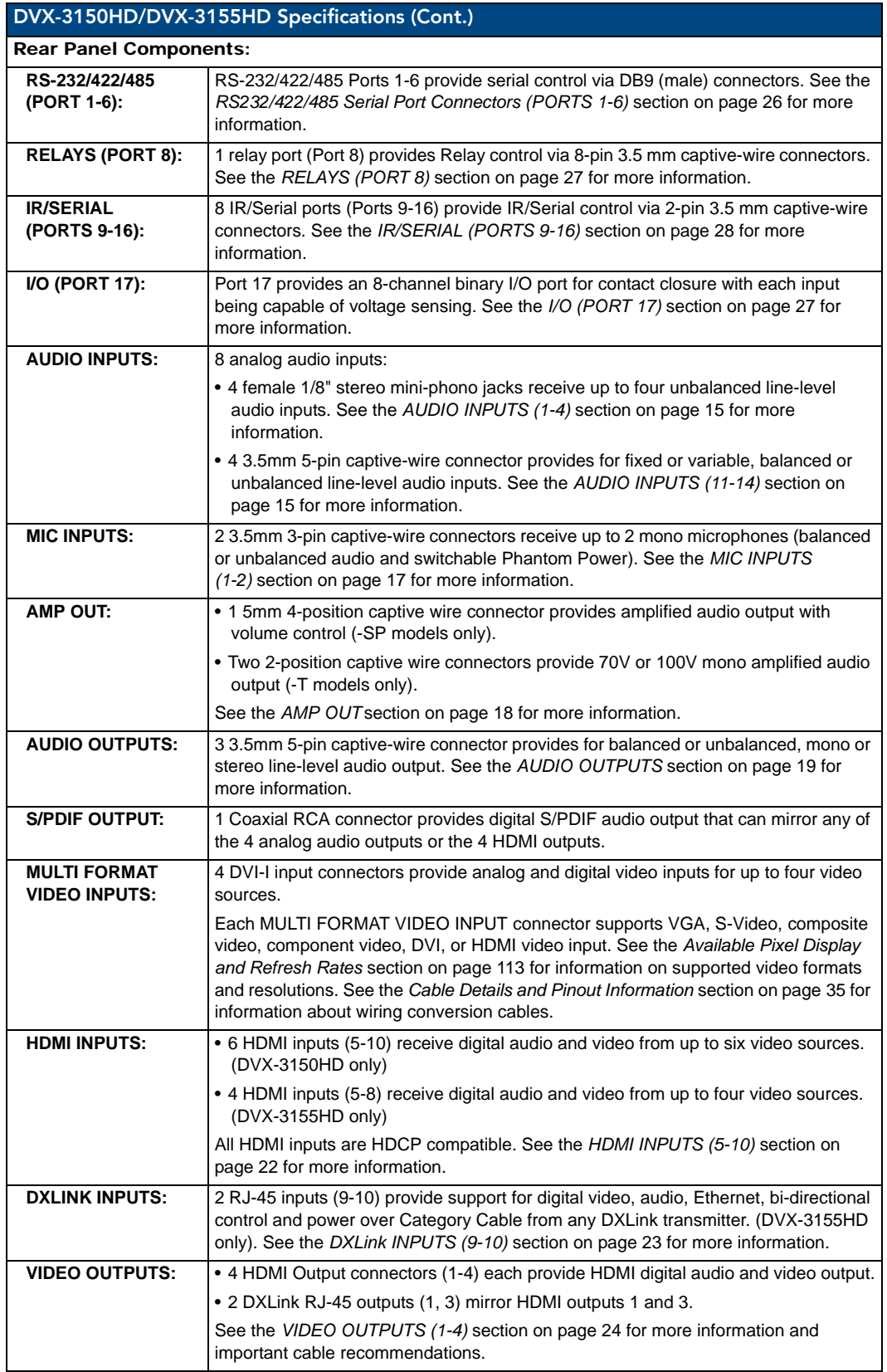

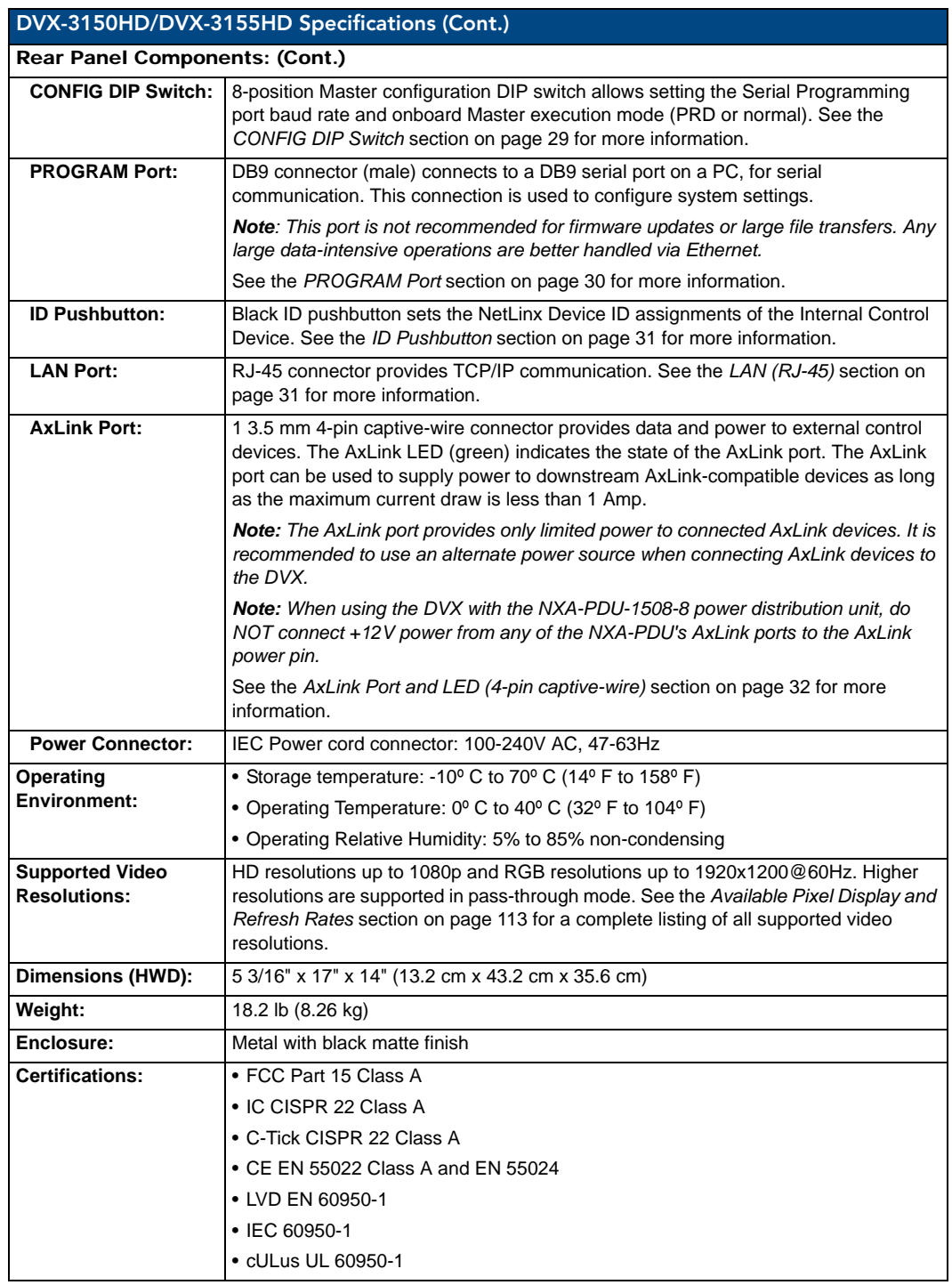

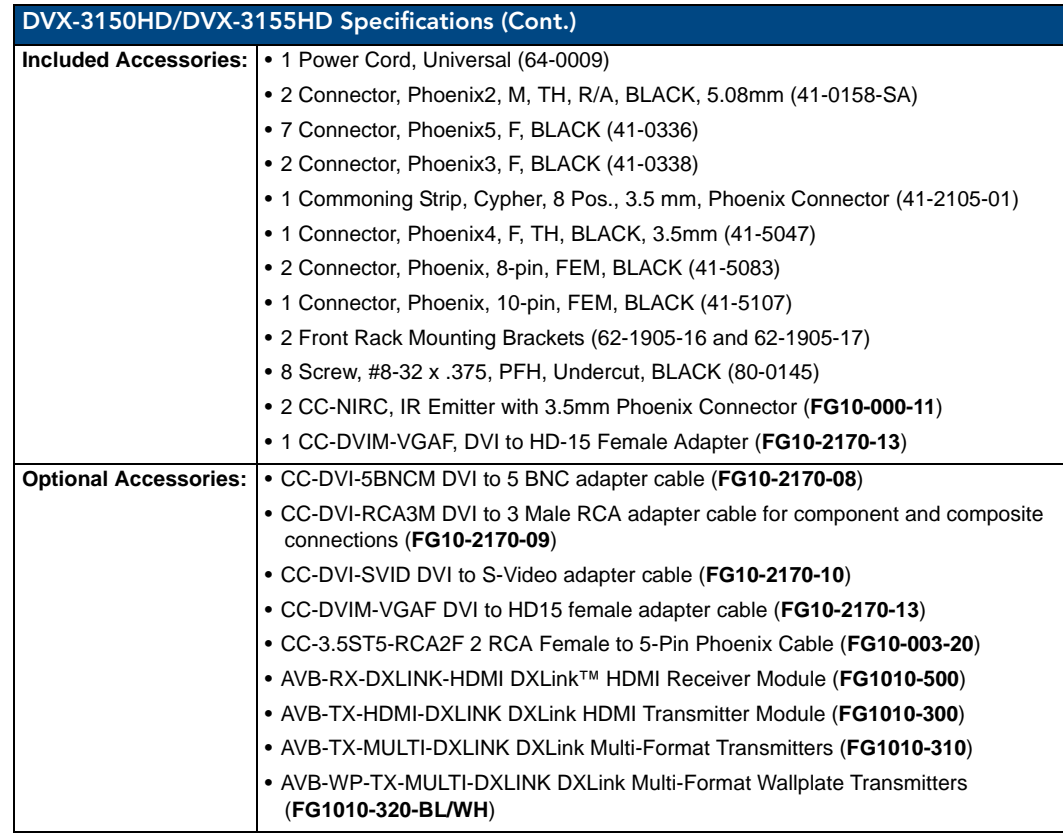

### <span id="page-17-0"></span>Mounting the DVX into an Equipment Rack

The DVX occupies three rack units in a standard equipment rack. The following steps apply to mounting the DVX.

- **1.** Discharge any static electricity from your body by touching a grounded metal object.
- **2.** Position and install the mounting brackets, as shown in [FIG. 2,](#page-17-1) using the supplied mounting screws.

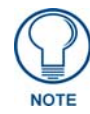

*The left and right mounting brackets are not identical. Please install in the orientation shown.*

[FIG. 2](#page-17-1) displays how the brackets should be attached to the DVX:

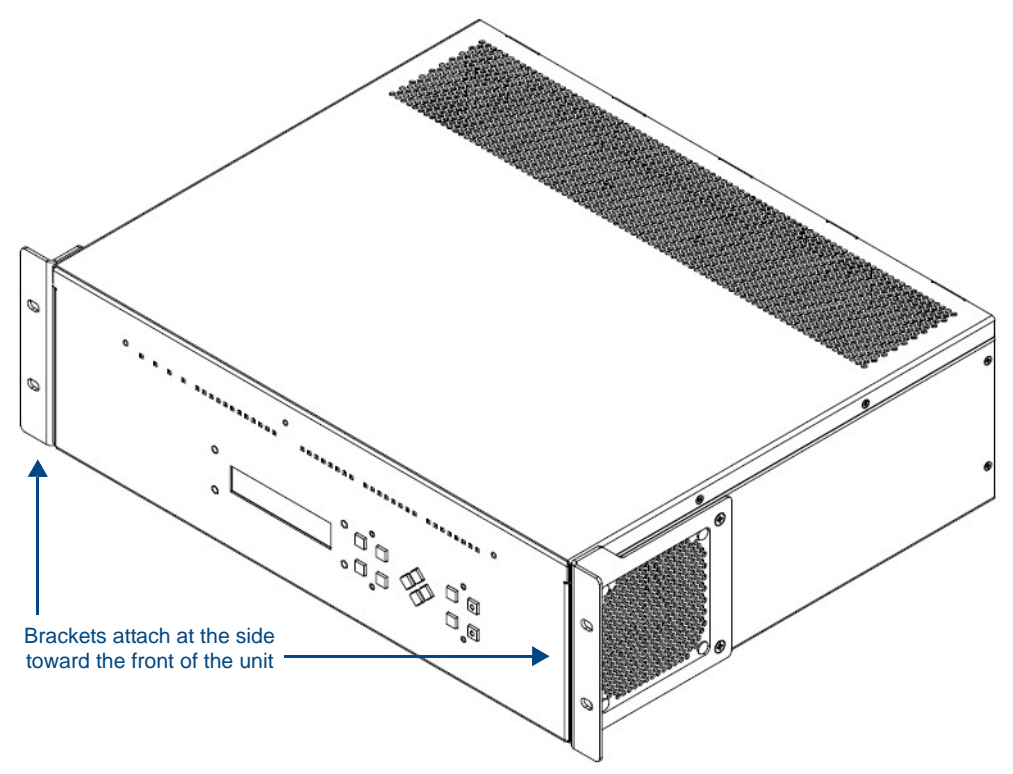

<span id="page-17-1"></span>**FIG. 2** Rack mounting the DVX

- **3.** Install the DVX in the mounting rack by using the mounting screws to affix the unit to the rack.
- **4.** Connect any applicable wires to the DVX. Refer to the *[Wiring and Device Connections](#page-20-2)* section on page 9 for wiring diagrams and pinout descriptions.

Connect the unit only to a properly-rated supply circuit.

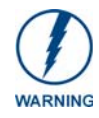

*DO NOT stand other units directly on top of the DVX when it is rack mounted, as this will place excessive strain on the mounting brackets.*

#### <span id="page-18-0"></span>**Ventilation**

**ALWAYS** ensure that the rack enclosure is adequately ventilated. Do not block any ventilation openings. Sufficient airflow must be achieved (by convection or forced-air cooling) to satisfy the ventilation requirements of all the items of equipment installed within the rack.

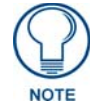

*The maximum operating ambient temperature is 40°C (104°F).*

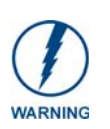

*When installing equipment into a rack, distribute the units evenly. Otherwise, hazardous conditions may be created by an uneven weight distribution. Reliable earthing (grounding) of rack-mounted equipment should be maintained.*

*The DVX should not be installed in enclosed spaces. It is recommended that you leave 1 RU of space above the DVX when you install it in a rack.*

**Overview** 

## <span id="page-20-2"></span><span id="page-20-0"></span>Wiring and Device Connections

### <span id="page-20-1"></span>**Overview**

This chapter provides functional details for each item on the front and rear panel of the DVX. Wiring specifications are also provided, when applicable.

[FIG. 3](#page-20-3) displays the front panel of the DVX-3150HD and DVX-3155HD:

<span id="page-20-3"></span>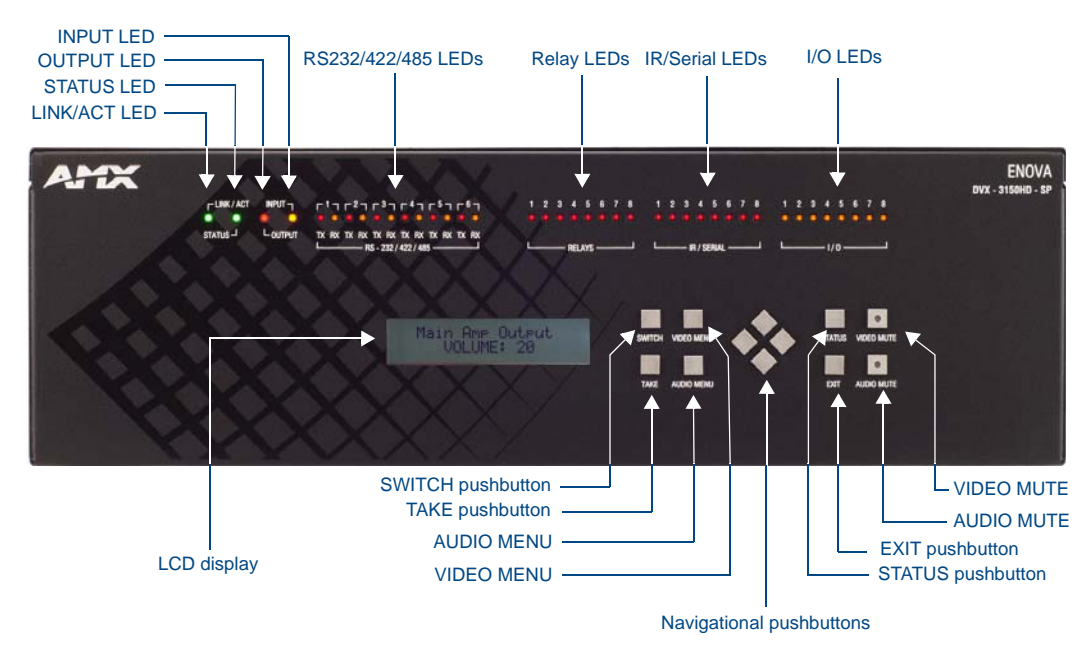

**FIG. 3** DVX-3150HD-SP front panel

#### [FIG. 4](#page-21-0) displays the rear panel of the DVX-3150HD-SP:

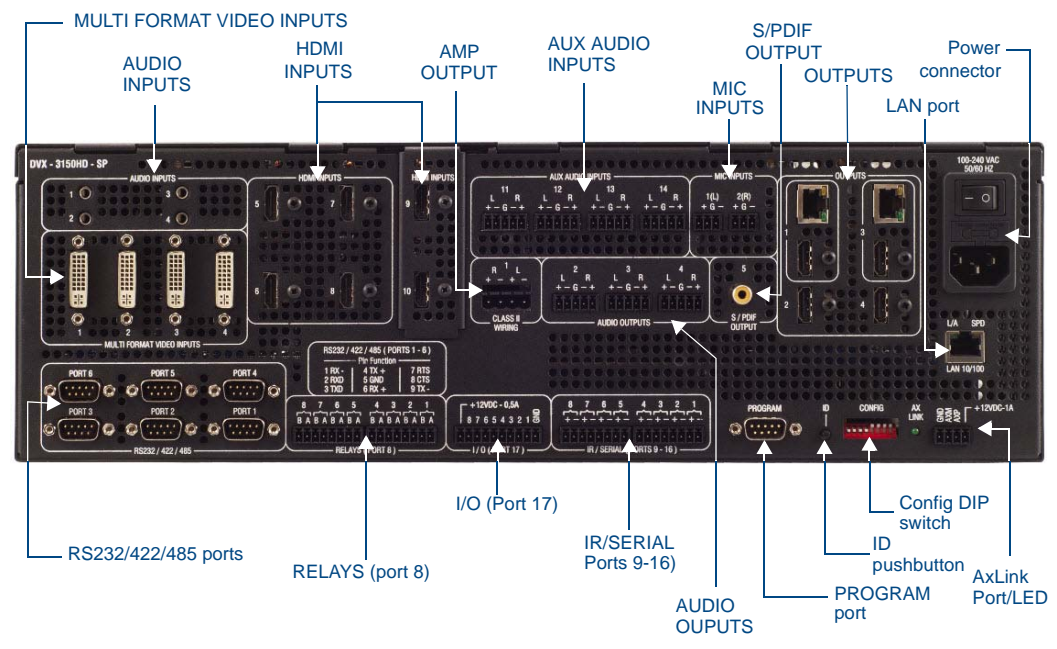

#### <span id="page-21-0"></span>**FIG. 4** DVX-3150HD-SP rear panel

The DVX-3155HD-SP features the same options on the rear panel as the DVX-3150HD-SP with the exception that two DXLink inputs appear in place of two of the HDMI inputs. [FIG. 5](#page-21-1) displays the rear panel of the DVX-3150HD-T:

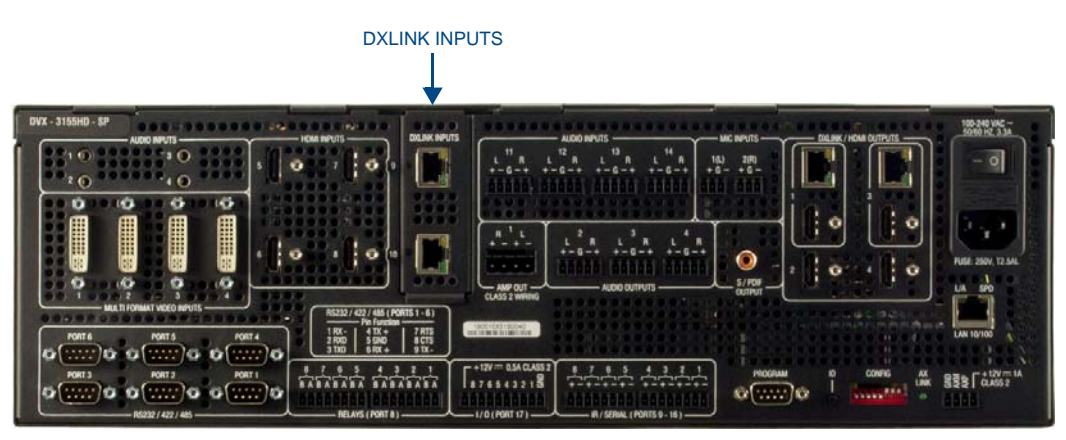

<span id="page-21-1"></span>**FIG. 5** DVX-3155HD-SP rear panel

### <span id="page-22-0"></span>Front Panel Controls and Indicators

The following sub-sections describe each component on the front panel of the DVX. Refer to [FIG. 3 on page 9](#page-20-3) for the component layout of the front panel.

#### <span id="page-22-1"></span>LEDs

The LEDs on the front panel [\(FIG. 6\)](#page-22-4) indicate the communications status of several different connections, as described in the table below:

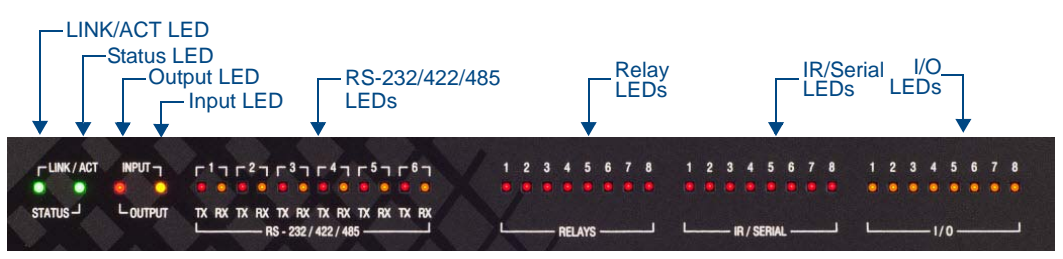

<span id="page-22-4"></span>**FIG. 6** Front Panel - LEDs

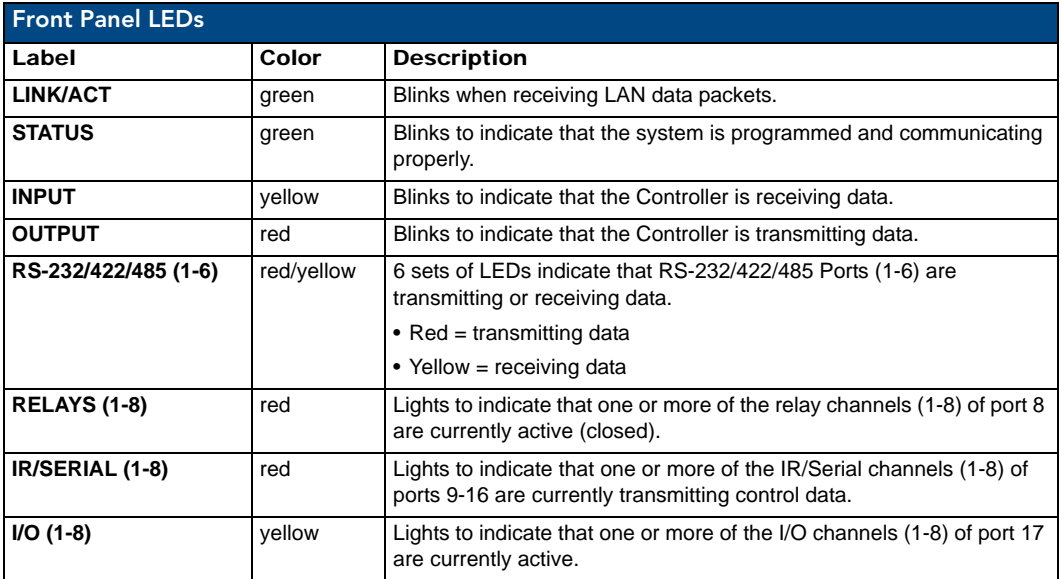

#### <span id="page-22-3"></span><span id="page-22-2"></span>LCD Display

During normal operation, the 2 x 20 line LCD display ([FIG. 7](#page-22-5)) indicates output volume information. The LCD backlight on the display turns off after 35 seconds of inactivity.

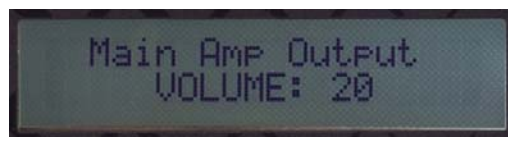

**FIG. 7** LCD display

<span id="page-22-5"></span>The LCD Display also displays VIDEO menus (Video Output and Video Input), AUDIO menus (Audio Output, Audio Input, and Mic Input), SWITCH menu, and STATUS menu selections (see the *[Audio/Video](#page-56-2)  Configuration* [section on page 45](#page-56-2) for more information), and indicates current status of any adjustments made to settings within these menus.

#### <span id="page-23-0"></span>SWITCH Pushbutton

Press the SWITCH pushbutton [\(FIG. 8\)](#page-23-3) to access the SWITCH menu on the LCD display. Press this button to switch the audio, video, or both from any input to any output. Press the TAKE pushbutton to implement the switch.

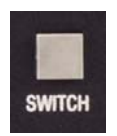

<span id="page-23-3"></span>**FIG. 8** SWITCH pushbutton

#### <span id="page-23-1"></span>TAKE Pushbutton

Press the TAKE pushbutton [\(FIG. 9\)](#page-23-5) to implement an audio/video switch while you are in the Switch menu on the LCD display. When in an audio or video menu, press the button to cycle through audio and video inputs or outputs (depending on the menu.) This button does not access the menus or change the currently selected menu.

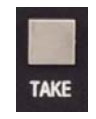

<span id="page-23-5"></span>**FIG. 9** TAKE pushbutton

#### <span id="page-23-2"></span>VIDEO MENU Pushbutton

Press the VIDEO MENU pushbutton ([FIG. 10](#page-23-4)) to access the video options, displayed on the LCD display. There are two video menus (VIDEO OUTPUT and VIDEO INPUT) and both are accessible by using this button. Multiple presses cycle through the various VIDEO menus.

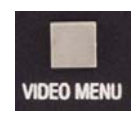

<span id="page-23-4"></span>**FIG. 10** VIDEO MENU button

The Video menu enables you to see and adjust most parameters of the video input and output signals.

- Use the UP and DOWN navigational buttons to traverse the various configuration parameters.
- Use the LEFT and RIGHT navigational buttons to adjust the selected video parameter.

Adjustments take effect immediately (some parameter changes may exhibit a slight delay) and are saved when you advance to another option or exit the menu. The menu exits automatically after no user interaction on the front panel for 30 seconds.

See the *Video Settings* [section on page 46](#page-57-1) for a listing of all available options and instructions on how to change the settings.

#### <span id="page-24-0"></span>AUDIO MENU Pushbutton

Press the AUDIO MENU pushbutton ([FIG. 11](#page-24-2)) to access the audio options, displayed on the LCD display. There are three audio menus (AUDIO OUTPUT, AUDIO INPUT, and MIC) and all are accessible by using this button. Multiple presses cycle through the various AUDIO menus.

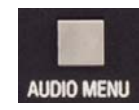

<span id="page-24-2"></span>**FIG. 11** AUDIO MENU button

The Audio menu enables you to see and adjust most parameters of the audio input and output signals.

- Use the UP and DOWN navigational buttons to traverse the various parameters.
- Use the LEFT and RIGHT navigational buttons to adjust the selected audio parameter.

Adjustments take effect immediately and are saved when you advance to another option or exit the menu. The menu exits automatically after no user interaction on the front panel for 30 seconds.

See the *Audio Settings* [section on page 49](#page-60-1) for a listing of all available options and instructions on how to change the settings.

#### <span id="page-24-1"></span>Navigation Pushbuttons

The four directional navigation buttons (Left/Right/Up/Down) enable you to navigate through and adjust the configurable parameters shown on the LCD display. The UP and DOWN navigation buttons are used to move between configurable parameters within a menu. Pressing UP takes you to the previous configuration parameter. Pressing DOWN takes you to the next configuration parameter. These buttons do not change the currently selected menu.

The LEFT and RIGHT navigation buttons are used to change the setting of the displayed parameter. If the parameter is read-only the value cannot change. Pressing LEFT decreases the value displayed if the setting is numeric, or goes to the previously set item if the setting is a set selection. Pressing RIGHT increases the value displayed if the setting is numeric, or goes to the next set item if the setting is a set selection. These buttons do not change the currently selected menu.

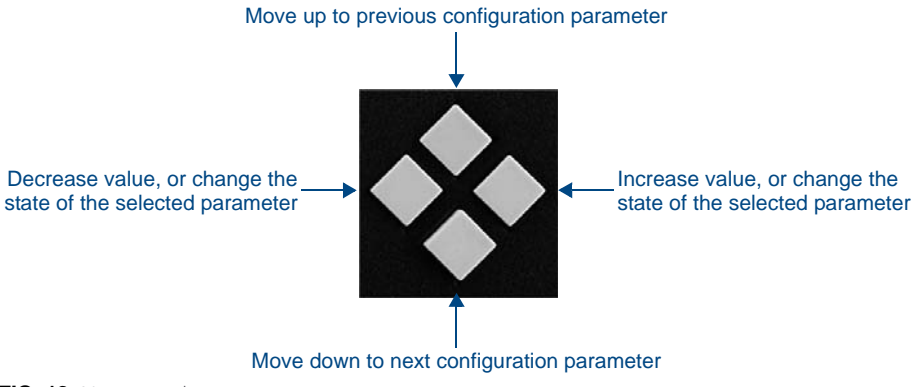

**FIG. 12** Navigation buttons

#### <span id="page-25-0"></span>STATUS Pushbutton

Press the STATUS pushbutton [\(FIG. 13](#page-25-3)) to access the STATUS menu on the LCD display.

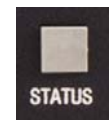

**FIG. 13** STATUS pushbutton

<span id="page-25-3"></span>The STATUS menu enables you to see status information such as IP address and installed firmware versions as well as adjust LCD and LED backlight intensity.

- Use the UP and DOWN navigational buttons to traverse the various options.
- Use the LEFT and RIGHT navigational buttons to adjust the selected LCD and LED backlight intensity (when selected).

Adjustments take effect immediately and are saved when you advance to another option or exit the menu. The menu exits automatically after no user interaction on the front panel for 30 seconds.

See the *Status Menu* [section on page 52](#page-63-1) for a listing of all available options and instructions on how to change the settings.

#### <span id="page-25-1"></span>EXIT Pushbutton

Press the EXIT pushbutton [\(FIG. 14](#page-25-4)) to exit any menu on the LCD display.

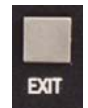

<span id="page-25-4"></span>**FIG. 14** EXIT pushbutton

#### <span id="page-25-2"></span>VIDEO/AUDIO MUTE Pushbuttons

- Press the VIDEO MUTE button to enable or disable video on all output displays.
- Press the AUDIO MUTE button to enable or disable audio for all audio outputs.

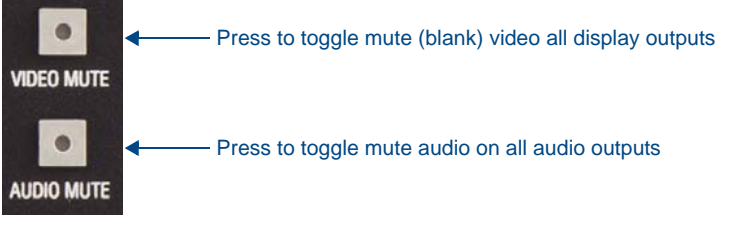

**FIG. 15** VIDEO/AUDIO MUTE pushbuttons

The pushbuttons light (red) to indicate that Video and/or Audio muting is active.

### <span id="page-26-0"></span>Rear Panel Audio Inputs and Outputs

The following sub-sections describe each component on the rear panel of the DVX. Refer to [FIG. 4 on page 10](#page-21-0) for the component layout of the rear panel.

#### <span id="page-26-4"></span><span id="page-26-1"></span>AUDIO INPUTS (1-4)

The four AUDIO INPUTS connectors are female 1/8" stereo mini-phono jacks that receive up to four unbalanced audio inputs ([FIG. 16\)](#page-26-6). These connectors feature the following specifications:

- Nominal input level: +4 dBu (1.228 Vrms) or -10 dBu (0.3162 Vrms) unbalanced
- Maximum input level: 2 Vrms
- Input impedance: >12k ohms unbalanced, >12k ohms balanced, DC coupled

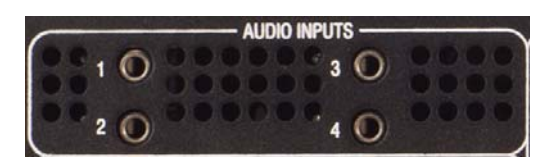

<span id="page-26-6"></span>**FIG. 16** AUDIO INPUTS connectors

#### <span id="page-26-2"></span>HDMI INPUTS (5-10)

The six HDMI INPUT connectors (ports 5-10) on the rear panel routes digital audio (and video) from connected source input devices to the connected output devices. These inputs support the following audio formats:

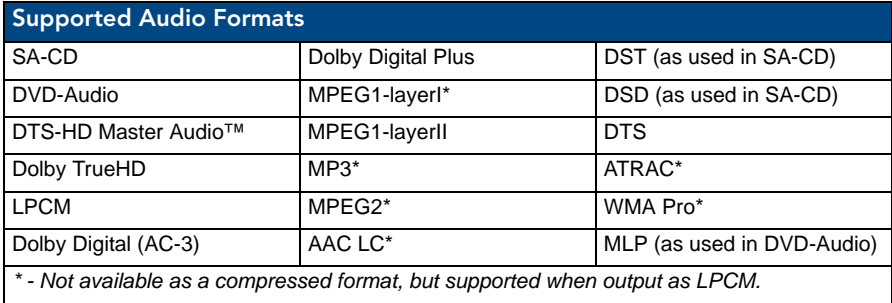

For more information about these connectors, including wiring, see the *[HDMI INPUTS \(5-10\)](#page-33-0)* section on [page 22](#page-33-0). If you are using a DVX-3155HD, you have two DXLink input ports, which support embedded audio, in place of HDMI input ports 9-10. See the *[DXLink INPUTS \(9-10\)](#page-34-0)* section on page 23 for more information.

#### <span id="page-26-5"></span><span id="page-26-3"></span>AUDIO INPUTS (11-14)

The four AUDIO INPUTS connectors are 3.5 mm 5-position captive-wire terminals that can be wired for either balanced (differential) or unbalanced (single-ended) stereo audio (FIG. 17). Since the DVX-3150HD-SP allows independent switching of video and audio, video and audio inputs of the same number do not have to be connected to the same source equipment. These connectors feature the following specifications:

- Nominal input level: +4 dBu (1.228 Vrms) balanced or -10 dBu (0.3162 Vrms) unbalanced
- Maximum input level: 2 Vrms
- Input impedance: >12k ohms unbalanced, >12k ohms balanced, DC coupled

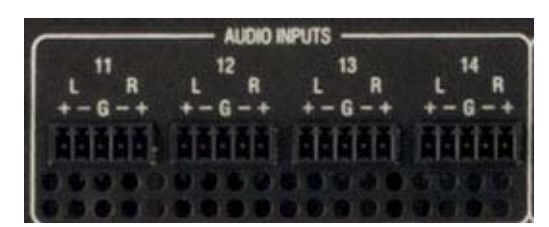

**FIG. 17** AUDIO INPUTS connectors

Source devices require either balanced (differential) or unbalanced (single-ended) connections. FIG. 18 illustrates options for wiring between sources and input connectors. More than one option can be used in the same system.

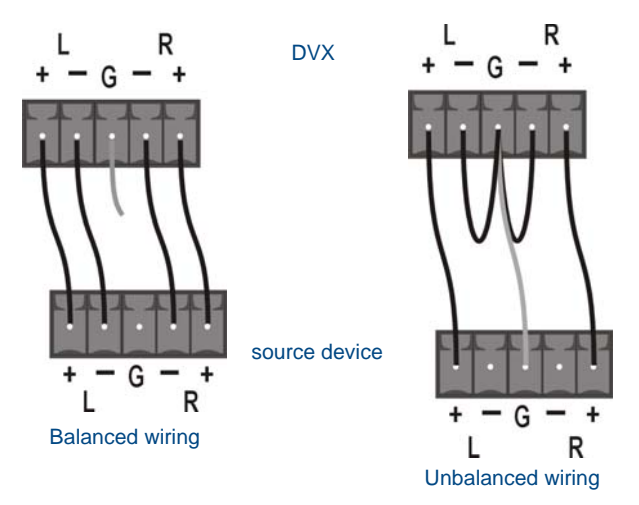

**FIG. 18** Stereo 5-terminal wiring

FIG. 19 provides details for wiring from an audio input to a an unbalanced source device that has RCA connectors. Positive and ground wires connect to the source. You also can use a CC-3.5ST5-RCA2F 2 RCA Female to 5-Pin Phoenix Cable (**FG10-003-20**) for this type of connection.

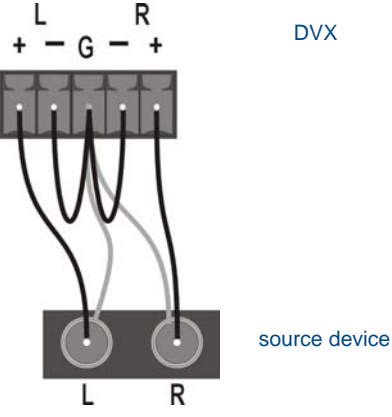

**FIG. 19** RCA Stereo audio source wiring

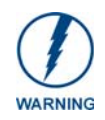

*Do not connect the negative terminals to the source connector. Doing so can cause damage to your device.*

#### <span id="page-28-1"></span><span id="page-28-0"></span>MIC INPUTS (1-2)

Two 3.5mm 3-pin captive-wire MIC INPUT connectors (FIG. 20) allow up to two mono microphones to be connected to the DVX. Each microphone input supports balanced and unbalanced audio. Each input supports up to 48V of phantom power.

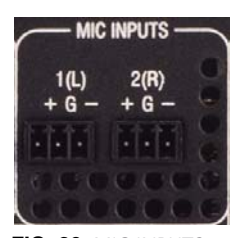

**FIG. 20** MIC INPUTS

FIG. 21 illustrates wiring connections between the DVX and a mono RCA output and an XLR output.

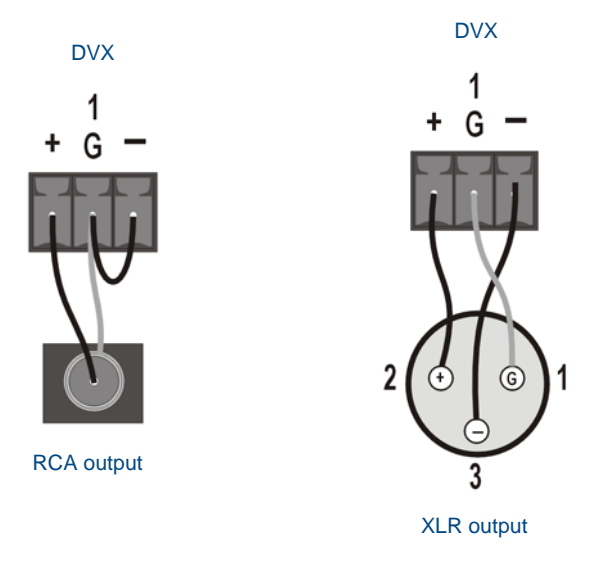

FIG. 21 RCA (mono) and XLR output wiring

#### <span id="page-29-1"></span><span id="page-29-0"></span>AMP OUT

The AMP OUT amplified audio output (FIG. 22) differs according to the DVX model you are using:

- The 4-position captive wire connector for -SP models provides amplified, variable, mono or stereo audio output.
- The two 2-position captive wire connectors for -T models provide 70V or 100V mono amplified audio output. Connect a speaker to either the 70V or 100V terminal, but not both simultaneously.

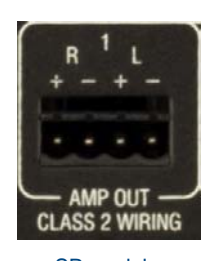

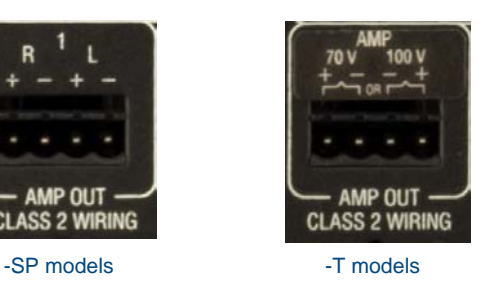

**FIG. 22** AMP OUT CLASS 2 WIRING Output

On -SP models, connect speakers to the AMP OUT output as displayed in FIG. 23.

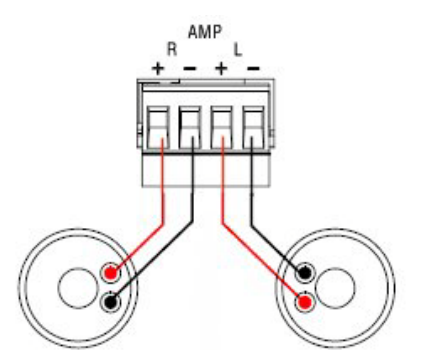

**FIG. 23** Connecting speakers to the Amplified Audio output (-SP models)

On -T models, connect a speaker to either the 70V or 100V terminals as displayed in FIG. 24.

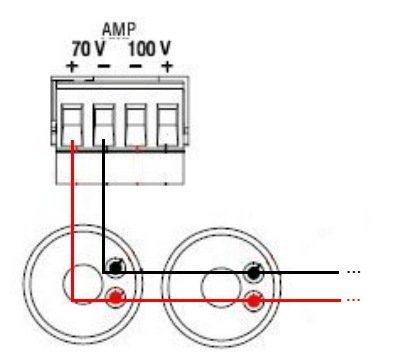

**FIG. 24** Connecting speakers to the Amplified Audio output (-T models)

#### <span id="page-30-2"></span><span id="page-30-0"></span>AUDIO OUTPUTS

The Line Level audio outputs provide balanced or unbalanced, mono or stereo line-level audio output.

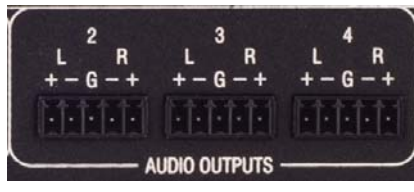

**FIG. 25** Audio outputs

Destination devices require either balanced (differential) or unbalanced (single-ended) connections. FIG. 26 illustrates options for wiring between output connectors and the destinations.

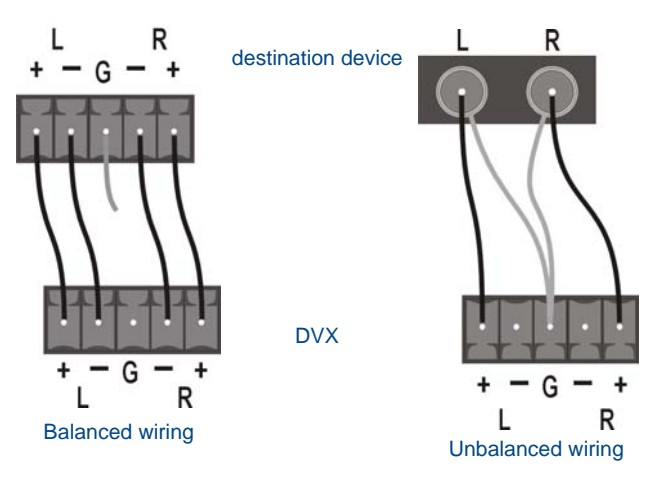

**FIG. 26** Stereo 5-terminal wiring

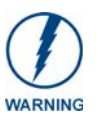

*Do not connect the negative terminals to the source connector. Doing so can cause damage to your device.*

#### <span id="page-30-1"></span>S/PDIF OUTPUT

The S/PDIF OUTPUT provides digital S/PDIF audio output that can mirror any of the 4 analog audio outputs or 4 HDMI outputs.

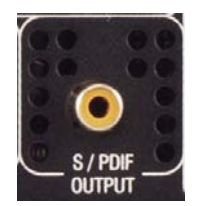

**FIG. 27** S/PDIF Output

### <span id="page-31-0"></span>Rear Panel Video Inputs and Outputs

The following sub-sections describe each component on the rear panel of the DVX. All digital inputs and outputs on the DVX support HDCP. Refer to [FIG. 4 on page 10](#page-21-0) for the component layout of the rear panel.

#### <span id="page-31-1"></span>MULTI-FORMAT VIDEO INPUTS (1-4)

The four MULTI-FORMAT VIDEO INPUT connectors on the rear panel are used to connect video source input devices to the DVX (FIG. 28). The DVX routes video from connected source input devices to the connected output devices.

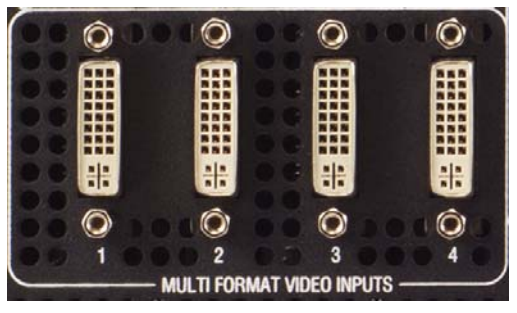

**FIG. 28** MULTI-FORMAT VIDEO INPUTS (DVI-I connectors)

These numbered inputs correspond to the input port number of the video signal when making a switch or adjusting video input parameters.

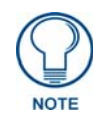

*The MULTI-FORMAT VIDEO INPUT connectors on the DVX are DVI-I (integrated digital/analog) connectors. These connectors support both DVI-A (analog) and DVI-D (digital) inputs.*

The following table describes the pinout configuration of the MULTI-FORMAT VIDEO INPUT connectors:

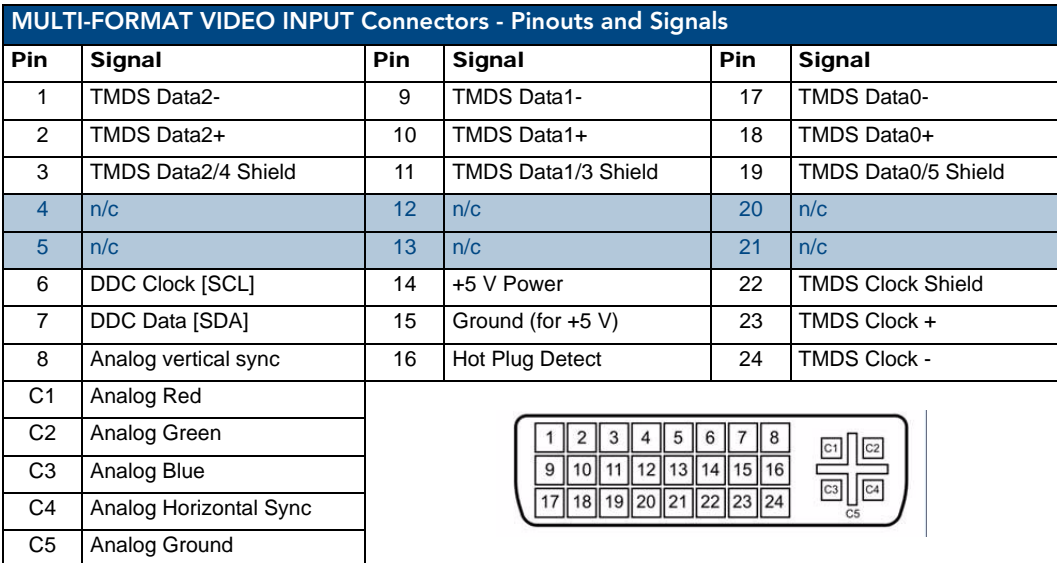

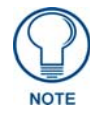

*If a DVI source is attached before setting the input to DVI, you may need to reboot the source for it to recognize the DVI input description information required by the DVI standard.*

Each MULTI-FORMAT VIDEO INPUT connector supports HDMI and DVI-D, as well as RGBHV, S-Video, Composite, Component, and VGA inputs, using the appropriate conversion cables. Refer to the *[Cable Details](#page-46-2)  [and Pinout Information](#page-46-2)* section on page 35 for cable details and pinout information for each cable type:

- *[DVI-D Male to DVI-D Male Single-Link Cable](#page-47-2)* section on page 36
- *[DVI-A Male to 5-BNC Male Cable](#page-48-2)* section on page 37
- *[DVI-A Male to Triple RCA Male Cable](#page-49-2)* section on page 38
- *[DVI-A Male to S-Video Male Cable](#page-51-2)* section on page 40
- *[DVI-A Male to HD15 \(VGA\) Male Adapter](#page-52-2)* section on page 41
- *[HDMI Male to DVI-D Male Cable](#page-54-2)* section on page 43

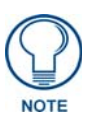

*The DVX and the adapter cables listed above utilize industry-standard pinouts. The only adapter cable that is unique to AMX is the CC-DVI-SVID (DVI-to-S-Video) cable. The others are generally available to purchase from other vendors, assuming that they also utilize industry standard (or equivalent) pinouts.*

The following table displays the supported video settings for each type of input connection:

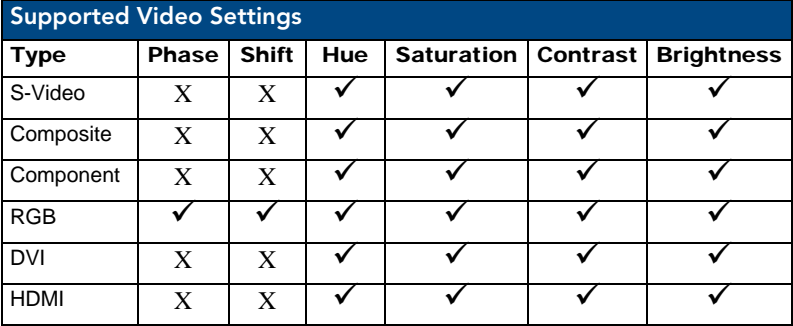

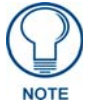

*Deep Color pass-through is not supported on the MULTI-FORMAT VIDEO INPUTS.*

#### <span id="page-33-1"></span><span id="page-33-0"></span>HDMI INPUTS (5-10)

The six HDMI INPUT connectors (ports 5-10) on the rear panel are used to connect source input devices to the DVX-3150HD-SP (FIG. 29). The DVX routes digital video and audio from connected source input devices to the connected output devices. These ports support HDMI (with 3D and Deep Color) and HDCP.

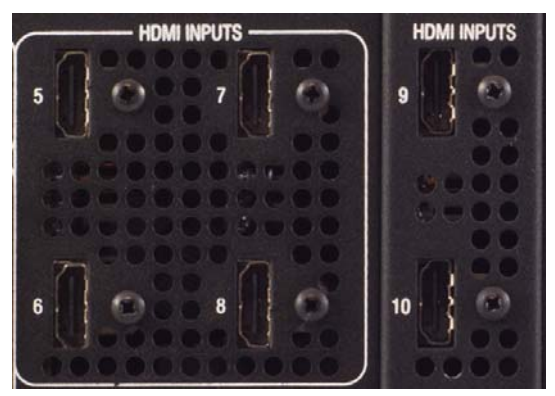

**FIG. 29** HDMI INPUTS connectors

The following table describes the pinout configuration of the HDMI INPUTS connectors:

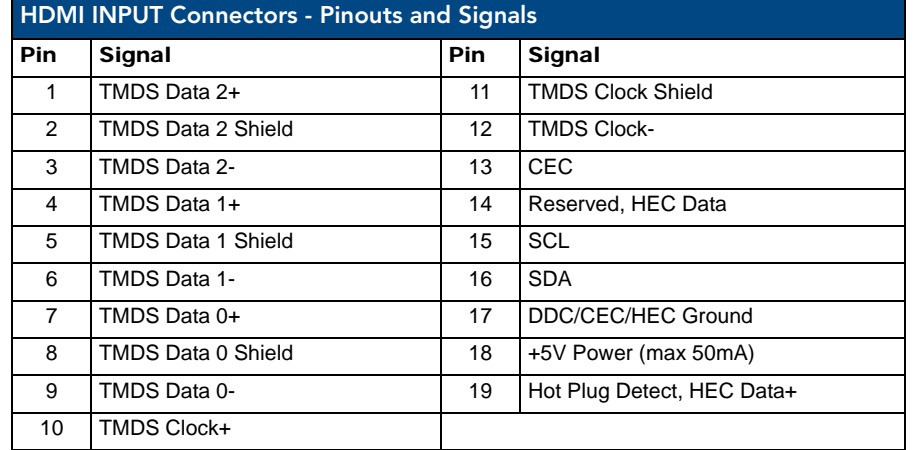

[FIG. 30](#page-33-2) displays the pin locations for the HDMI INPUTS:

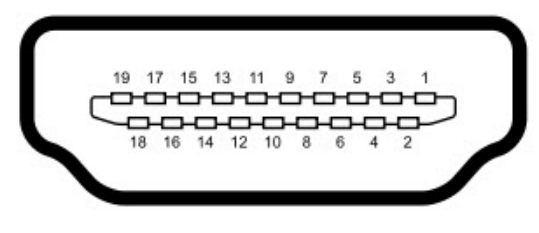

<span id="page-33-2"></span>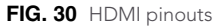

To connect HDMI input source devices (DVI and HDMI) to the HDMI INPUT connectors, the following (optional) adapter cables are required:

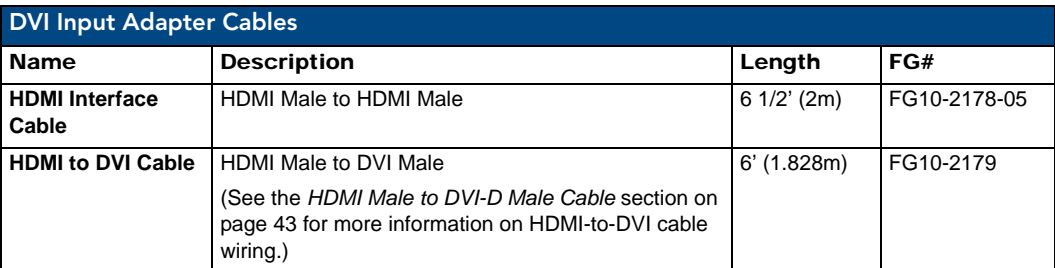

The following table displays the supported video settings for each type of input connection compatible with the HDMI INPUT connectors:

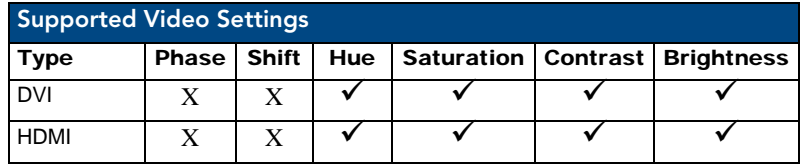

#### <span id="page-34-1"></span><span id="page-34-0"></span>DXLink INPUTS (9-10)

Two DXLink (RJ-45) connectors (9-10) transport digital video, embedded audio, Ethernet (ICSP commands only), and bi-directional control over twisted pair cable to DXLink devices or boards, including digitally transcoded analog video signals. Both inputs support HDCP. These connectors are only available on the DVX-3155HD.

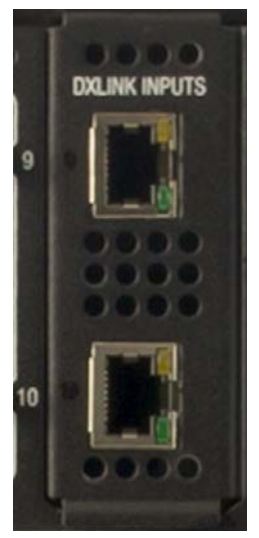

**FIG. 31 DXLINK INPUTS (9-10)** 

See the *[Important Cable Recommendations](#page-36-1)* section on page 25 for information about cable requirements for these ports.

#### <span id="page-35-1"></span><span id="page-35-0"></span>VIDEO OUTPUTS (1-4)

The VIDEO OUTPUTS includes 2 different types of connectors:

- 4 HDMI Output connectors (1-4) each provide digital DVI video and HDMI audio and video output.
- 2 DXLink Twisted Pair outputs (1, 3) mirror HDMI outputs 1 and 3. They provide digital video, audio, Ethernet, and bi-directional control over Category Cable to DXLink Receivers. See the *[Important Cable Recommendations](#page-36-1)* section below for information about cable requirements.

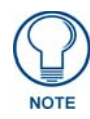

*On Video outputs 1 and 3, if you are using both DXLink and HDMI outputs, it is recommended that they have the same native resolution. In this situation, the EDID from the HDMI display is used to determine the SmartScale resolution and timing.*

[FIG. 32](#page-35-2) displays the HDMI and DXLink audio/video output ports.

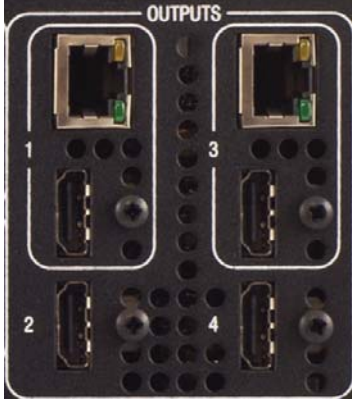

**FIG. 32** VIDEO OUTPUTS

**NOTE** 

<span id="page-35-2"></span>*All video output ports support HDCP.*

FIG. 33 displays male and female RJ-45 connectors. You can connect the DVX to the DXLink receivers via Category cabling.

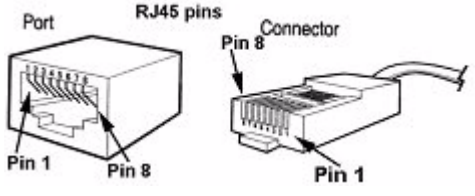

**FIG. 33** RJ-45 Pinouts
#### Twisted Pair Cable Pinouts

AMX supports both the T568A and T568B pinout specifications for termination of the twisted pair cable used between the DVX and the DXLink receiver.

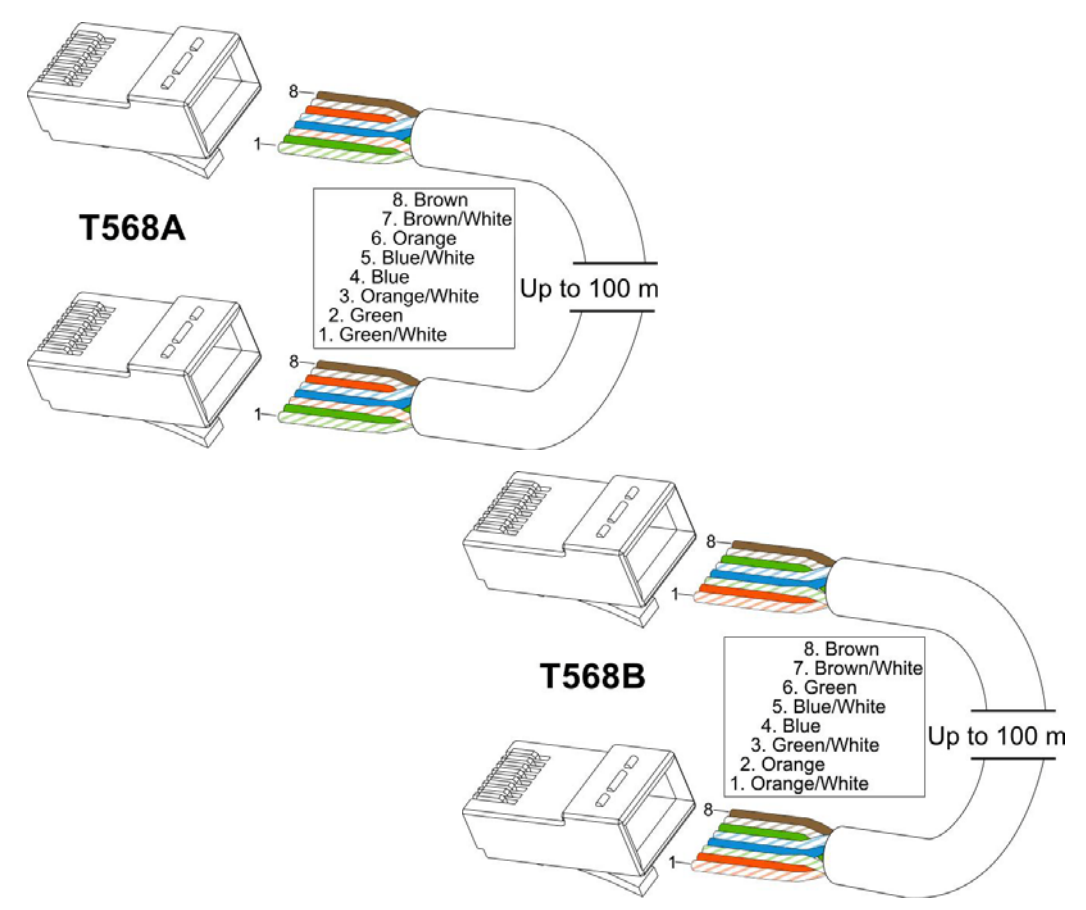

**FIG. 34** Twisted pair cable pinouts for T568A (recommended) and T568B specifications

#### Important Cable Recommendations

Cable runs with a minimum specification of ANSI/TIE/EIA 568A-5 and ratings of 250MHz or better may be used with DXLink equipment. However, cable run topology and environmental influences can affect the overall successful distance capabilities of these runs. For successful deployments up to 100 meters without consideration to outside variables, AMX recommends the use of shielded category cable (STP) or Cat6A (or better) versions of unshielded or shielded twisted pair (UTP/STP) for DXLink runs. For more details and helpful cabling information, please contact your AMX representative for a copy of the white paper titled "Cabling for Success with DXLink".

# Rear Panel Control and Power

The following sub-sections describe each component on the rear panel of the DVX. Refer to [FIG. 4 on page 10](#page-21-0) for the component layout of the rear panel.

### RS232/422/485 Serial Port Connectors (PORTS 1-6)

The RS232/422/485 serial device ports ([FIG. 35\)](#page-37-0) are used for A/V sources and displays. These ports support most standard RS-232, RS-422, and RS-485 communication protocols for data transmission.

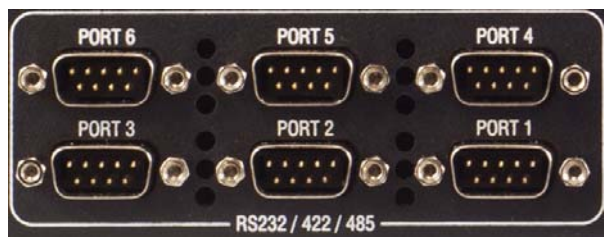

**FIG. 35** RS-232/422/485 Device Port connectors

<span id="page-37-0"></span>These connectors feature the following specifications:

- XON/XOFF (transmit on/transmit off)
- CTS/RTS (clear to send/ready to send)
- 300-115,200 baud

FIG. 36 provides wiring specifications for the RS-232/422/485 connectors.

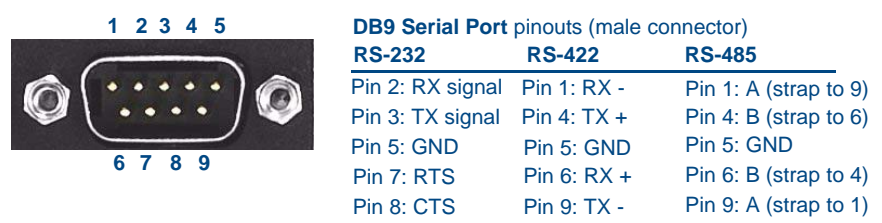

**FIG. 36** RS-232/422/485 (DB9 - male) connector pinouts

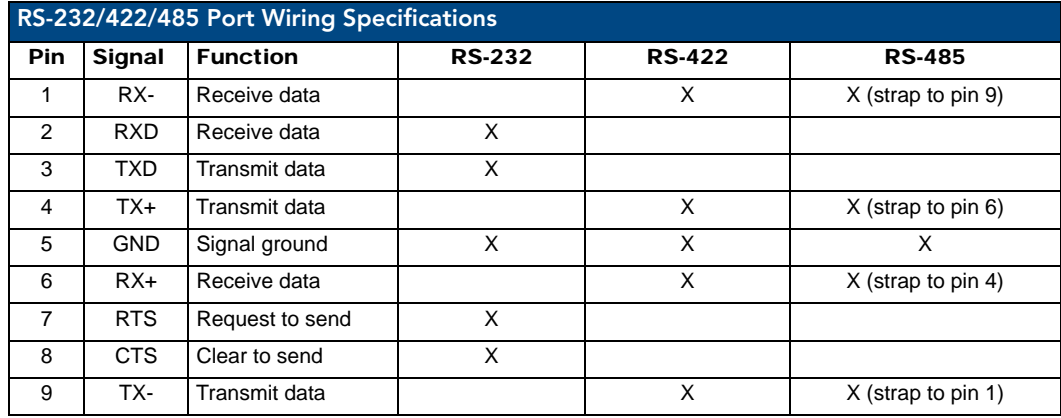

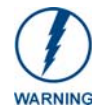

*When wiring the connections, do not use pre-made 9-wire cable or connect the wire in the cable to any connection that will not be used by the DB9 serial port. Only use wiring that connects the necessary pins.*

#### RELAYS (PORT 8)

You can connect up to eight independent external relay devices to the Relay connectors on the device (FIG. 37). When a relay is "OFF", terminals A and B are open-circuit. When a relay is "ON", terminals A and B are shorted together.

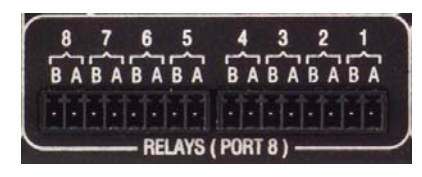

**FIG. 37** RELAYS connectors

- Each relay is isolated and normally open.
- A metal commoning strip is supplied with each device to simplify the connection of multiple relays to a common reference if needed.
- 8-channel single-pole single-throw relay ports
- Each relay is independently controlled
- Supports up to 8 independent external relay devices
- Channel range  $= 1-8$
- Each relay can switch up to 24 VDC or 28 VAC peak @ 1 A
- Two 8-pin 3.5mm mini-Phoenix (female) connector provides relay termination

### I/O (PORT 17)

The I/O port [\(FIG. 38](#page-38-0)) responds to switch closures and voltage level (high/low) changes, or can be used for logic-level outputs.

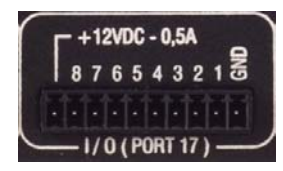

**FIG. 38** I/O connectors

- <span id="page-38-0"></span>A contact closure between the GND and an I/O port is detected as a Push.
- $\bullet$  When used for voltage inputs, the I/O port detects a low signal (0 1.5 VDC) as a Push, and a high signal (3.5 - 5 VDC) as a Release (*this I/O port uses 5V logic but can handle up to 12V without harm)*.
- When used for outputs, the I/O port acts as a switch to GND and is rated for 200mA @ 12 VDC.
- The PWR pin provides +12 VDC @ 200 mA and is designed as a power output for the PCS Power Current Sensors, VSS2 Video Sync Sensors (or equivalent).
- The GND connector is a common ground and is shared by all I/O ports.
- The input format is software selectable with interactive power sensing for IR ports.
- $\bullet$  Channel range = 1-8
- One 10-pin 3.5mm mini-Phoenix (female) connector provides I/O connection

### IR/SERIAL (PORTS 9-16)

You can connect up to eight IR- or Serial-controllable devices to the IR/SERIAL connectors (FIG. 39).

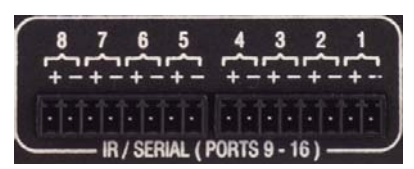

**FIG. 39** IR/SERIAL connectors

- The IR/SERIAL connectors accept an IR Emitter (CC-NIRC) that mounts onto the controlled device's IR window, or a mini-plug (CC-NSER) that connects to the controlled device's control jack.
- You can also connect a data (0 5 VDC) device.
- Supports high-frequency carriers of up to 1.142 MHz.
- 8 IR/Serial data signals can be generated simultaneously.

The IR/Serial connector wiring specifications are listed in the following table.

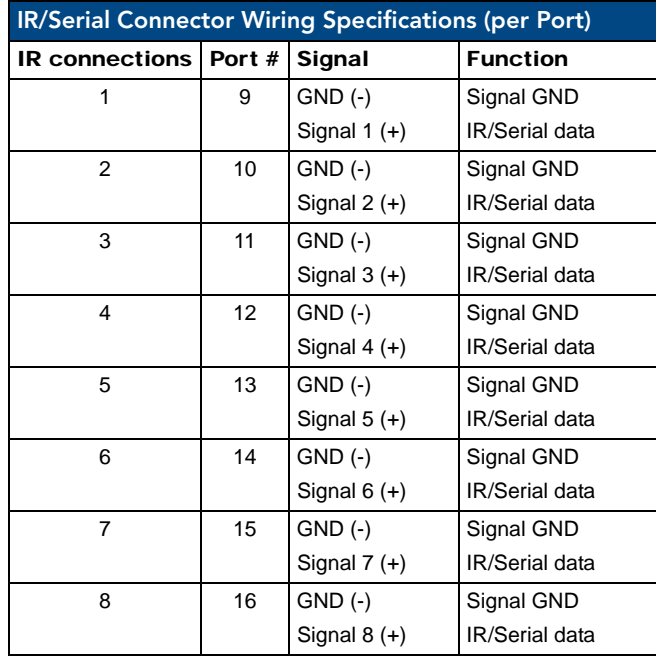

### CONFIG DIP Switch

Use the Configuration DIP switch to set the information used by the PROGRAM Port for communication or to set the on-board Master to *Program Run Disable* (**PRD**) mode.

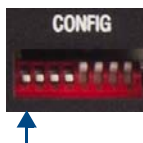

Position 1 UP (ON) = PRD mode enabled Position 1 DOWN (OFF) = Normal (default) mode - PRD mode disabled

Switch position 1 sets PRD mode (UP = ON)

**FIG. 40** CONFIG DIP switch

#### Baud Rate Settings

Before programming the on-board Master, make sure the baud rate you set matches the communication parameters set on both your PC's COM port and those set through your NetLinx Studio v 3.x. By default, the baud rate is set to **38,400** (bps).

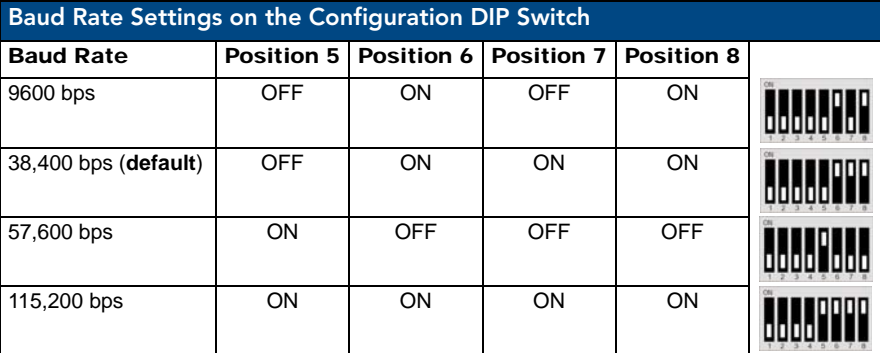

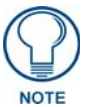

*Note the orientation of the Configuration DIP Switch and the ON position label. DIP switches 2,3, and 4 must remain in the OFF position at all times.*

#### Program Run Disable (PRD) Mode

You can also use the PROGRAM port's Configuration DIP switch to set the on-board Master to Program Run Disable (**PRD**) mode according to the settings listed in the table below.

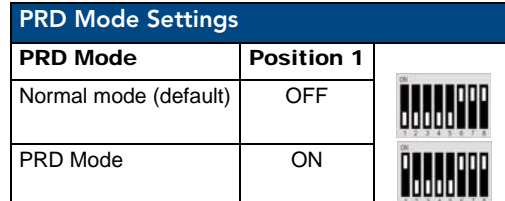

**PRD** mode prevents the NetLinx program stored in the on-board Master from running during the device's power-up. This mode should be used if the resident NetLinx program is causing inadvertent communication and/or control problems.

If necessary, place the on-board Master in PRD mode and cycle power, then use the NetLinx Studio v 3.x program to resolve the communication and/or control problems with the resident NetLinx program. After doing so, download the corrected program, reset the configuration DIP switch to normal mode, recycle power, and try again.

To set the CONFIG DIP Switch:

- **1.** Turn off the power switch on the rear of the unit.
- **2.** Set the CONFIG DIP switch (refer to FIG. 40).
- **3.** Turn on the power switch.

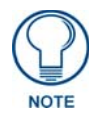

*Think of the PRD Mode (On) equating to a PC's SAFE Mode setting. This mode allows you to continue powering a unit, update the firmware, and download a new program while circumventing any problems with a currently downloaded program. Power must be cycled to the unit after activating or deactivating this mode on the Configuration Port DIP switch #1.*

### PROGRAM Port

The PROGRAM port is a DB-9 male RS-232 port that connects the DVX to a communication port on a PC, and is intended primarily to be used to configure system settings ([FIG. 41\)](#page-41-0).

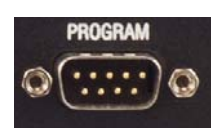

**FIG. 41** PROGRAM port

<span id="page-41-0"></span>The following table shows the rear panel Program Port connector (male), pinouts, and signals.

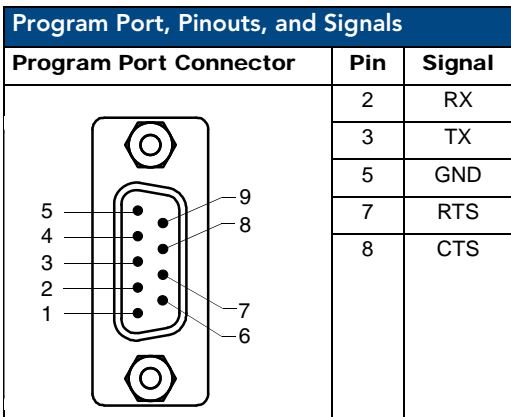

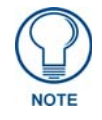

*The PROGRAM port is not recommended for firmware updates or large file transfers. Any large data-intensive operations are better handled via LAN.*

### ID Pushbutton

The ID pushbutton [\(FIG. 42](#page-42-0)) sets the NetLinx ID assignments of the Internal Control Device. It has no effect on the Internal Switcher Device. Only the 5001 ID can be changed. It is not possible to change the 5002 device ID.

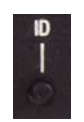

<span id="page-42-0"></span>**FIG. 42** ID Pushbutton

#### LAN (RJ-45)

The LAN RJ-45 port provides 10/100 Mbps communication via Category cable. This is an Auto MDI/MDI-X enabled port, which allows you to use either straight-through or crossover Ethernet cables.

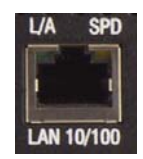

**FIG. 43** LAN port

The LAN port automatically negotiates the connection speed (10 Mbps or 100 Mbps), and whether to use half duplex or full duplex mode. This communication is reflected via the front ICSP LED.

FIG. 44 provides the pinouts and signals for the LAN connector and cable.

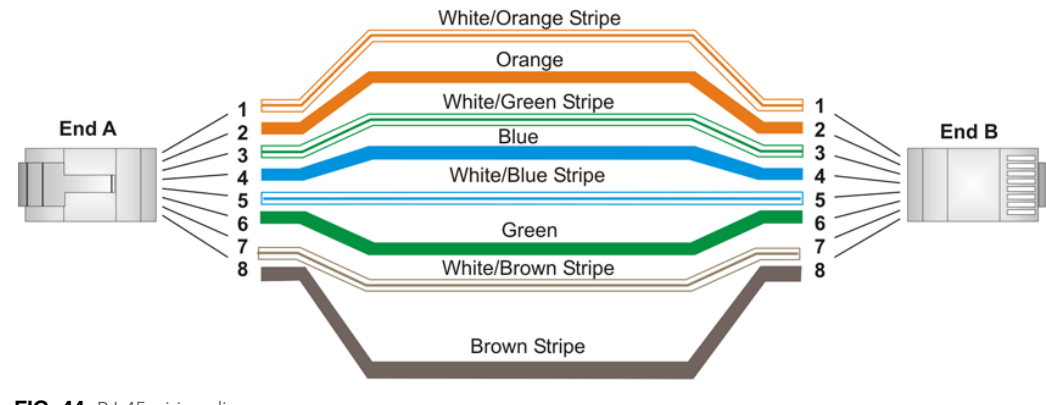

**FIG. 44** RJ-45 wiring diagram

FIG. 45 describes the blink activity for the LAN connector and cable.

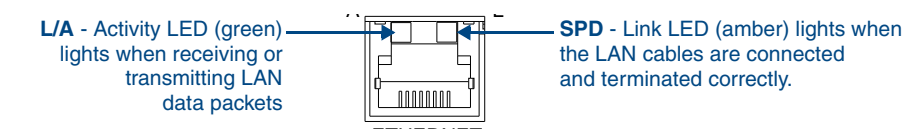

FIG. 45 LAN connector / LEDs

### AxLink Port and LED (4-pin captive-wire)

The AxLink port (FIG. 46) allows the DVX to support AMX AxLink devices.

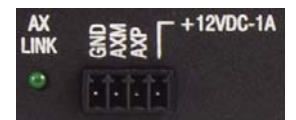

**FIG. 46** AxLink Port and LED

The (green) AxLink LED indicates AxLink data activity:

- **Off**  No power, or the controller is not functioning properly.
- **1 blink per second** Normal operation.
- **3 blinks per second** AxLink bus error. Check all AxLink bus connections.

The AxLink port can be used to supply power to downstream AxLink-compatible devices as long as the maximum current draw is *less than* 1 Amp. To isolate the DVX from high inrush current, AxLink devices, or potential power faults on the AxLink bus, it is strongly recommended that you power external AxLink devices from an independent power supply.

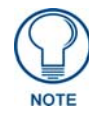

*The AxLink port provides only limited power to connected AxLink devices. It is*  recommended to use an alternate power source when connecting AxLink devices to *the DVX.*

*When using the DVX with the NXA-PDU-1508-8 power distribution unit, do NOT connect +12V power from any of the NXA-PDU's AxLink ports to the AxLink power pin.*

Refer to the following table for the wiring length information used with the DVX:

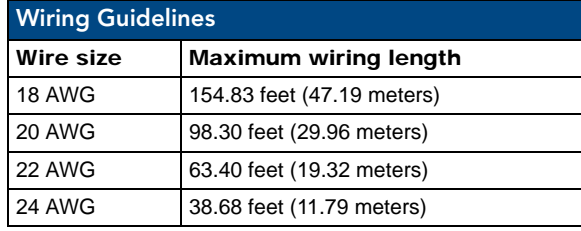

[FIG. 47](#page-43-0) provides wiring requirements for the AxLink connector:

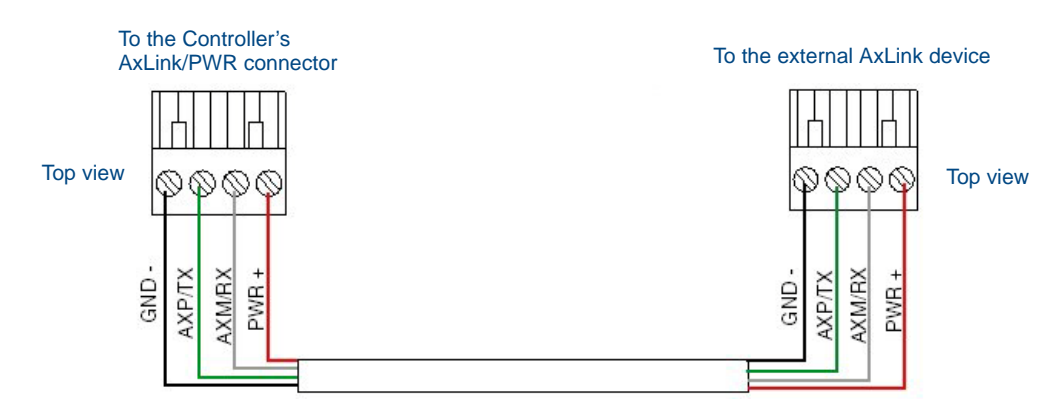

<span id="page-43-0"></span>**FIG. 47** Mini-Phoenix connector wiring diagram (direct data and power)

To use the 4-pin 3.5 mm mini-Phoenix (female) captive-wire connector for data communication and power transfer, the incoming PWR and GND cable from the 12 VDC-compliant power supply must be connected to the AxLink cable connector going to the All-In-One Presentation Switcher. [FIG. 48](#page-44-1) shows the wiring diagram.

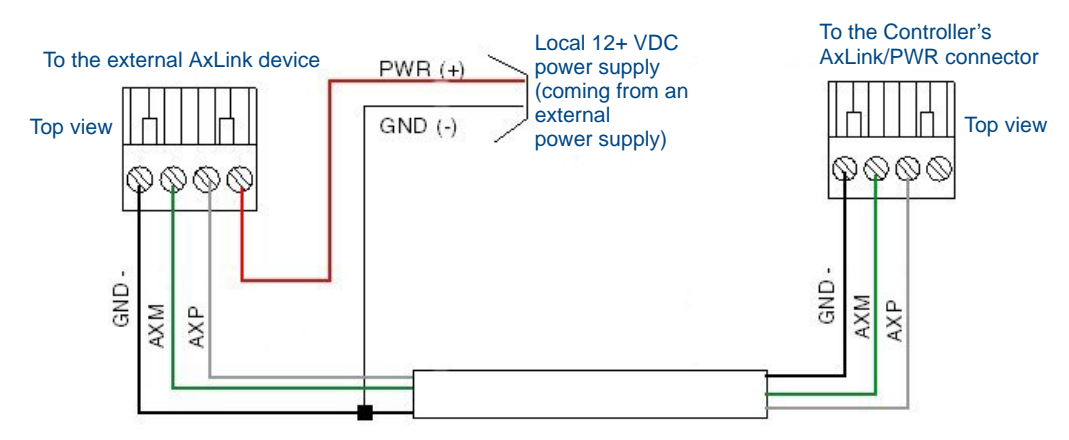

<span id="page-44-1"></span>**FIG. 48** 4-pin mini-Phoenix connector wiring diagram (using external power source)

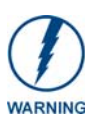

*When you connect an external power supply, do not connect the wire from the PWR terminal (coming from the external device) to the PWR terminal on the Phoenix connector attached to the Controller unit. Make sure to connect only the AXM, AXP, and GND wires to the Controller's Phoenix connector when using an external power supply.*

Make sure to connect only the GND wire on the AxLink/PWR connector when using a separate 12 VDC power supply. Do not connect the PWR wire to the AxLink connector's PWR (+) opening.

#### Power Connector/Switch/Fuse

[FIG. 49](#page-44-0) displays the power switch and connector for the DVX.

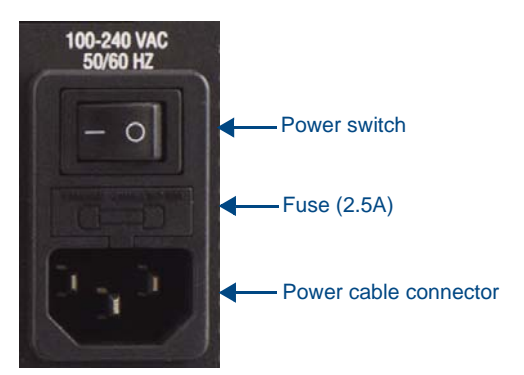

<span id="page-44-0"></span>**FIG. 49** Power Connector/Switch/Fuse

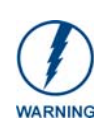

*This unit should only have one source of incoming power. Using more than one source of power to the Controller can result in damage to the internal components and a possible burn out. Apply power to the unit only after installation is complete.*

Wiring and Device Connections

# Cable Details and Pinout Information

# **Overview**

The DVI-I Input connectors on the rear panel are used to connect video source input devices to the DVX (FIG. 50). The DVX routes video from connected source input devices to the connected output device. Each connector supports HDMI and DVI as well as VGA, S-Video, Composite, and Component inputs.

| ╬ | HH | ₩                                | 8 |
|---|----|----------------------------------|---|
|   |    |                                  |   |
|   | 2  | 3                                |   |
|   |    | <b>MULTI FORMAT VIDEO INPUTS</b> |   |

**FIG. 50** DVI Inputs

To connect non-DVI input source devices (S-Video, Composite, VGA, Component, and HDMI) to the DVI Input connectors, the following (optional) adapter cables are required:

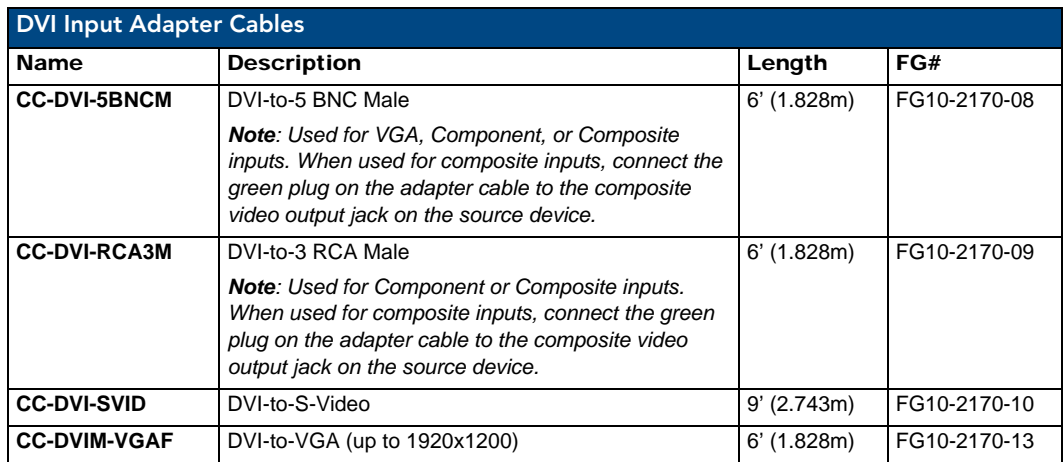

# DVI-D Male to DVI-D Male Single-Link Cable

Cable to be composed of the following:

- Four UL20276 (28AWG twisted pair + drain wire + aluminum foil/mylar shield) for TMDS signals and shields
- Five UL1589 (28AWG) for DDC\_CLK, DDC\_DATA, Hot\_Plug\_Detect, +5VDC, and GROUND
- The above bundles jacketed together in aluminum foil shield and 85% (minimum) braid
- EMI shield metal can on both DVI connectors and connected to braid

#### DVI-to-DVI Cable Pinout Information

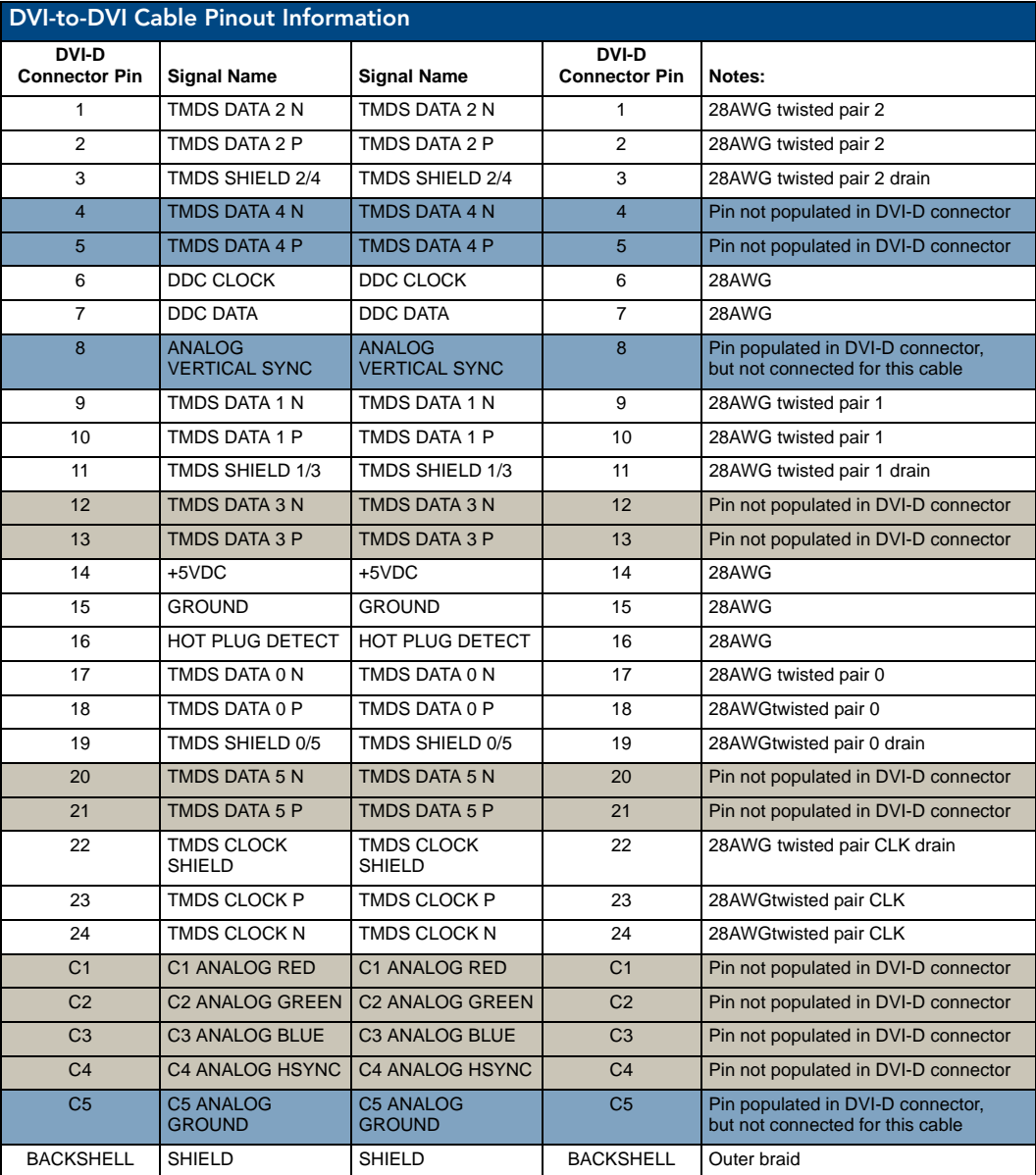

# DVI-A Male to 5-BNC Male Cable

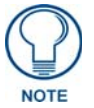

*This cable type corresponds to the CC-DVI-5BNCM DVI-to-Component cable (FG10-2170-08), available from AMX.*

Cable to be composed of the following:

- Five 75ohm 28 AWG mini-coax cables for the Red, Green, Blue, VSync, and HSync signals and returns
- EMI shield metal can on DVI connector

### DVI-to-5-BNC Cable Pinout Information

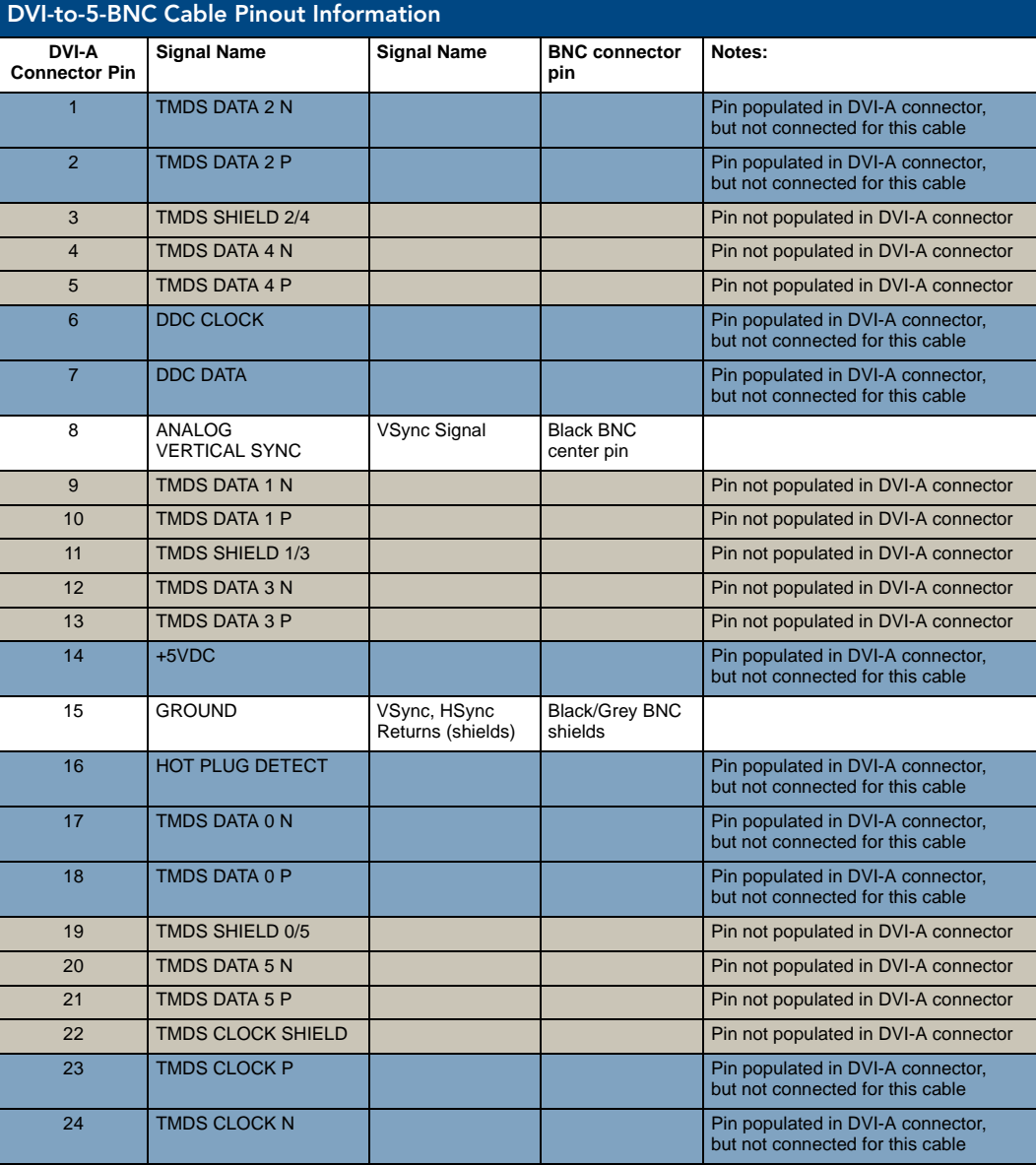

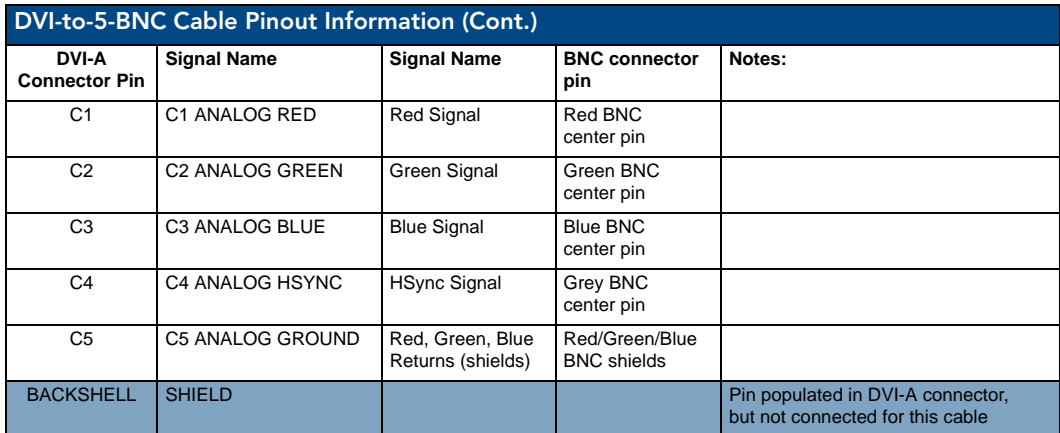

# DVI-A Male to Triple RCA Male Cable

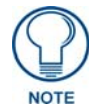

*This cable type corresponds to the CC-DVI-RCA3M DVI-to-Component/Composite cable (FG10-2170-09), available from AMX.*

Cable to be composed of the following:

- Three 75ohm 28 AWG mini-coax cables for the Red, Green, and Blue signals and returns
- EMI shield metal can on DVI connector

### DVI-to-Triple RCA Cable Pinout Information

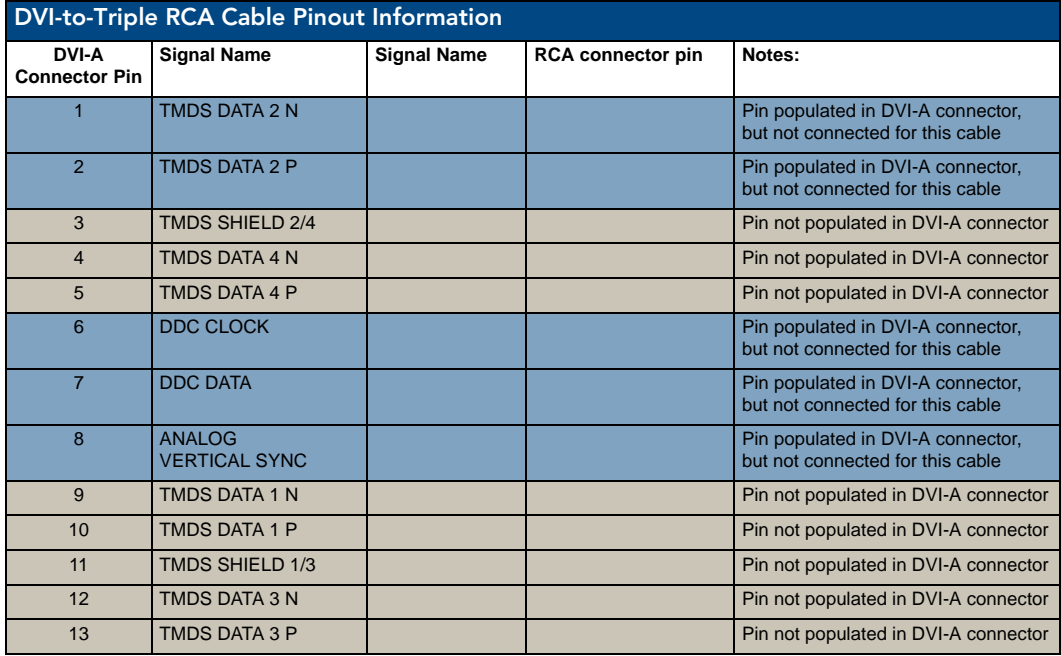

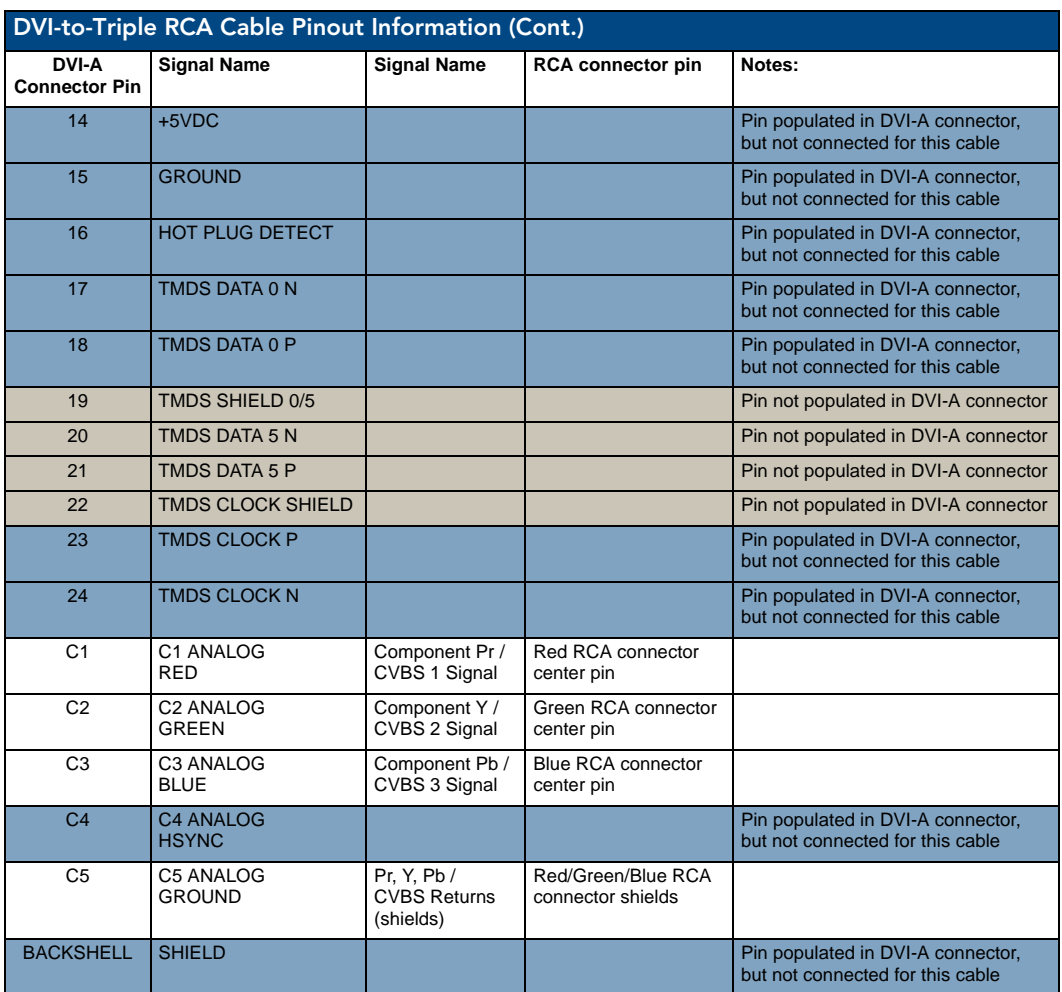

# DVI-A Male to S-Video Male Cable

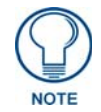

*This cable corresponds to the CC-DVI-SVID DVI-to-S-Video adapter cable (FG10-2170-10), available from AMX.*

Cable to be composed of the following:

- Two 75ohm 28 AWG mini-coax cables for the Luminance (Y) and Chrominance (C) signals and returns
- EMI shield metal can on DVI connector

### DVI-to-S-Video Cable Pinout Information

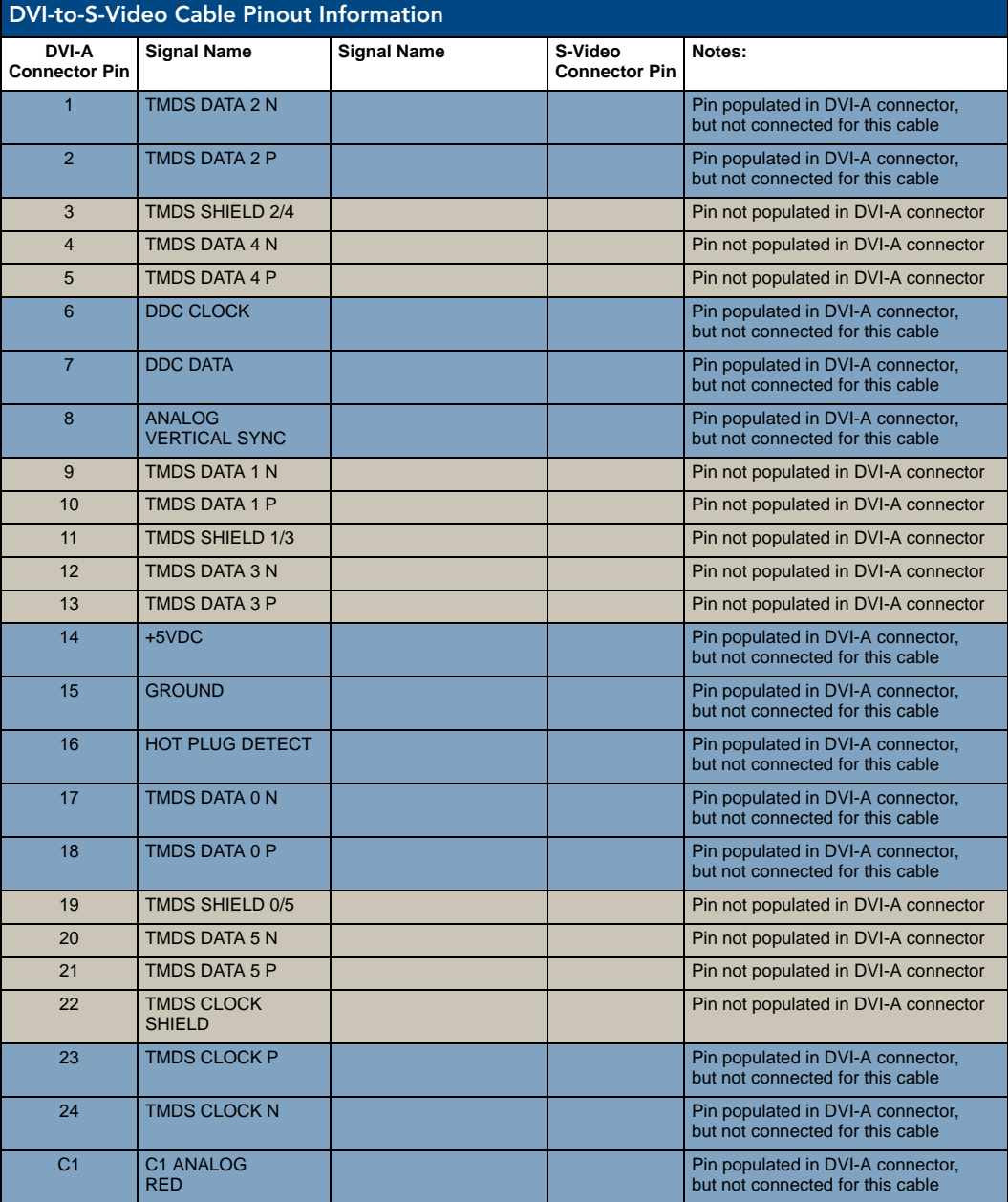

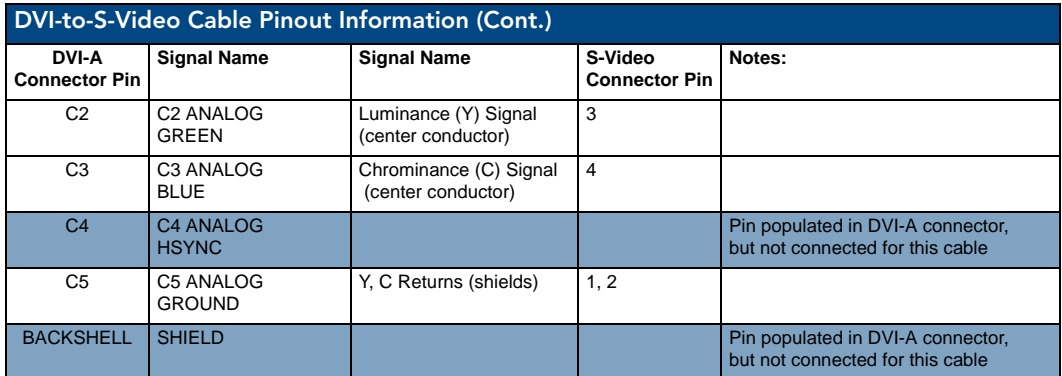

# DVI-A Male to HD15 (VGA) Male Adapter

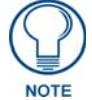

*This cable type corresponds to the CC-DVIM-VGAF DVI-to-VGA adapter (FG10-2170-13), available from AMX.*

Cable to be composed of the following:

- Three 75ohm 28 AWG mini-coax cables for the Red, Green, and Blue signals and returns
- Seven UL1589 (28AWG) for VSYNC, HSYNC, DDC\_CLK, DDC\_DATA, Hot\_Plug\_Detect, +5VDC, and GROUND
- The above bundles jacketed together in aluminum foil shield and 85% (minimum) braid
- EMI shield metal can on both DVI and HD15 connectors and connected to braid

### DVI-to-VGA Cable Pinout Information

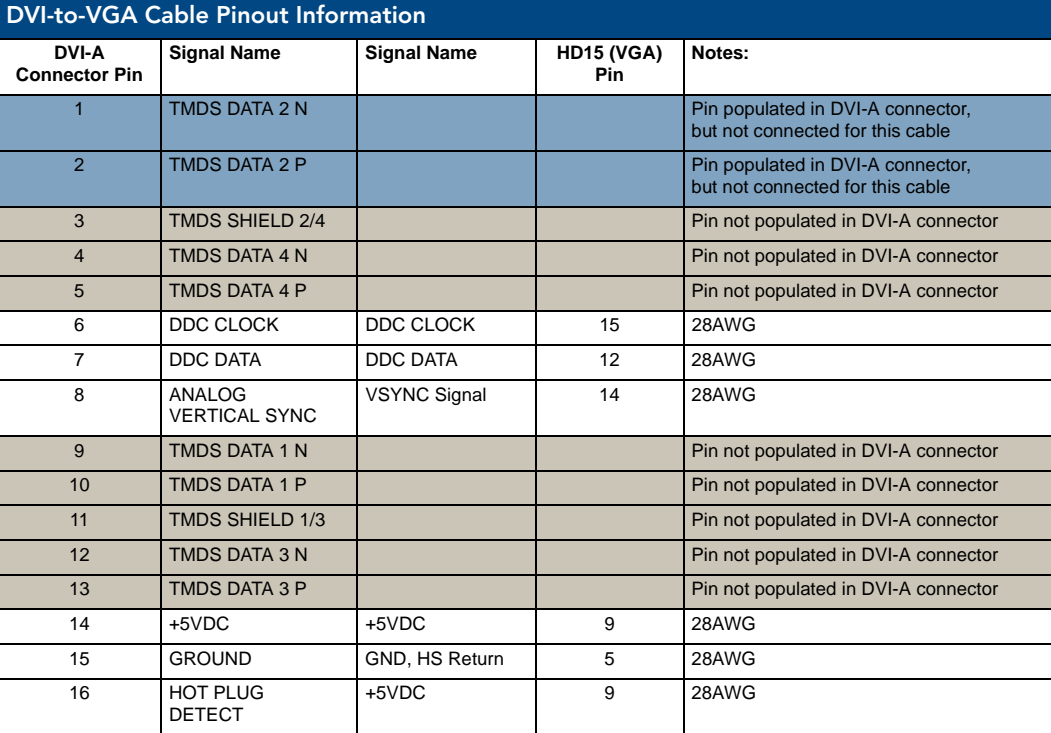

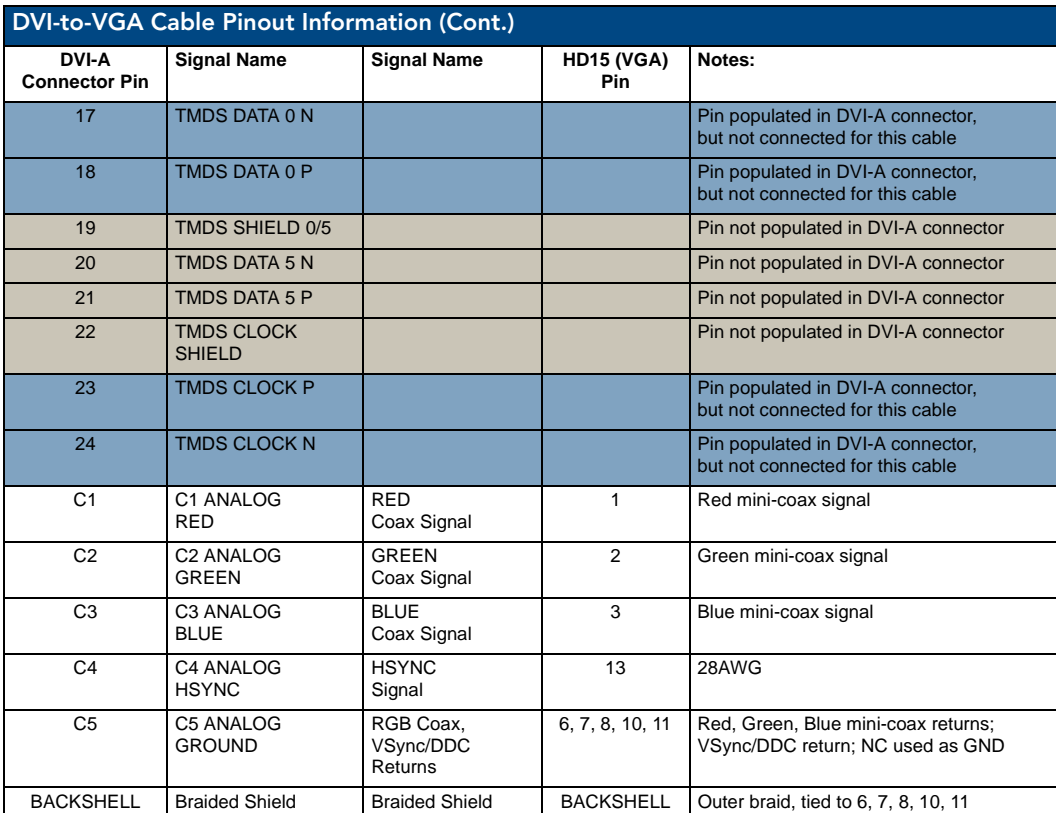

# HDMI Male to DVI-D Male Cable

# HDMI-to-DVI-D Cable Pinout Information

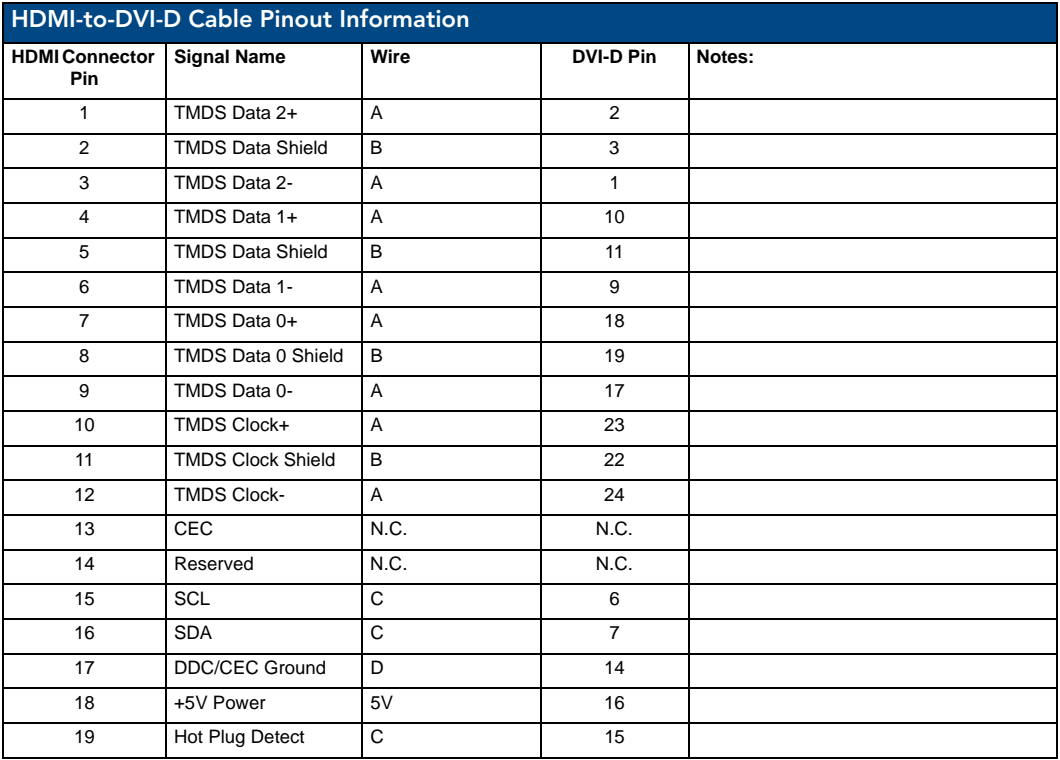

Cable Details and Pinout Information

# Audio/Video Configuration

You can access the configuration settings for the DVX by using one of the following methods:

- Using the front panel buttons
- Using a Web browser

# <span id="page-56-1"></span>Using the Front Panel Buttons

You can access the configuration settings for the All-In-One Presentation Switcher by using the VIDEO MENU, AUDIO MENU, SWITCH, and STATUS buttons on the front panel of the DVX. Pressing any button opens its respective menu on the LCD display on the front panel. FIG. 51 shows the LCD display. The LCD backlight on the display turns off after 35 seconds of inactivity.

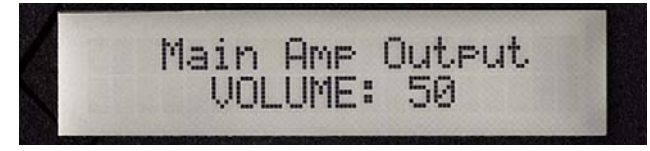

**FIG. 51** LCD display

Press the TAKE pushbutton to implement an audio/video switch while you are in the Switch menu on the LCD display. If you are in any menu other than Switch, press the button to cycle through audio and/or video inputs. Use the Navigational buttons to traverse the available configuration parameters and change their settings. [FIG. 52](#page-56-0) displays the navigational function of each button.

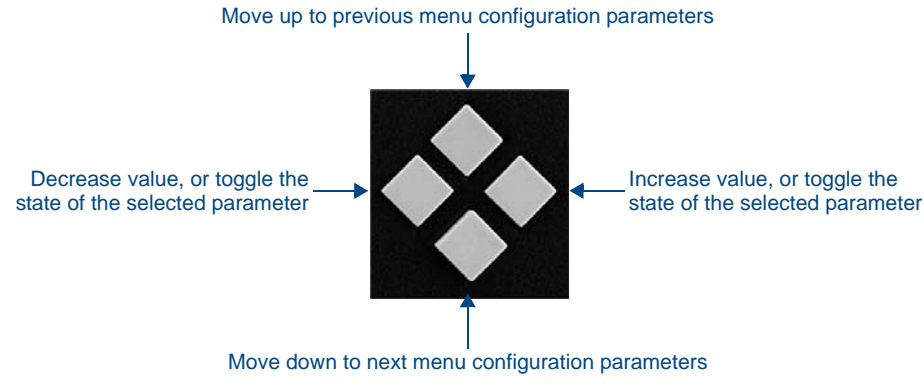

<span id="page-56-0"></span>**FIG. 52** Navigation buttons

## Video Settings

The following table lists the Video Output menu options available by pressing the VIDEO MENU button.

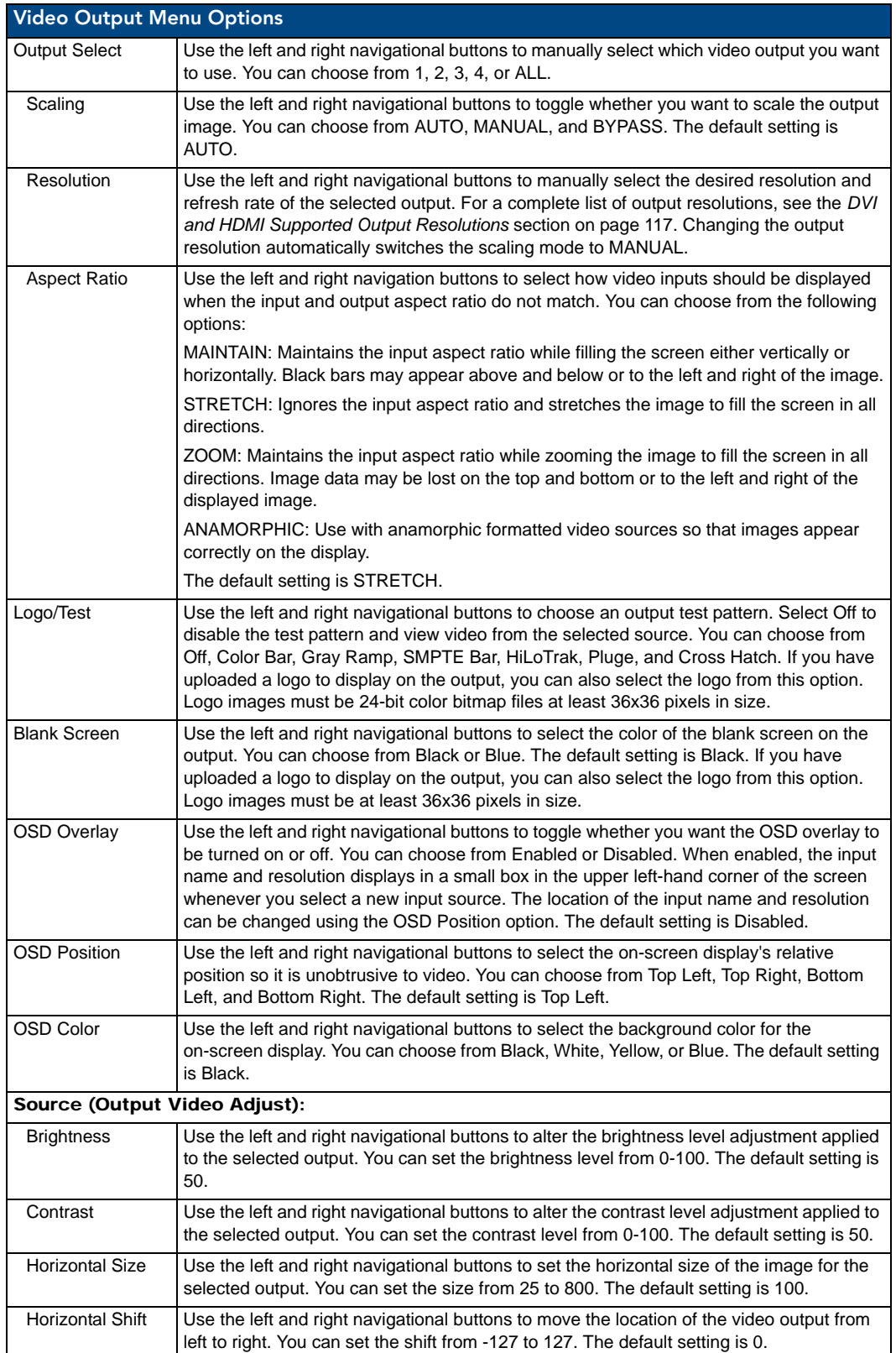

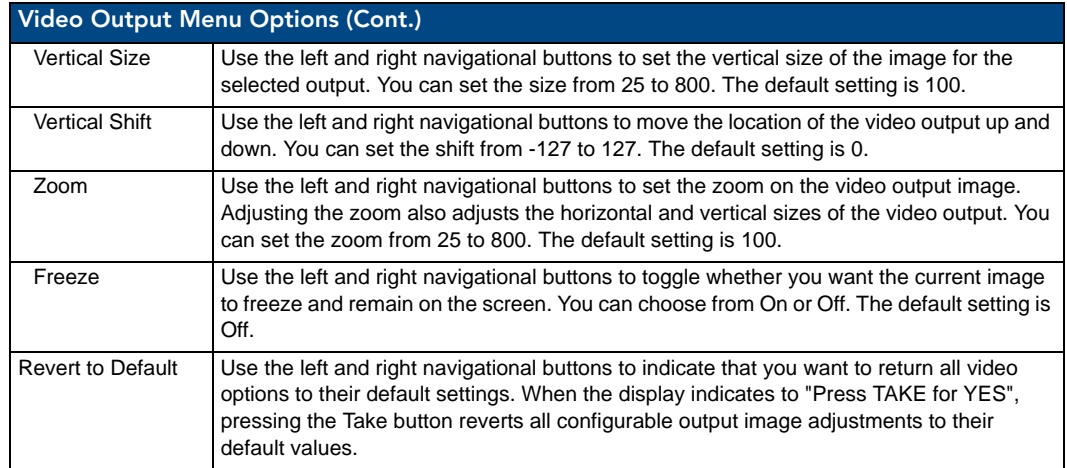

The following table lists the Video Input menu options available by pressing the VIDEO MENU button twice from the main volume screen.

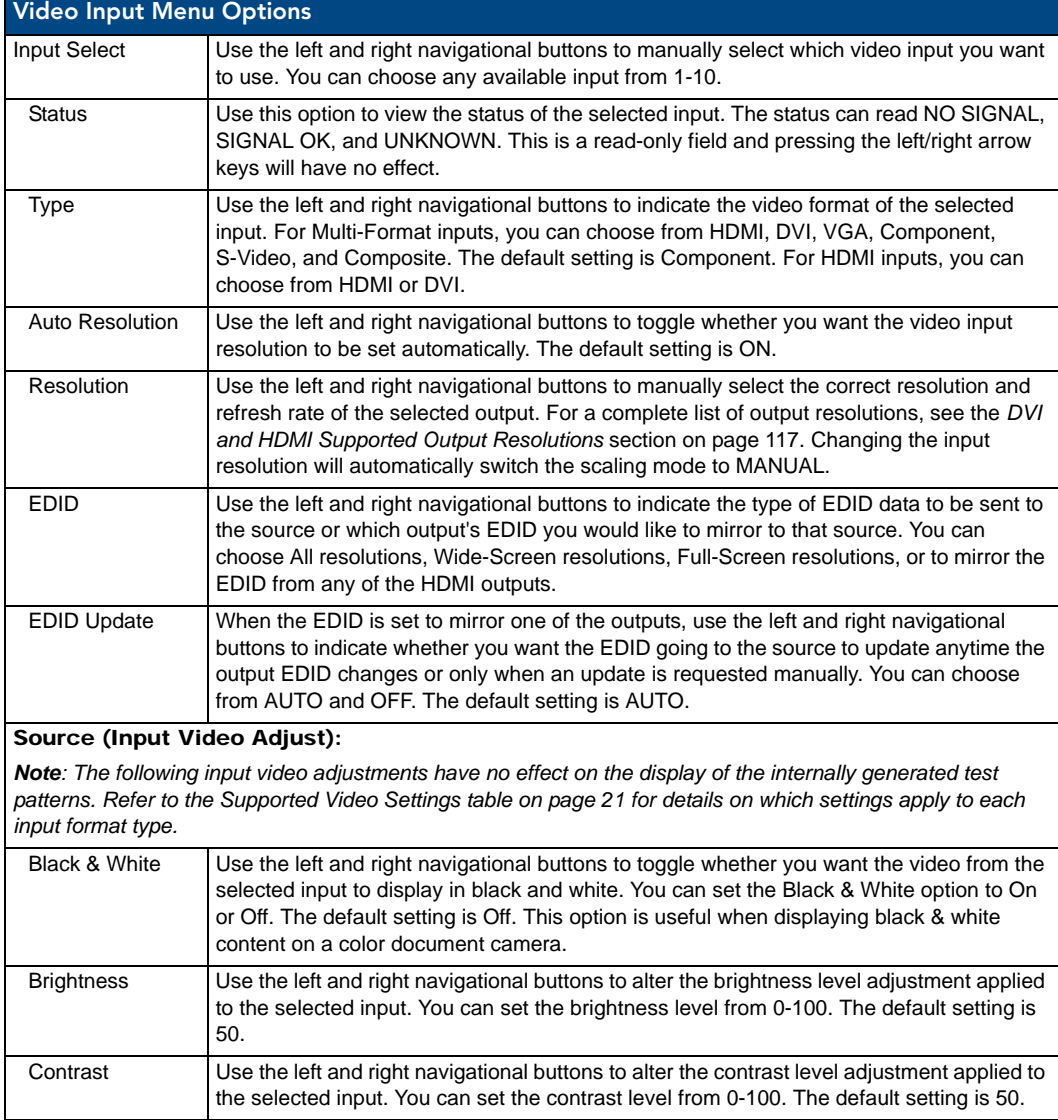

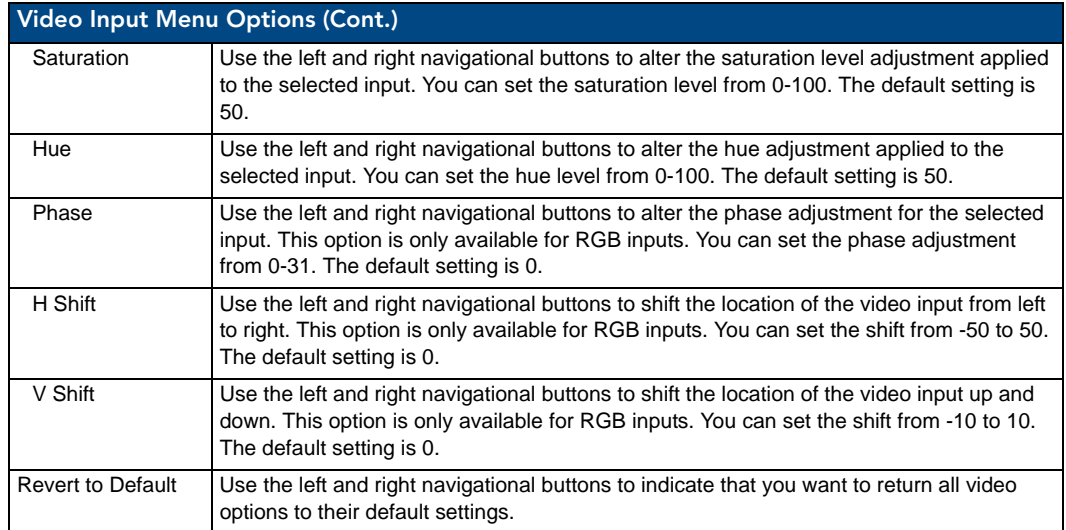

### Setting the Video Type for a Video Input

Each video input type must be set manually. Perform these steps to set the video type for a video input:

- **1.** Press the **VIDEO MENU** button on the front panel of the DVX two times to open the Video Input menu.
- **2.** Press the left and right navigation buttons to select the input to change. You can select any input from 1-10.
- **3.** Press the down navigational button until the Type option appears.
- **4.** Use the left and right navigational buttons to select the video format for the selected input.

#### Changing the Video Output Resolution

Perform these steps to change the video output resolution:

- **1.** Press the **VIDEO MENU** button on the front panel of the DVX to open the Video Output menu.
- **2.** Press the left and right navigation buttons to select the output to change (ALL, 1, 2, 3, or 4).
- **3.** Press the down navigational button until the Resolution option appears.
- **4.** Use the left and right navigational buttons to locate the appropriate output resolution and refresh rate. You can also choose Auto to automatically detect the resolution and refresh rate.

#### Changing the Output Aspect Ratio

Perform these steps to change the output aspect ratio:

- **1.** Press the **VIDEO MENU** button on the front panel of the DVX to open the Video Output menu.
- **2.** Press the left and right navigation buttons to select the output to change (ALL, 1, 2, 3, or 4).
- **3.** Press the down navigational button until the Aspect Ratio option appears.
- **4.** Use the left and right navigational buttons to locate the appropriate aspect ratio.

#### Selecting a Video Test Pattern

Selecting a test pattern for your input source can help determine if the displays are connected correctly. Perform these steps the select a test pattern:

- **1.** Press the **VIDEO MENU** button on the front panel of the DVX to open the Video Output menu.
- **2.** Press the left and right navigation buttons to select the output on which to display the test pattern (ALL, 1, 2, 3, or 4).
- **3.** Press the down navigational button until the Logo/Test option appears.
- **4.** Use the left and right navigational buttons to select the appropriate output test pattern.

## Audio Settings

The following tables list the audio options available on the LCD display by pressing the AUDIO MENU button on the front panel:

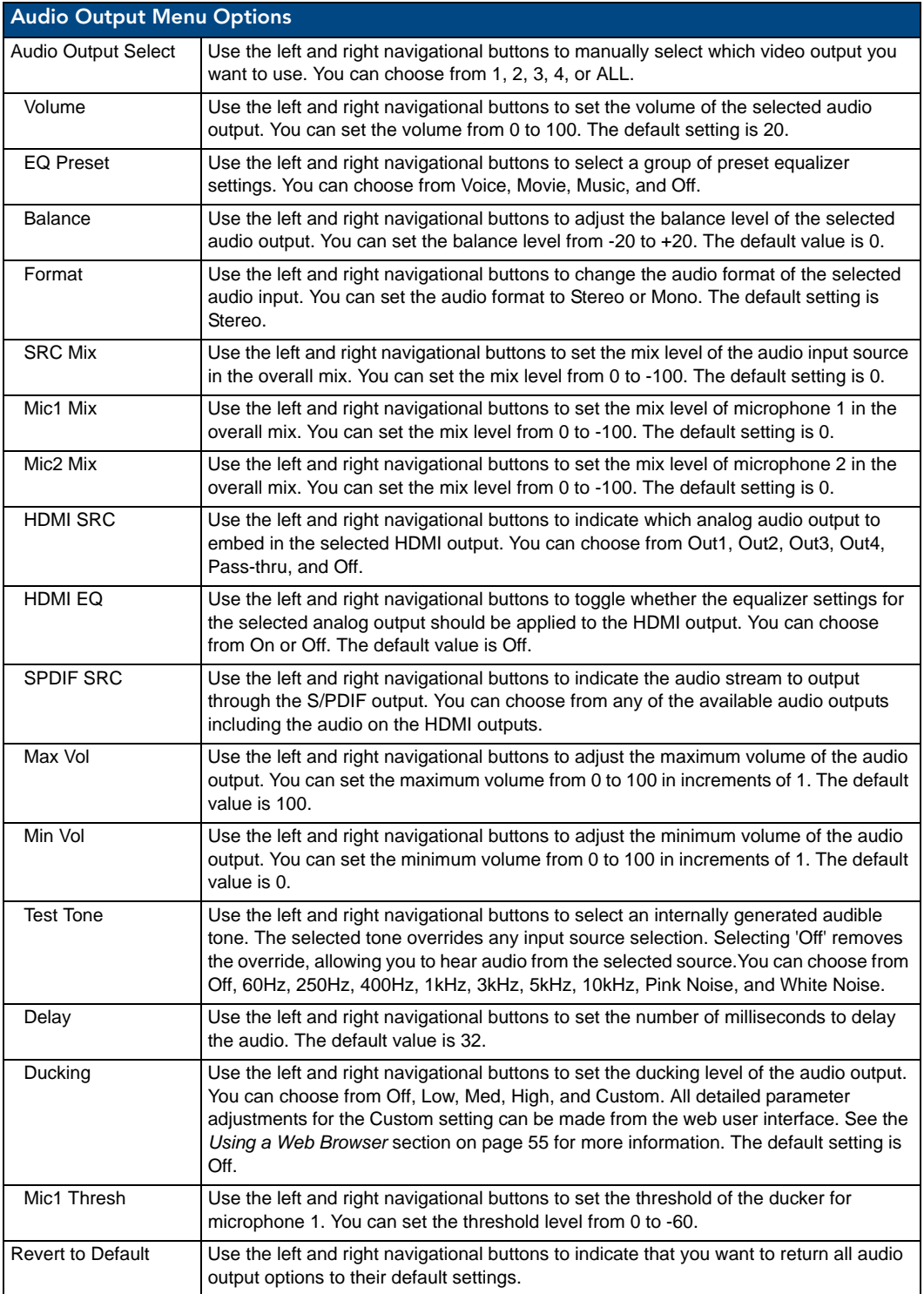

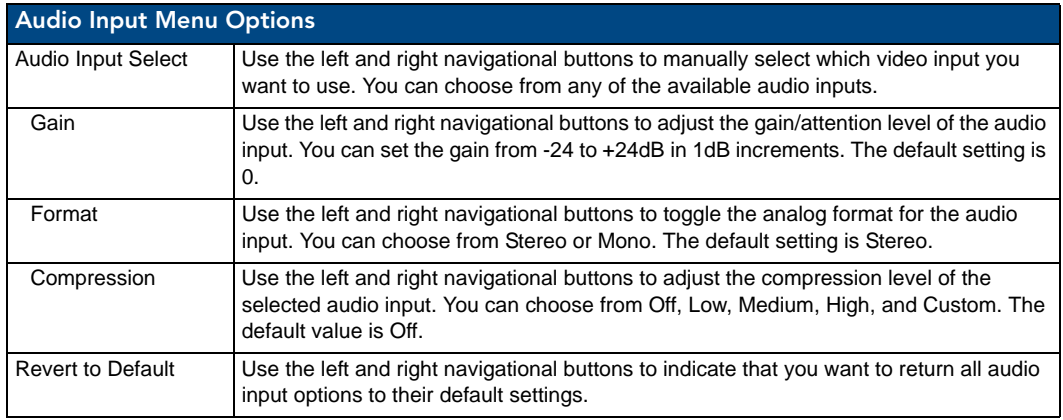

## Microphone Settings

The following table lists the microphone options available on the LCD display by pressing the AUDIO MENU button on the front panel:

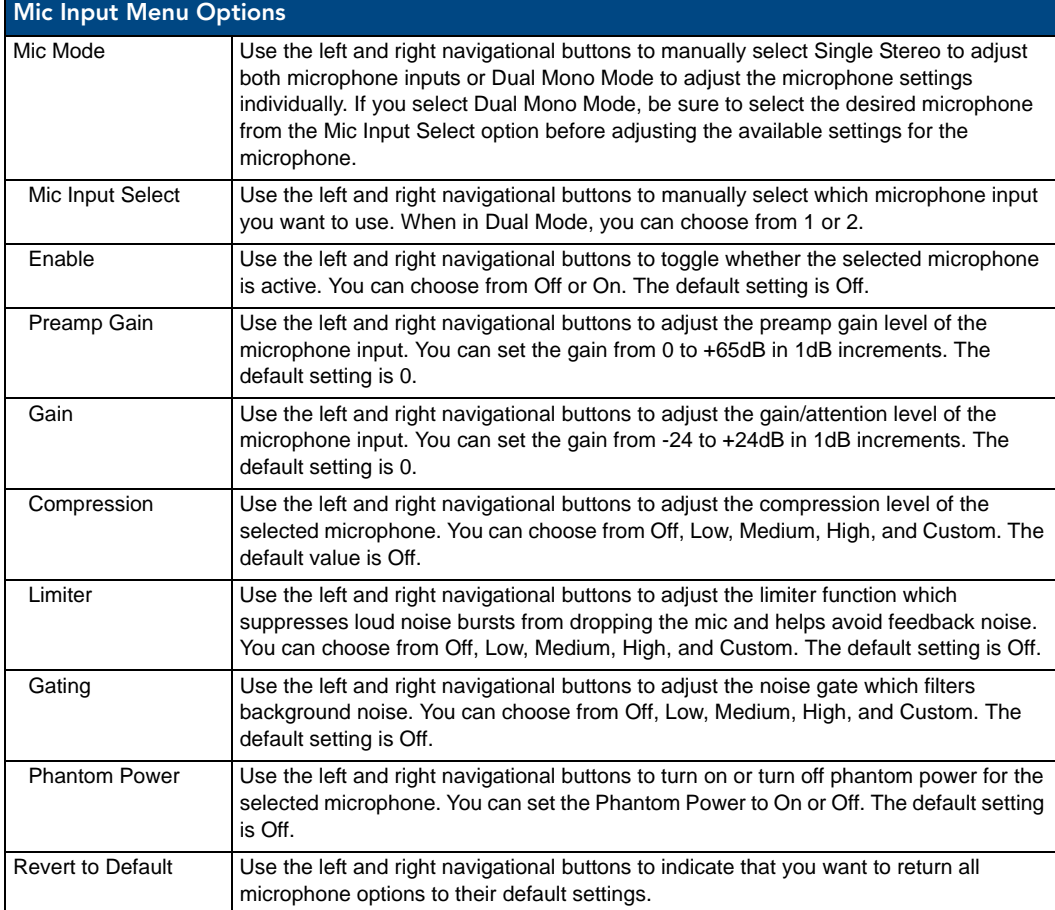

### Selecting an Audio Test Tone

Selecting a test tone for your input source can help determine if you have your audio devices connected correctly. Perform these steps to select a test tone:

- **1.** Press the **AUDIO MENU** button on the front panel of the DVX.
- **2.** Press the left and right navigation buttons to select the output on which to play the test tone (ALL, 1, 2, 3, or 4).
- **3.** Press the down navigational button until the Test Tone option appears.
- **4.** Use the left and right navigational buttons to select an appropriate audio test tone.

### Switch Menu

Press the SWITCH button to access the Switch menu for switching between the available audio and video devices. Use the UP and DOWN navigational buttons to scroll through the menu options. Use the RIGHT and LEFT navigational buttons to selected the desired input and output. Press the TAKE button to execute the switch.

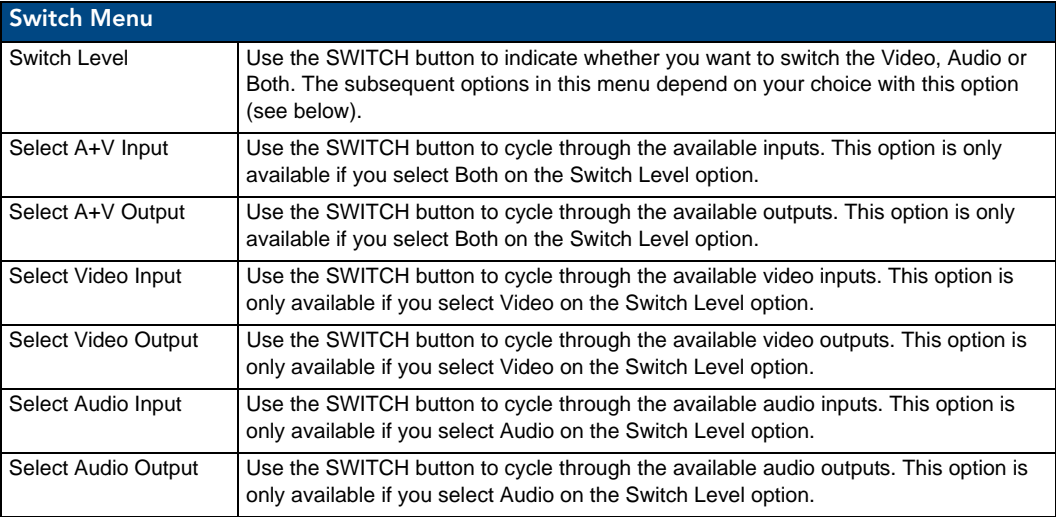

### Status Menu

Press the STATUS button to access the Status menu and display system information on the LCD display. Use the UP and DOWN navigational buttons to scroll through the menu options. These options are view-only, except where noted.

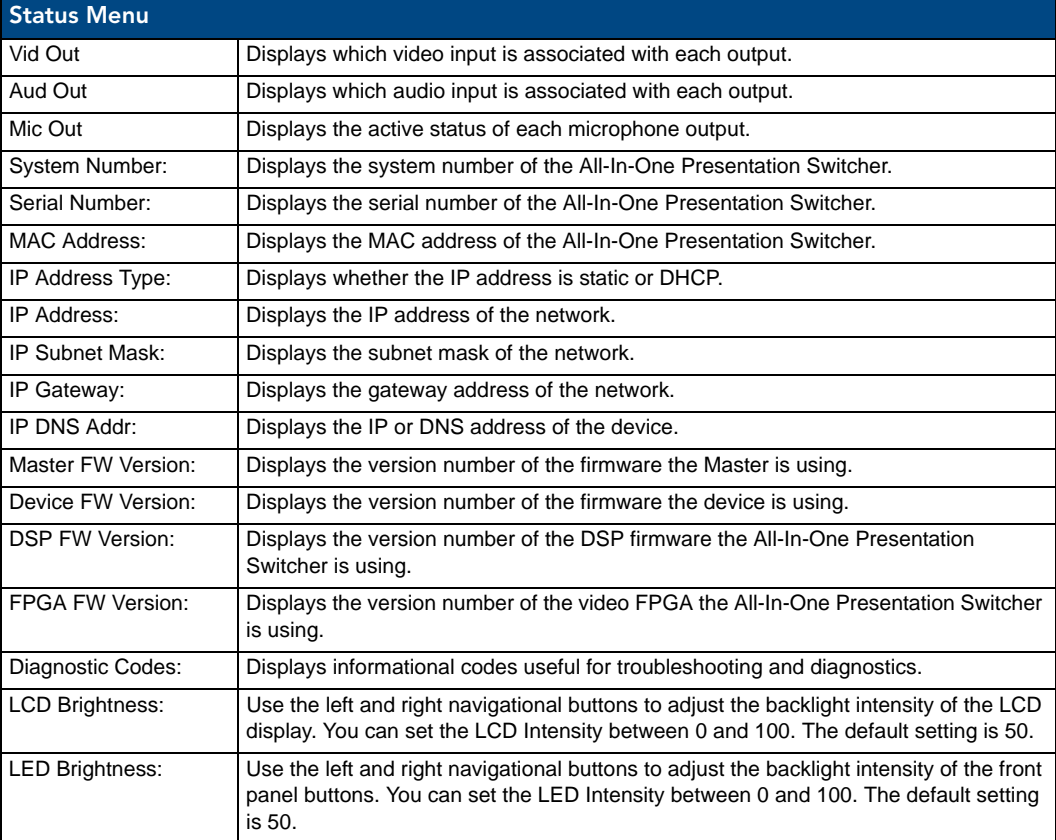

# DVX WebConsole

The DVX features an on-board WebConsole that allows you to configure the device and make various adjustments to audio/video and system settings. The WebConsole is accessed via a web browser on a PC that has network access to the DVX.

The DVX WebConsole can be divided into two primary parts:

- Audio/Video Switcher Configuration Settings
- Master Controller Configuration Options

#### Accessing the WebConsole

From any PC that has access to the LAN that the target DVX resides on:

- **1.** Open a web browser and type the IP Address of the target DVX in the Address Bar.
- **2.** Press **Enter** to access WebConsole for that DVX. The initial view is the *WebControl* page (FIG. 53).

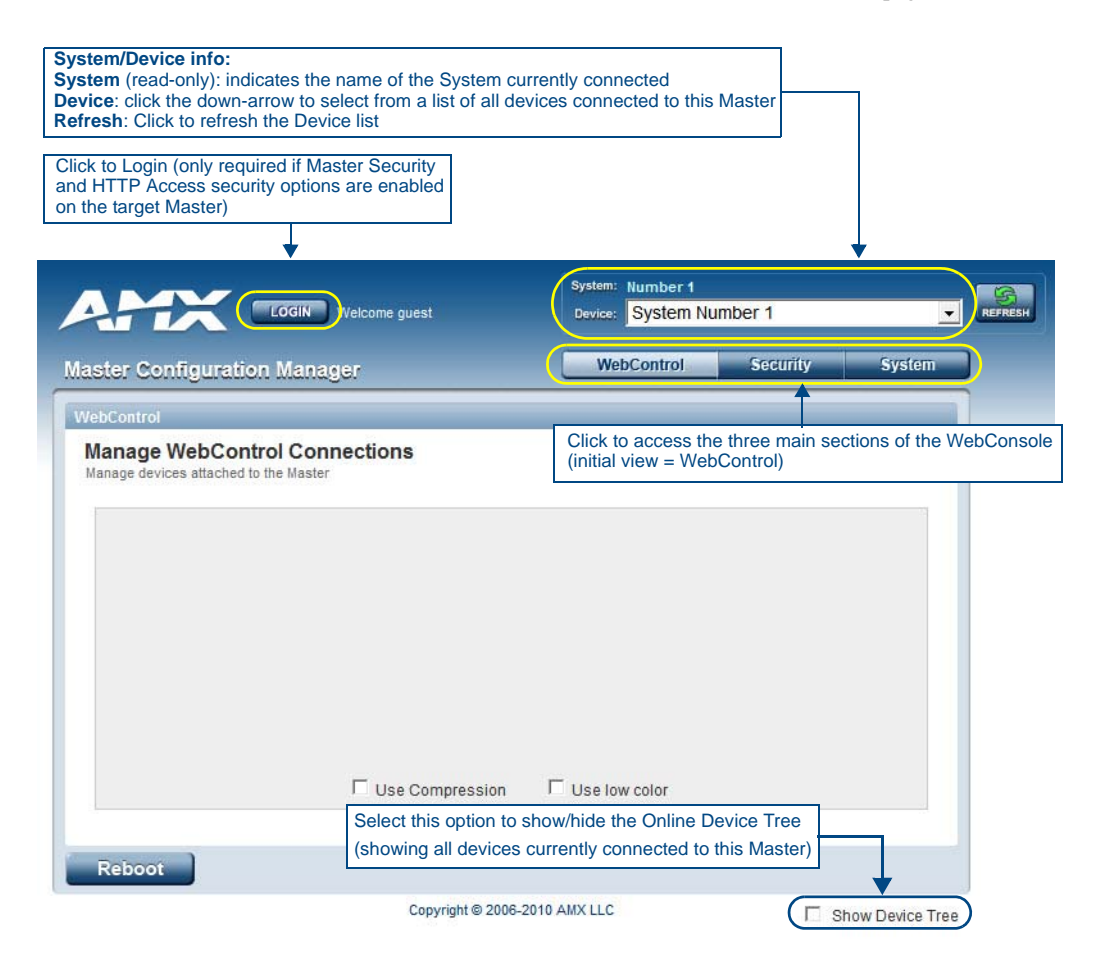

**FIG. 53** Master Configuration Manager - WebControl Page (initial view)

# Master Controller Configuration Options

The DVX features a NetLinx central controller, functionally equivalent to a NI-3101-SIG. Likewise, the DVX provides the same set of configuration pages that are available to the NI-3101-SIG.

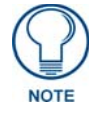

*All NI-Series NetLinx Masters (including the NI-3101-SIG that is internal to the DVX-3150HD) share a common WebConsole, as described in the NetLinx Integrated Controllers WebConsole & Programming Guide (available at www.amx.com).*

### WebConsole - Master Configuration Manager

The DVX (and all other NetLinx Masters) features a built-in WebConsole that allows you to make various configuration settings via a web browser on any PC that has access to the Master.

The webconsole consists of a series of web pages that are collectively called the "Master Configuration Manager" (FIG. 53).

The webconsole is divided into three primary sections, indicated by three control buttons across the top of the main page (FIG. 54):

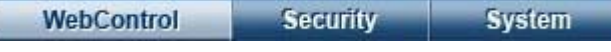

**FIG. 54** WebConsole Control Buttons

- **WebControl**: This is the option that is pre-selected when the WebConsole is accessed. Use the options in the *Manage WebControl Connections* page to manage G4WebControl connections.
- **Security**: Click to access the System Security page. The options in this page allow you to configure various aspects of NetLinx System and Security on the Master.
- **System**: Click to access the System Details page. The options on this page allow you to view and configure various aspects of the NetLinx System.

### Master Configuration Manager - Additional Documentation

For a full description of all Master Configuration pages, refer to the *NetLinx Integrated Controllers WebConsole & Programming Guide*, available at *www.amx.com*.

# <span id="page-66-0"></span>Using a Web Browser

You can access the configuration settings for the All-In-One Presentation Switcher by using a web browser. (AMX supports any industry-standard web browser running Adobe Flash Player 10 or better.) The system configuration pages are available by entering the IP address of the NetLinx master into the location bar of your web browser. Entering your IP address into your web browser opens the Main WebControl page ([FIG. 55\)](#page-66-1).

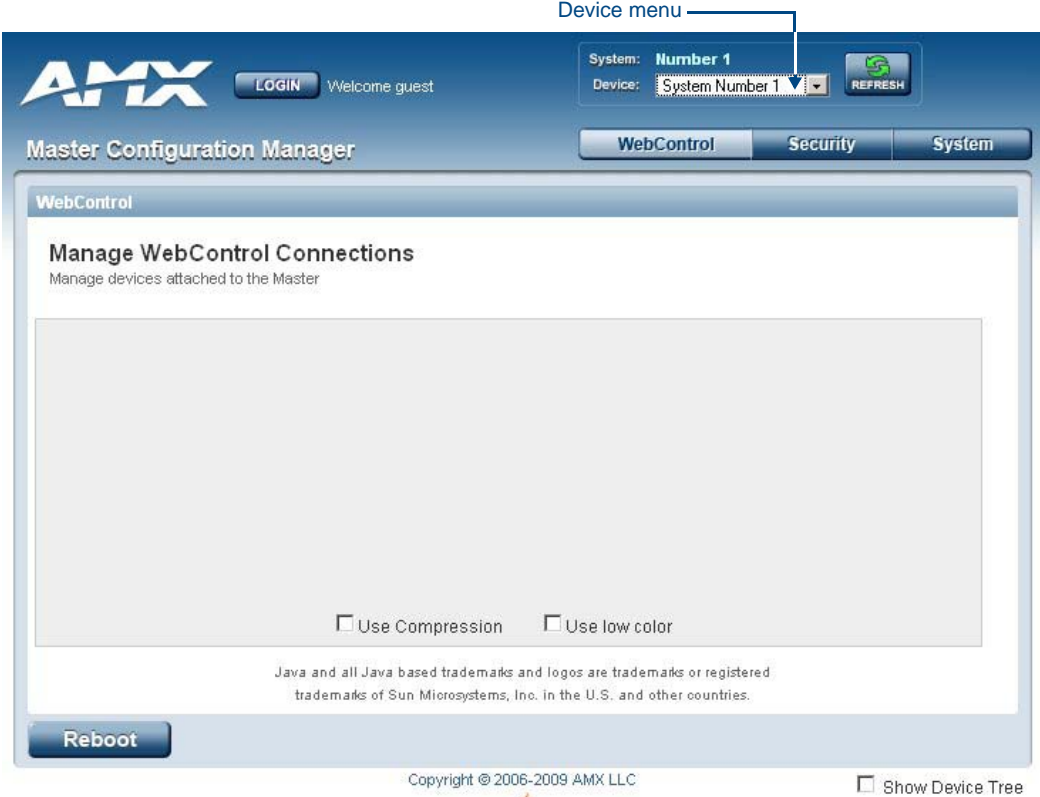

<span id="page-66-1"></span>**FIG. 55** Main WebControl page

Perform these steps to access the configuration settings:

- **1.** Open a web browser.
- **2.** Enter the IP address of the All-In-One Presentation Switcher in the location bar of the web browser. (If you do not know your switcher's IP address, see the *[Locating the IP Address of the DVX](#page-67-0)* section on [page 56](#page-67-0).) The Main WebControl page opens ([FIG. 55](#page-66-1)).

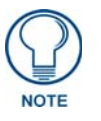

*WebControl requires that you install the latest version of the Adobe Flash Player plug-in for your browser. If your browser does not have the Flash Player plug-in installed, you will be prompted to install it.*

**3.** Use the Device options menu at the top of the screen to select the *<DEVICE #> - DVX-315xHD-x Switch Device*. (Substitute the model number of your unit for x.) The Enova DVX Setup page opens ([FIG. 57\)](#page-68-0).

If a web browser or Flash Player is not available, the All-In-One Presentation Switcher's front panel and NetLinx commands provide equivalent controls for audio/video configuration. See the *[Using the Front](#page-56-1)  Panel Buttons* [section on page 45](#page-56-1) for more information.

### <span id="page-67-0"></span>Locating the IP Address of the DVX

You can locate the IP address of the DVX by using the buttons on the front panel of the unit. The IP address appears on the LCD display on the front panel of the DVX. Perform these steps to locate the IP address of the unit:

- **1.** Press the **STATUS** button on the front panel of the unit. The Status menu appears on the LCD display.
- **2.** Use the **UP** and **DOWN** navigational arrow buttons to navigate through the options until you locate the All-In-One Presentation Switcher's IP address. Note the IP address for future reference.

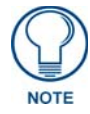

*You can use the Status Menu to verify current TCP/IP settings using the UP and DOWN navigational buttons.*

# General Options

The WebConsole Configuration page contains settings that are accessible from each tab. [FIG. 56](#page-67-1) indicates the universally accessible options available on the web pages.

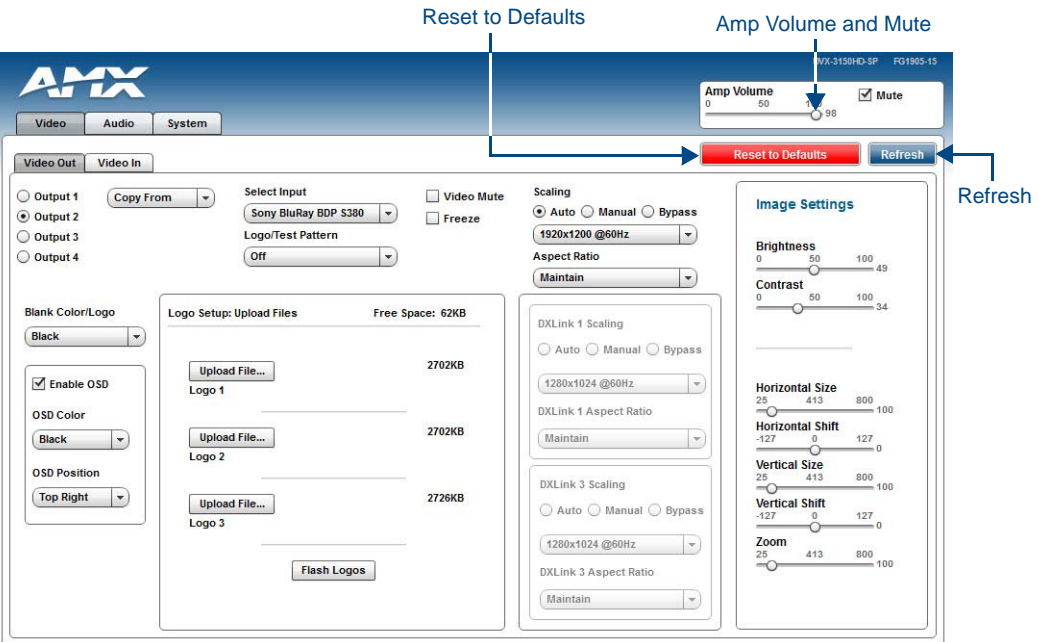

<span id="page-67-1"></span>**FIG. 56** WebConsole Configuration page

The following table lists the general options for the WebConsole Configuration page:

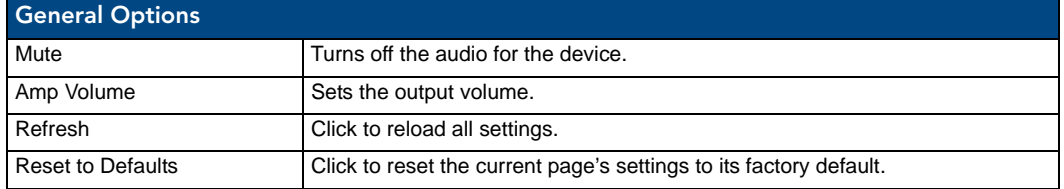

# Video Settings

The Video Out tab enables you to set the resolution, aspect ratio, and picture qualities of each individual video input. Any changes you make reflect instantaneously on your source input and output devices.

#### Video Out

[FIG. 57](#page-68-0) displays the Video Out page for the DVX.

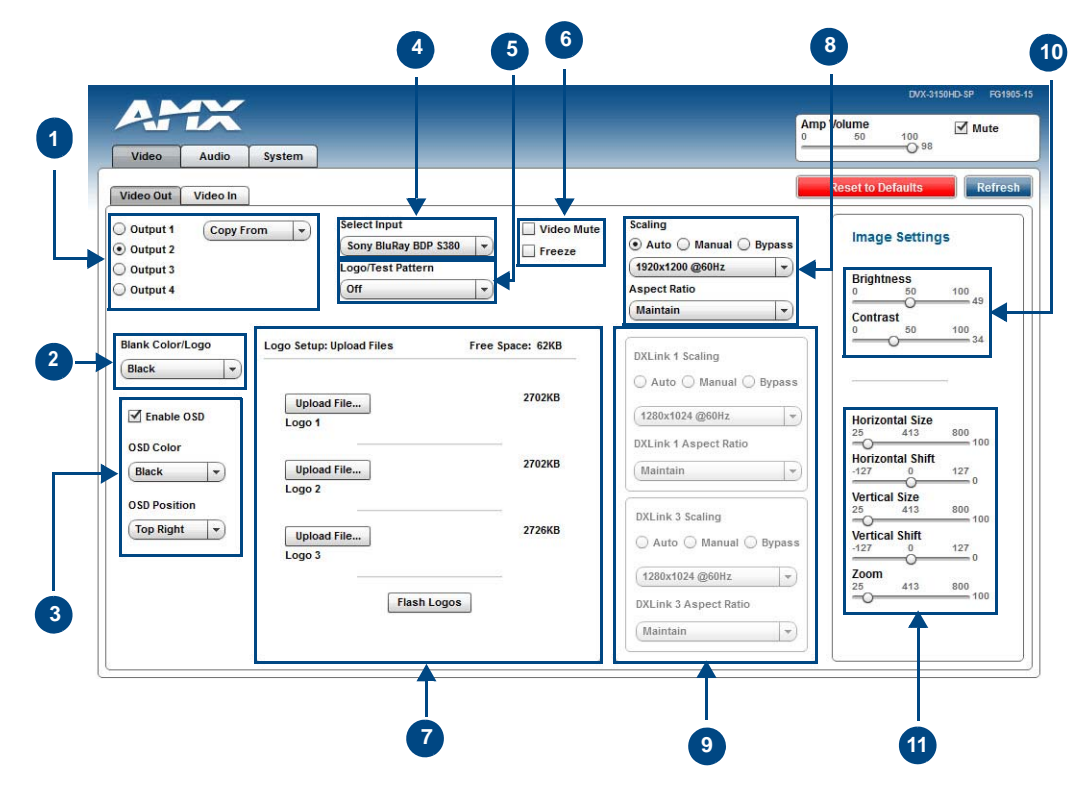

<span id="page-68-0"></span>**FIG. 57** WebConsole Configuration page - Video Out tab

1 - **Output Select**: Select the corresponding option button to select the video output to adjust. When you select an output, the other options on the page change to reflect the output's current settings. You can copy the settings from one output to the selected output by using the Copy From menu.

*Note: If you have a Virtual device using the same port (5002) as the DVX, all notifications are routed to virtual device rather than the DVX. In this case, initial states for the video outputs will not be represented in the Web Console. When possible, avoid using virtual devices on the same port as the DVX.*

2 - **Blank Color/Logo**: Use the drop-down menu to select the color of the blank screen on the output. If you have uploaded a logo to display on the output, you can also select the logo from this menu.

3 - **OSD**: This area allows you to activate the on-screen display. When enabled, the input name and resolution displays in a small box in a corner of the screen whenever you select a new input source. From the available menus in the same area, you can select the color scheme and location of the OSD.

4 - **Select Input**: Use the menu to select a video input to be switched to the selected video output.

5 - **Logo/Test Pattern**: Use the menu to choose an image logo or output test pattern to display on the video output. Select Off to disable the logo or test pattern and view video from the selected source. You can choose from Off, Color Bar, Gray Ramp, SMPTE Bar, HiLoTrak, Pluge, and Cross Hatch. If you have uploaded a logo to display on the output, you can also select the logo from this menu.

6 - **Video Mute**: Click to toggle whether the video is muted (blanked) on the video output.

**Freeze**: Click the check box to freeze the current image so that it remains on the screen.

7 - **Logo Setup**: The Logo Setup area enables you to load up to three bitmap image files available for display on the video output. Click each Upload File button to locate and upload an image file to the unit's local memory, then click the Flash Logos button to load the image files into memory. Images must be 24-bit color bitmap files at least 36x36 pixels in size. There is 8192kb of flash memory available for storing the three image files. The amount of free space remaining appears on the screen. See the *[Uploading an Image File](#page-69-0)* section on page 58 for more information.

*Note: Large images can cause a slowdown in performance. Though images up to 1920x1200 are supported, AMX recommends using an image size no greater than 640x480.*

8 - **Scaling**: Click Auto to have the unit automatically set the video resolution for the selected output display based on the EDID information received from the connected display device. Click Manual to manually override the video resolution for the output display. After choosing Manual, select a resolution and an aspect ratio from the corresponding menus. Select Bypass to disable scaling and send unscaled video from the selected input to the display.

9 - **DXLink**: This section enables you to establish scaling and aspect ratio settings for the DXLink outputs. If these outputs are not available on your unit, this area appears greyed-out.

10 - **Image Settings**: Use the sliders to set the brightness and contrast for the selected video output.

11 - **Video Adjustments**: Use the sliders to set the horizontal and vertical size and shift and the zoom for the selected video output.

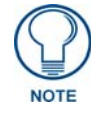

*Your video configuration is not affected by a power loss, restarting the unit, or upgrading the firmware.*

### <span id="page-69-0"></span>Uploading an Image File

You can upload static image files to the DVX and display the logo images on a video output. You can upload up to three images to the unit. There is 8192kb of flash memory available for storing the three image files. The amount of free space remaining appears on the Video Out tab. Images must be 24-bit color bitmap files at least 36x36 pixels in size.

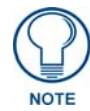

*Large images can cause a slowdown in performance. Though images up to 1920x1200 are supported, AMX recommends using an image size no greater than 640x480.*

Perform these steps to upload an image file:

- **1.** Open a web browser.
- **2.** Enter the IP address of the All-In-One Presentation Switcher in the location bar of the web browser. (If you do not know your switcher's IP address, see the *[Locating the IP Address of the DVX](#page-67-0)* section on [page 56](#page-67-0).) The Main WebControl page opens ([FIG. 55](#page-66-1)).
- **3.** Use the Device options menu at the top of the screen to select the *<DEVICE #> DVX-315xHD-xx Switch Device*. (Substitute the model number of your unit for x.) The Configuration page opens in a separate pop-up window ([FIG. 57\)](#page-68-0).
- **4.** On the Video Out tab, click **Upload File**. (You can click any of the three available buttons.)
- **5.** Select an image file from a location accessible to the DVX and click **OK**.
- **6.** Once the file is uploaded, click **Flash Logos** to load the images files into memory.

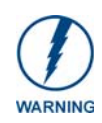

*Using concurrent web browsers or users while uploading or flashing image files can cause corruption in your images. It is a best practice to use only a single web browser when uploading or flashing an image file.*

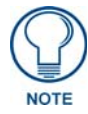

*Closing and restarting your web browser removes all current image file information*  from the Web Console page. However, if you completed uploading the image, the *images are still loaded into the DVX's memory.*

### Video In

[FIG. 58](#page-70-0) displays the Video In tab on the Video page. The Video In tab enables you to set the resolution, aspect ratio, and picture qualities of each individual video input. Any changes you make reflect instantaneously on your source input and output devices.

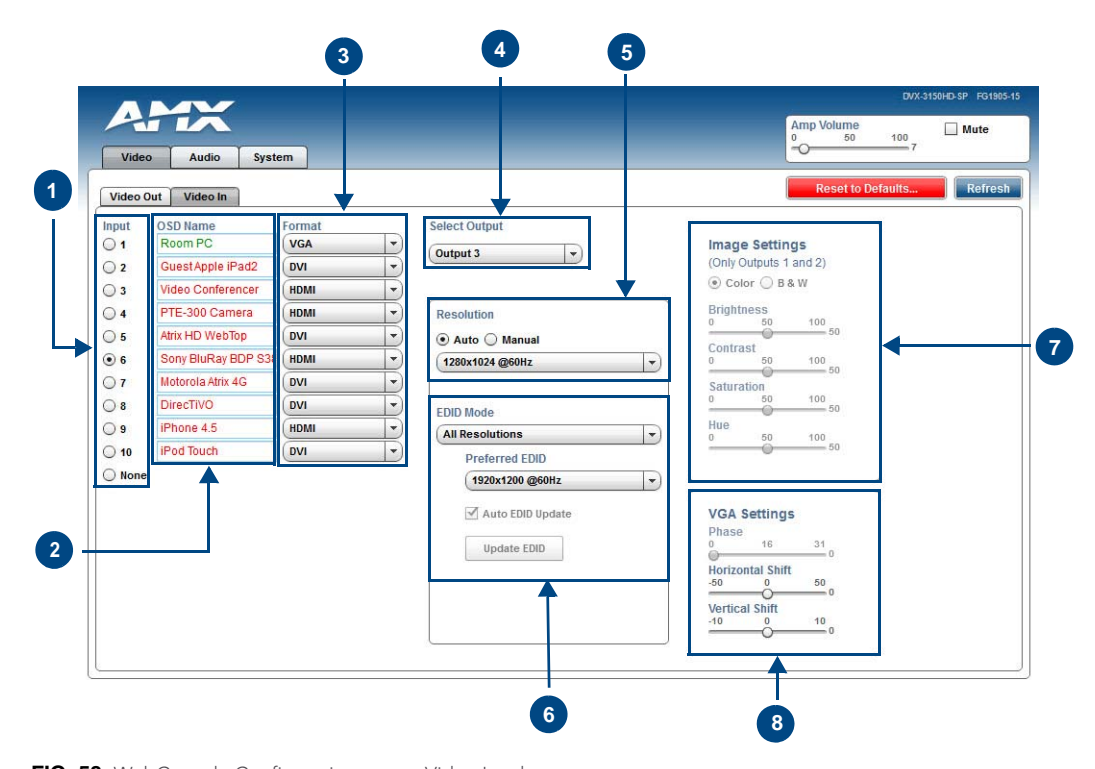

<span id="page-70-0"></span>**FIG. 58** WebConsole Configuration page - Video In tab

1 - **Input**: Select the corresponding option button to switch that video input to the selected output (see Select Output below). When you select an input, the other options on the page change to reflect the input's current settings. You can only select one video input at a time. Select None to send no signal to the selected output. You can click the Refresh button on the page to update the color coding on the Video Input Select Radio buttons. Click Refresh after connecting a new input or correcting a resolution on the input so you can be sure it is working.

2 - **OSD Name**: Enter a unique name for the device in the space provided to more easily identify each input. The name you enter here appears in the on-screen display (OSD), if enabled. The lettering changes color depending on whether video is detected on the selected input. Green indicates a signal is detected, grey indicates a signal is detected but cannot be identified, and red indicates no signal is detected. You can enter up to 63 characters for a single name. Space characters are valid, however, if they appear at the start of a name, they will be truncated. These fields are optional.

3 - **Format**: Use the drop-down menus to select the video format for each video input. The selection should indicate the type of connection used to connect the video source to the switcher. For Multi-Format inputs, you can choose from HDMI, DVI, VGA, Component, S-Video, and Composite. The default setting is Component. For HDMI inputs, you can choose from HDMI or DVI.

4 - **Select Output**: Use the menu to select the video output you want to use.

5 - **Resolution**: Click Auto to have the unit automatically detect the video resolution for the selected input signal, or click Manual to manually select the video resolution for the selected input signal. After clicking the Manual option button, select a resolution from the corresponding drop-down menu.The Auto option is selected by default.

6 - **EDID Mode**: Use the menus to indicate the desired EDID information to be sent to the selected video source. You can choose from one of the built-in EDID files which includes All Resolutions, only Full Screen Resolutions, or only Wide Screen Resolutions, or you can choose to mirror the EDID received from any connected display. The Preferred EDID menu is only available if you select one of the internal EDID files (All, Full, or Wide). In this mode you can select the specific preferred resolution to present to the connected source. The Auto EDID Update check box and the update EDID button are only available if you select to mirror the EDID from a connected display. Select the Auto EDID Update check box if you want the EDID sent to the source to update anytime the EDID received from the connected display changes. De-select this check box to prevent automatically updating the EDID sent to the source and only update the EDID when the Update EDID button is clicked.

7 - **Image Settings**: Click the Color or B&W option button to select a color setting for the video input. Use the sliders to alter the brightness, contrast, saturation, and hue for the video input.

8 - **VGA Settings**: Use the sliders to alter the phase, horizontal shift, and vertical shift settings for VGA inputs.

# Audio Settings

The Audio page enables you to set the audio qualities for each audio input, microphone input, amplifier output, and line output. Any changes you make reflect instantaneously on your source input and output devices.

#### Audio Out

[FIG. 59](#page-71-0) displays the Audio Out page for the DVX.

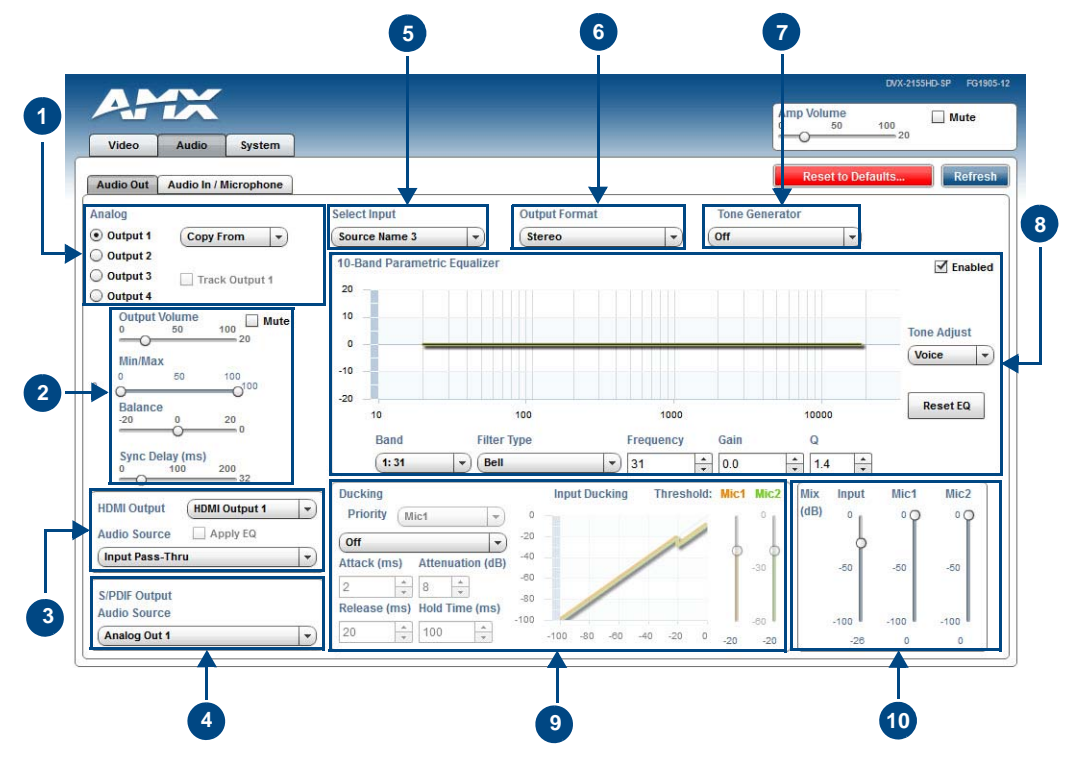

<span id="page-71-0"></span>**FIG. 59** WebConsole Configuration page - Audio Out tab
1 - **Analog Output**: Select the corresponding option button to select an audio output to adjust. You can only select one audio output at a time.

2 - **Output Volume**: Use the sliders to set the output levels for the selected audio output. You can set the following options for each audio output:

**Output Volume**: Use the slider to set the volume of the selected audio output. You can set the volume from 0 to 100. The default setting is 20.

**Min/Max**: Use the sliders to adjust the minimum and maximum volume of the audio output. There are separate sliders on this option for minimum and maximum volume. You can set the maximum volume from 0 to 100 in increments of 1. The default value is 100. You can set the minimum volume from 0 to 100 in increments of 1. The default value is 0.

**Balance**: Use the slider to adjust the balance level of the selected audio output. You can set the balance level from -20 to +20. The default value is 0.

**Sync Delay**: Use the slider to set the number of milliseconds to delay the audio. The default value is 32.

Additionally, you can silence the audio output by clicking the Mute check box.

3 - **HDMI Output**: Use the available options to configure the HDMI output.

**HDMI Output**: Select the HDMI output for which you want to adjust the audio options.

**Audio Source**: Select the audio stream to output through the selected HDMI output. You can choose from Input Pass-thru or any of the four available Analog Outputs.

**Apply EQ**: Click the check box to toggle whether the volume and equalizer for the HDMI source port is active.

4 - **S/PDIF Output**: Select the audio stream to output through the S/PDIF output. You can choose from any of the available HDMI or Analog Outputs.

5 - **Select Input**: Use the menu to switch the audio input to the selected audio output.

6 - **Output Format**: Use the menu to change the audio format of the selected audio output. You can set the audio format to Stereo or Mono. The default setting is Stereo.

7 - **Tone Generator**: The tone generator provides an internally generated audible tone. The selected tone overrides any input source selection. Selecting 'Off' removes the override, allowing you to hear audio from the selected source. You can choose from Off, 60Hz, 250Hz, 400Hz, 1kHz, 3kHz, 5kHz, 10kHz, Pink Noise, and White Noise.

8 - **Equalizer**: The equalizer is a 10 band parametric equalizer enabling you to set any of the 10 default frequencies (31Hz, 62Hz, 125Hz, 250Hz, 500Hz, 1000Hz, 2000Hz, 4000Hz, 8000Hz, 16000Hz) to any value from 20Hz to 20KHz. Each band is set individually by selecting the band from the Band menu then adjusting the remaining settings. A dynamic graph displays the resulting frequency response of the equalizer band. Changing the Gain, Frequency, or Q settings can change the frequency response.

Use the following options to change the settings on the equalizer:

**Band**: Use the menu to select which of the 10 equalizer bands you want to configure.

**Filter Type**: Use the menu to set the filter type for the selected equalizer band. You can choose from Bell, Band Pass, Band Stop, High Pass, Low Pass, Treble Shelf, and Bass Shelf.

**Frequency**: Use the up and down arrows or direct text entry to set the center frequency for the selected equalizer band. You can set the center frequency to any value between 20Hz and 20KHz.

Gain: Use the up and down arrow buttons or direct text entry to adjust the gain/attention level of the selected band. You can set the gain from -12 to +12dB in 1dB increments. The default setting is 0.

**Q**: Q factor adjusts the filter from wider to narrower smoothing between inflection points on the frequency response. The default setting is 1.4. The range is from 0.1 to 20.0 in 0.1 increment/decrement steps.

**Tone Adjust**: Use the menu to select a fixed adjustment to the frequency response depending on the current use. You can choose from Off, Movie, Voice, and Music.

**Enabled:** Click to enable or disable the equalizer settings.

9 - **Ducking**: Use the menu to set the ducking level of the audio output. You can choose from Off, Low, Medium, High, and Custom. Selecting Custom activates settings you can adjust for Threshold, Attack, Release, Attenuation, and Hold-time. The default setting is Off.

**Priority**: Use this menu to set the ducking priority for the microphones. You can choose from Off or Mic1.

**Threshold**: Use the sliders to adjust the threshold levels for each microphone. You can set the threshold to any value between 0 and -50.

10 - **Mix**: Use the sliders to set the mix levels for the audio input and the two microphones. Each device has its own mix level slider. You can set each level from 0 to 100dB.

#### <span id="page-73-1"></span>Audio In/Microphone

[FIG. 60](#page-73-0) displays the Audio In/Microphone page for the DVX.

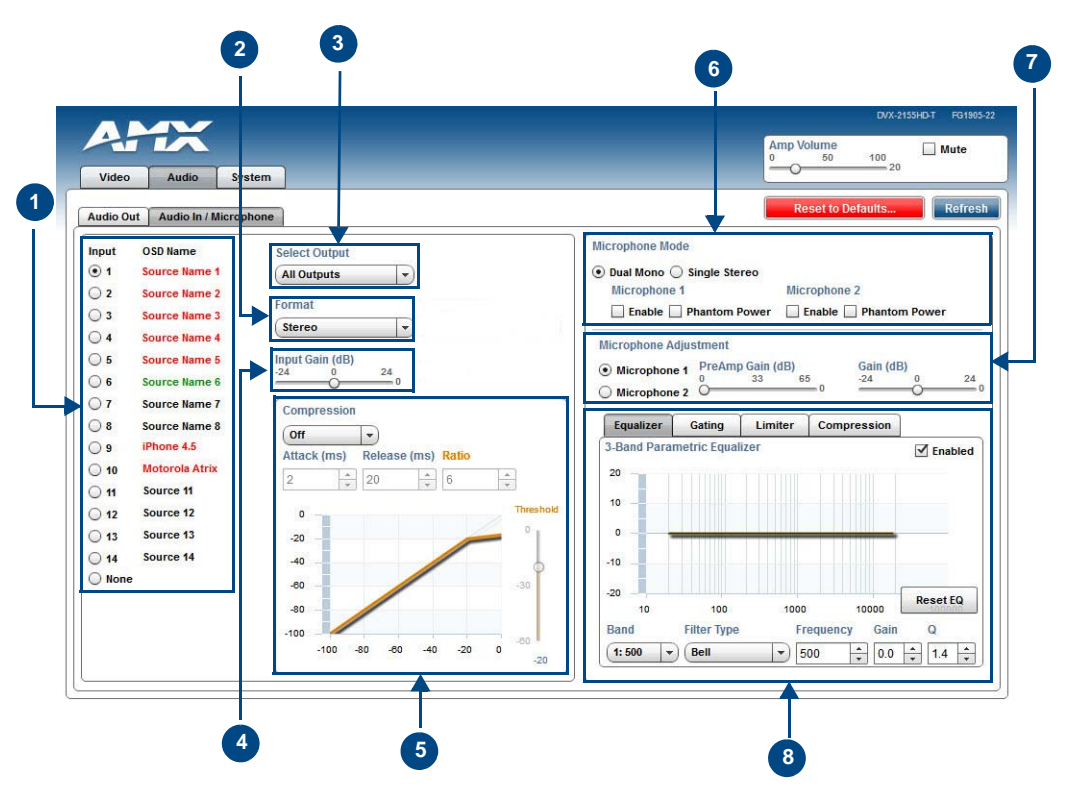

<span id="page-73-0"></span>**FIG. 60** WebConsole Configuration page - Audio In/Microphone tab

1 - **Audio Input**: Select the corresponding option button to switch that audio signal to the selected output. You can only select one audio input at a time. Select None if you do not want any audio.

2 - **Format**: Use the menu to select the analog format for the audio input. You can choose from Stereo or Mono.

3 - **Select Output**: Use the menu to select an audio output.

4 - **Input Gain**: Use the slider to adjust the gain level of the audio input. You can set the gain from -24 to +24dB in 1dB increments. The default setting is 0.

5 - **Compression**: Use the menu to select the compression level of the selected audio input. You can choose from Off, Low, Medium, High, and Custom. The default value is Off. Selecting any option other than Off enables you to adjust settings for Attack, Release, Ratio, and Threshold.

**Attack**: Sets the duration, in milliseconds, of the attack phase while compressing. You can set a value between 1 and 2000.

**Release**: Sets the duration, in milliseconds, of the release phase while compressing. You can set a value between 1 and 5000.

**Ratio**: Sets the ratio while compressing. You can set a value between 1 and 20.

**Threshold**: Sets the threshold while compressing. You can set a value between 0 and -60.

6 - **Microphone Mode**: Click Dual Mono when using independent microphones. Each mono microphone input is mixed onto both the right and left channels. Click Single Stereo when connecting a single stereo source. Microphone input 1 is mixed only onto the left channel and Microphone input 2 is mixed only onto the right channel. Click the check boxes to activate phantom power for each individual mic. The unit supports a supply of up to 48V of phantom power for each mic input.

*Note: Enabling Phantom Power could damage some devices connected to the microphone input if the devices are not designed to accept it.*

7 - **Microphone Adjustment**: There are two separate sections for configuring Mic 1 and Mic 2. If you select Single Stereo for the Microphone Mode, there is a single configuration that affects both microphones. Selecting Dual Mono allows independent configuration of each mic. You can set the following options for each microphone:

**PreAmp Gain**: Use the slider to set the preamp gain level for the mic. You can set the PreAmp Gain between 0 and 65 dB in 1 dB steps. Set the PreAmp Gain to 0 for line-level inputs.

**Gain**: Use the slider to set the input gain level for the mic. You can set the gain between -24 and +24 dB in 1 dB steps.

8 - This area contains a set of four tabs with different sets of options for more advanced microphone adiustments.

**Equalizer**: The equalizer is a 3-band parametric equalizer enabling you to set 3 frequencies to any value from 20Hz to 20KHz. The default center frequencies are 500Hz, 1000Hz, and 3000Hz. Each band is set individually by selecting the band from the Band menu then adjusting the remaining settings. A dynamics chart displays any activity on the equalizer band. Changing the Gain, Frequency, or Q settings can change the chart display.

Use the following options to change the settings on the equalizer:

**Band**: Use the menu to select which of the 3 equalizer bands you want to configure.

**Filter Type**: Use the menu to set the filter type for the selected equalizer band. You can choose from Bell, Band Pass, Band Stop, High Pass, Low Pass, Treble Shelf, and Bass Shelf.

**Frequency**: Use the up and down arrows or direct text entry to set the center frequency for the selected equalizer band. You can set the center frequency to any value between 20Hz and 20KHz.

**Gain**: Use the up and down arrow buttons or direct text entry to adjust the gain/attention level of the audio input. You can set the gain from -12 to +12dB in 1dB increments. The default setting is 0.

**Q**: Q factor adjusts the vector graph from wider to narrower smoothing between inflection points on the equalizer band. The default setting is 1.4. The range is from 0.1 to 20.0 in 0.1 increment/decrement steps.

**Gating**: Use the menu to select the gating level of the selected microphone input. You can choose from Off, Low, Medium, High, and Custom. The default value is Off. Selecting any option other than Off enables you to adjust settings for Attack, Release, Depth, Hold Off, and Threshold.

**Limiter**: Use the menu to select the Limiter settings of the selected microphone input. You can choose from Off, Low, Medium, High, and Custom. The default value is Off. Selecting any option other than Off enables you to adjust settings for Attack, Release and Threshold.

**Compression**: Use the menu to select the compression level of the selected Microphone input. You can choose from Off, Low, Medium, High, and Custom. The default value is Off. Selecting any option other than Off enables you to adjust settings for Attack, Release, Ratio, and Threshold.

The following settings serve identical purposes with identical ranges for each tab on which they appear:

**Attack**: Sets the duration, in milliseconds, of the attack phase. You can set a value between 1 and 2000.

**Release**: Sets the duration, in milliseconds, of the release phase. You can set a value between 1 and 5000. **Depth**: Sets the depth in decibels. You can set a value between 0 and 20.

**Ratio**: Sets the ratio. You can set a value between 1 and 20.

**Hold Off**: Sets the gating hold off time. You can set a value between 0.25 and 4 seconds in 0.25 increments. **Enabled**: Click to enable or disable the equalizer settings.

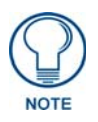

*Your audio configuration is not affected by a power loss, restarting the unit, or upgrading the firmware.*

#### Setting Up Surround Audio

To pass surround audio from HDMI inputs to HDMI or S/PDIF outputs you must have an HDMI sink (display, AVR, etc.) that supports one or more surround formats. Follow these steps to configure the DVX to pass-through surround audio.

- **1.** Connect a source that is capable of providing surround audio to an HDMI input on the DVX.
- **2.** Connect a sink that supports surround audio to an HDMI output on the DVX.
- **3.** See *[Using a Web Browser](#page-66-0)* section on page 55 and follow the instructions to open the DVX Web Configuration page.
- **4.** On the Video In tab, select the HDMI Input connected to the source.
- **5.** Select Mirror Out x from the EDID Mode options menu where x is the output number connected to the surround-capable sink (see item 6 in the *Video In* [section on page 59](#page-70-0) for more information.)
- **6.** In the HDMI Output section of the Audio Out tab, select the HDMI output that is the destination for surround audio and then Select Input Pass-Thru from the **Audio Source** options menu (see item 3 in the *Audio Out* [section on page 60](#page-71-0) for more information).
- **7.** If sending surround audio to the S/PDIF output, select the same HDMI output used in step 6 above in the **S/PDIF Output Audio Source** options menu (see item 4 in the *Audio Out* [section on page 60](#page-71-0) for more information).
- **8.** Route the video from the HDMI input connected to the surround audio source to the HDMI output selected in step 6 above.

Follow these same steps when receiving surround audio from a DXLink input and/or sending audio to DXLink outputs. Connect all DXLink transmitters/receivers to the DVX, connect sources and sinks to DXLink transmitters/receivers, and select the appropriate DXLink input/output on the DVX in the steps above.

#### <span id="page-75-0"></span>Embedding Audio on an HDMI Output

Follow these steps to configure an HDMI, DXLink or S/PDIF output to embed audio from a stereo source:

- **1.** Connect either a digital audio source on an HDMI input or an analog audio source on one of the analog audio inputs.
- **2.** Connect an HDMI sink (display, AVR, etc.) that can accept audio over HDMI.
- **3.** See *[Using a Web Browser](#page-66-0)* section on page 55 and follow the instructions to open the DVX Web Configuration page.
- **4.** In the HDMI Output section of the Audio Out tab, select the HDMI output that is the destination for audio and then select the analog output you want to embed from the **Audio Source** options menu. (See item 3 on *Audio Out* [section on page 60](#page-71-0) for more information).
- **5.** Route the desired input audio (connected in step 2) to the analog output chosen in step 4, and it will automatically embed on the selected HDMI and/or S/PDIF output.
- **6.** In the HDMI Output section, select the **Apply EQ** check box if you want the audio on the HDMI output to be affected by the DVX's Volume and Equalizer settings. De-select this box if you want un-equalized, unity gain audio on the HDMI output (recommended if adjusting volume and EQ at the downstream HDMI sink).
- **7.** To send the same analog audio to the S/PDIF output, select the same Analog output used in step 4 above in the **S/PDIF Output Audio Source** options menu (see item 4 in the *Audio Out* [section on page 60](#page-71-0) for more information).

#### Mixing Microphones onto Analog and HDMI Outputs

Follow these steps to connect and mix audio from a microphone input onto the source audio being routed to an audio output. The Mic inputs can accept both Microphone level and Line level audio.

- **1.** Connect an audio source to one of the microphone inputs on the DVX.
- **2.** See *[Using a Web Browser](#page-66-0)* section on page 55 and follow the instructions to open the DVX Web Configuration page.
- **3.** On the Audio In / Microphone tab, select the appropriate Pre-Amp gain setting for the input type you are using (see item 7 in the *[Audio In/Microphone](#page-73-1)* section on page 62 for more information):
	- If the input source connected to the microphone input is a line-level signal, adjust the Pre-Amp Gain for that microphone input to 0.
	- If the input source connected to the microphone input is a microphone-level signal, adjust the Pre-Amp Gain for that microphone to a setting above 0 (typical values are between 20 and 30 dB).
- **4.** If the connected microphone requires phantom power, check the **Phantom Power** check box for that microphone input (see item 6 in the *[Audio In/Microphone](#page-73-1)* section on page 62 for more information).
- **5.** In the same section, turn on the connected microphone by checking the **Enable** check box for that microphone input.
- **6.** On the Audio Output tab, select each analog audio output (see item 1 in the *Audio Out* [section on](#page-71-0)  [page 60](#page-71-0)) and adjust the mix level as desired for each output (see item 10 in the *Audio Out* [section on](#page-71-0)  [page 60](#page-71-0)).
	- To hear both program audio and microphone audio on an analog output, start by setting the mix sliders for both the Input and the Mic all the way up and then make minor adjustments to these sliders to achieve the desired relative audio levels.
	- To hear only the program audio on an analog output, set the microphone mix levels all the way down (-100) and the Input mix level all the way up.
	- To hear only the microphone on an analog output, set the Input mix level all the way down (-100) and the Mic mix level all the way up.
- **7.** To hear the microphone on an HDMI output, follow the instructions for *[Embedding Audio on an HDMI](#page-75-0)  Output* [section on page 64](#page-75-0) and select an analog output that has been mixed to receive microphone audio in step 6 above.

## System Settings

[FIG. 61](#page-77-0) displays the System page. The System page allows you to switch any audio or video input to any output, set the front panel button lockout, adjust front panel LED and LCD intensity, and view the device information for the switcher.

|                                        |                            |                  |                  |          |             |          |             |          |             |                                                                      |                                               | DVX-2150HD-T FG1905-21                           |  |
|----------------------------------------|----------------------------|------------------|------------------|----------|-------------|----------|-------------|----------|-------------|----------------------------------------------------------------------|-----------------------------------------------|--------------------------------------------------|--|
| <b>Audio</b><br><b>Video</b><br>System |                            |                  |                  |          |             |          |             |          |             | <b>Amp Volume</b><br>$\Box$ Mute<br>50<br>100<br>$\Omega$<br>$-7$    |                                               |                                                  |  |
|                                        |                            |                  |                  |          |             |          |             |          |             |                                                                      |                                               | <b>Reset to Defaults</b><br>Refresh              |  |
|                                        | <b>Input/Output Matrix</b> |                  |                  |          |             |          |             |          |             |                                                                      |                                               |                                                  |  |
|                                        |                            | Output 1         |                  | Output 2 |             | Output 3 |             | Output 4 |             | <b>Microphone Mode</b><br><b>Dual Mono</b>                           | <b>Front Panel</b><br>Enable Lockout          | <b>Front Panel Backlight</b>                     |  |
|                                        | OSD Name                   |                  | Video Audio      |          | Video Audio |          | Video Audio |          | Video Audio | <b>Microphone 1</b>                                                  | <b>Lockout Mode</b>                           | <b>LED Intensity</b><br>100<br>50<br>$-15$       |  |
|                                        | 1. Room PC                 | ∩                | $\circ$          | O        | $\odot$     | $\circ$  | $\circ$     | $\odot$  | $\odot$     | ☑<br><b>Microphone 2</b>                                             | Full O Menu-only                              | <b>LCD</b> Intensity                             |  |
| 2.                                     | <b>Guest Apple iPad2</b>   | $\bigcirc$       | $\bigcirc$       | O        | $\circ$     | $\circ$  | $\odot$     | $\circ$  | $\circ$     |                                                                      |                                               | 50<br>100<br>$-5$<br>○                           |  |
| 3.                                     | <b>Video Conferencer</b>   | $\circledbullet$ | $\circ$          | O        | O           | $\circ$  | $\circ$     | $\circ$  | $\circ$     |                                                                      |                                               |                                                  |  |
| 4.                                     | PTE-300 Camera             |                  | O                | O        | $\circ$     | $\circ$  | $\odot$     | $\circ$  | O           | <b>System Information</b><br><b>Serial Number:</b>                   | <b>DVX-3155HD-T</b><br>FG1905-18<br>000000000 |                                                  |  |
| 5.                                     | <b>Atrix HD WebTop</b>     | ∩                | O                | O        | O           | $\circ$  | $\circ$     | $\circ$  | O           | <b>MAC Address:</b>                                                  |                                               | 00:60:9f:00:00:00                                |  |
| 6.                                     | Sony BluRay BDP S          | O                | $\circledbullet$ | $\circ$  | O           | $\odot$  | $\circ$     | $\circ$  | O           | <b>IP Hostname:</b><br><b>IP Address:</b>                            | bcdevdom                                      | 192.168.228.34                                   |  |
| 7.                                     | Source 7                   | O                | O                | O        | O           | $\circ$  | $\odot$     | $\circ$  | $\circ$     | <b>IP Subnet Mask:</b>                                               |                                               | 255, 255, 252.0<br>192.168.228.2<br>192.168.20.6 |  |
| 8.                                     | Source 8                   | 0                | $\circ$          | O        | $\circ$     | $\circ$  | $\circ$     | $\circ$  | $\circ$     | IP Gateway:                                                          |                                               |                                                  |  |
|                                        | 9. Source 9                | O                | $\circ$          | O        | O           | $\circ$  | $\circ$     | $\circ$  | O           | <b>IP DNS Address:</b>                                               |                                               |                                                  |  |
|                                        | <b>10.</b> Source 10       | O                | $\circ$          | O        | $\circ$     | $\circ$  | $\circ$     | $\circ$  | $\circ$     | <b>Switcher Firmware Version:</b><br><b>Master Firmware Version:</b> | V1.0.20<br>v4.4.329                           |                                                  |  |
|                                        | <b>11.</b> Source 11       | O                | $\circ$          | O        | $\circ$     | $\circ$  | $\circ$     | $\circ$  | $\circ$     | <b>Device Firmware Version:</b>                                      | V1.31.6                                       |                                                  |  |
|                                        | <b>12.</b> Source 12       | ∩                | $\circ$          | O        | $\circ$     | $\circ$  | $\circ$     | $\circ$  | $\circ$     | <b>Internal Status</b>                                               |                                               |                                                  |  |
|                                        | <b>13. Source 13</b>       | ∩                | $\circ$          | O        | $\circ$     | $\circ$  | $\circ$     | $\circ$  | $\circ$     | Temperature (°C):                                                    | 38                                            |                                                  |  |
|                                        | <b>14. Source 14</b>       | ∩                | O                | O        | O           | O        | $\circ$     | $\circ$  | O           | <b>Temperature Alarm:</b>                                            | Off                                           |                                                  |  |
|                                        | <b>None</b>                | $\circ$          | $\circ$          | O        | O           | $\circ$  | O           | $\circ$  | $\circ$     | Fan Speeds (RPMs):<br>Fan Alarm:                                     | 1100<br><b>OFF</b>                            | 1000                                             |  |

<span id="page-77-0"></span>**FIG. 61** WebConsole Configuration page - System page

1 - **Input/Output Matrix**: Select an option button under each output to switch video or audio from the corresponding input to that particular output. Green text indicates a signal is detected, grey indicates a signal is detected but cannot be identified, and red indicates no signal is detected. You can only select one video and audio input at a time per output. Select None if you do not want any video or audio on the selected output.

2 - **Save/Load**: Click the buttons to save or load your DVX settings. Files are saved as a .xdv file to any local or network drive of your specification.

*Note: Due to the way many browsers manage file upload requests while in an authenticated session, it is not possible to load a DVX setup (.xdv) file with any web browser AMX has tested, except Microsoft Internet Explorer when HTTP Security is enabled on the DVX Master.*

3 - **Microphone Mode**: Click the checkboxes to activate or deactivate the microphones connected to Mic Inputs 1 and 2 when in Dual Mode, or the L/R Microphone when in Single Stereo Mode.

4 - **Front Panel Lockout Mode**: Click the check box to activate a lockout of some or all of the buttons on the front panel. Select the type of lockout in the Lockout Mode section. Select Full Lockout if you want the lockout to block the use of all front panel buttons. Select Menu-only Lockout if you want the lockout to only block the use of the menu options on the front panel. The Switch, Take, Status, Volume, and Mute buttons are still available with this option.

5 - **Front Panel Backlight**: Use the sliders to adjust the backlight intensity of the LCD display and the LEDs on front panel buttons. You can set the backlight intensity for each option between 0 and 100. The default setting for each option is 50.

6 - **System Information**: This area provides the following read-only information about your unit:

- Serial number
- IP Gateway
- MAC Address • IP Hostname
- IP DNS Addresses
- Temperature (ºC) • Temperature Alarm
- Fan Speeds (RPMs)
- IP Address
- Switcher Firmware Version
- Master Firmware Version
- Fan Alarm • Standby Mode
- IP Subnet Mask
- Device Firmware Version
- 66 Enova DVX-3150HD/3155HD All-in-One Presentation Switcher Operation/Reference Guide

# NetLinx Firmware Upgrades

## **Overview**

The NetLinx Studio software application (available for free download from www.amx.com) provides the ability to transfer KIT firmware files to a NetLinx device such as the DVX.

To send firmware files in NetLinx Studio, select **Tools > Firmware Transfers > Send to NetLinx Device**.

## Before You Start

- **1.** Verify you have the latest version of NetLinx Studio on your PC. Use the **Web Update** option in NetLinx Studio's Help menu to obtain the latest version. Alternatively, go to www.amx.com and login as a Dealer to download the latest version.
- **2.** Go to **www.amx.com** and download the latest Firmware file. Firmware files are available to download from www.amx.com - on the product's page in the online catalog.
- **3.** Verify that an Ethernet cable is connected from the DVX to the Ethernet Hub.
- **4.** Verify that the DVX is powered On.
- **5.** Determine the Device Number assigned to the target DVX.
	- By default, the Device Number assigned to the DVX is **0** (zero). (The Master device number is always 0 and cannot be changed.)
	- The Device Number can be viewed on the DVX Configuration Manager Device Configuration page.
- **6.** Launch NetLinx Studio and open the Online Device Tree.

## Sending Firmware (\*.KIT) Files to the DVX

Use the *Firmware Transfers* options in the Tools menu to update the firmware in the DVX. NetLinx Devices such as the DVX use KIT files for firmware upgrades.

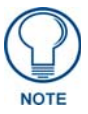

*A Kit file (\*.KIT) is a package of several files, all of which are required to upgrade the firmware, and are available online via www.amx.com. Firmware download links are provided in the relevant product page.*

- The Online Device Tree (Online Tree tab of the Workspace Window) displays information about each online device, including the current firmware version.
- Before attempting to upgrade the firmware, you must have the appropriate Kit file for your DVX-3150HD.
- The DVX contains three devices which each require a separate Kit file. These three devices must be kept at compatible firmware versions for proper operation.
	- Device ID 0: NetLinx Master Controller
	- Default Device ID 5001: Device Control Ports
	- Default Device ID 5002: A/V Switcher/Scaler

To update NetLinx firmware:

**1.** Choose **Tools > Firmware Transfers > Send to NetLinx Device** to open the *Send To NetLinx Device*  dialog ([FIG. 62\)](#page-79-0).

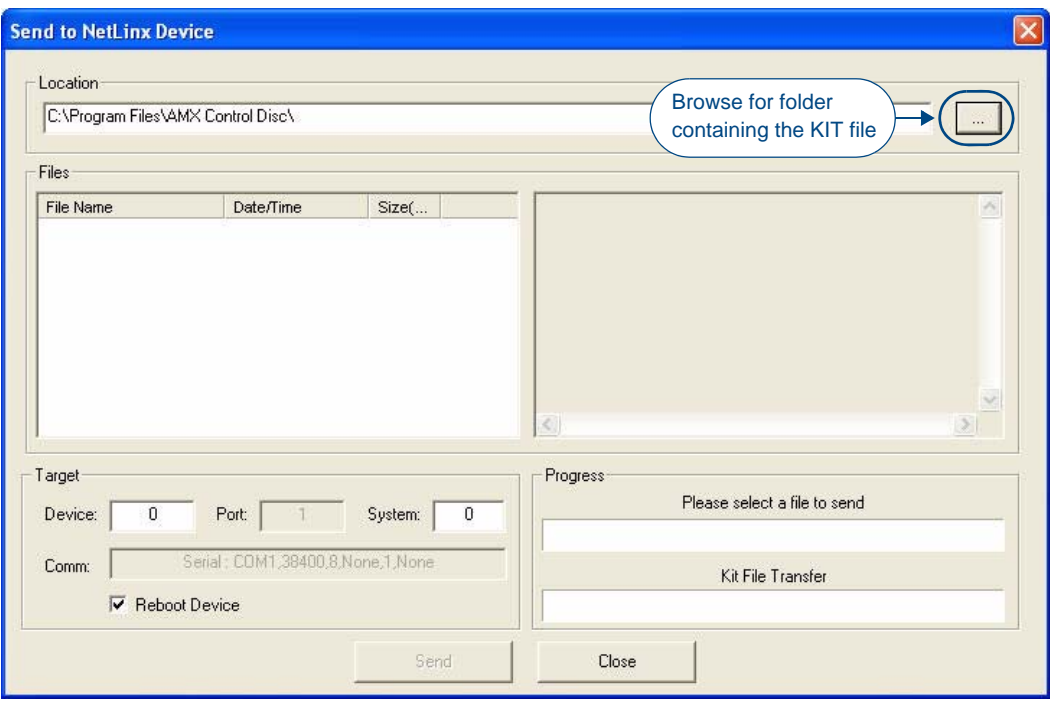

<span id="page-79-0"></span>**FIG. 62** Send To NetLinx Device dialog (NetLinx Studio)

**2.** Click the **Browse (...)** button to navigate to the target directory in the *Browse For Folder* dialog ([FIG. 63\)](#page-79-1).

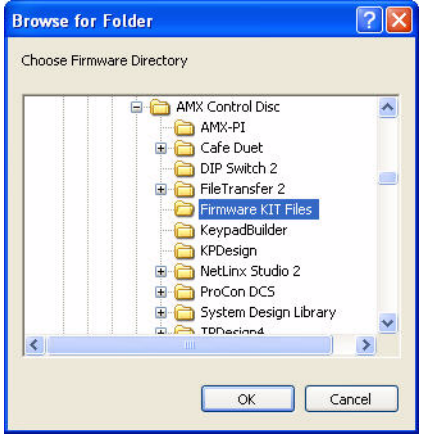

<span id="page-79-1"></span>**FIG. 63** Browse For Folder dialog (NetLinx Studio)

The selected directory path is displayed in the *Send To NetLinx Device* dialog (*Location* text box).

Assuming that the specified target directory contains one or more KIT files, the KIT files in the selected directory are displayed in the *Files* list box, with the file's last modified date and time [\(FIG. 64](#page-80-0)).

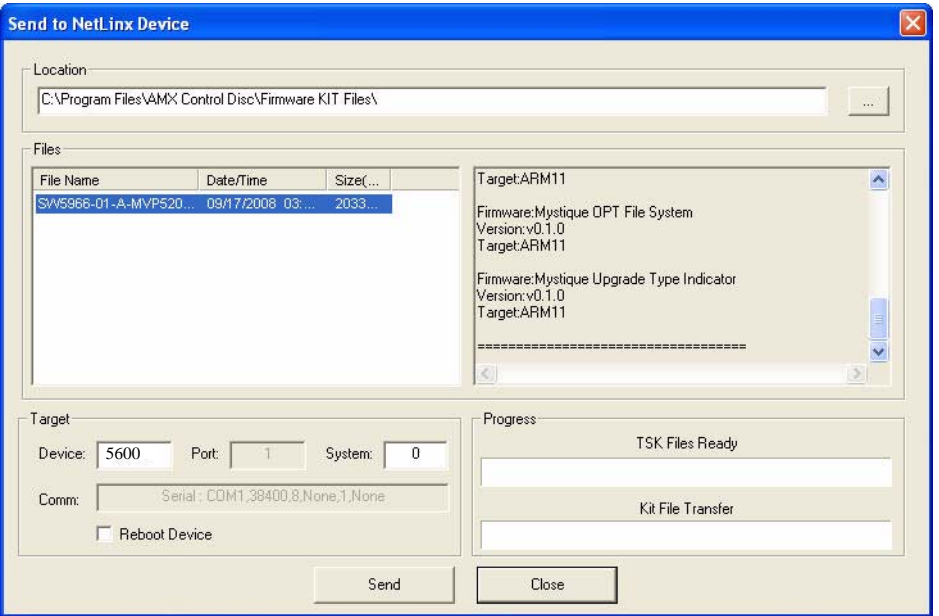

<span id="page-80-0"></span>**FIG. 64** Send To NetLinx Device dialog (NetLinx Studio)

**3.** Select the appropriate \*.KIT file from the *Files* list.

*Always update DVX devices in the following order:*

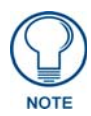

- Device 0 (NetLinx Master)
- Device 5001 (Integrated Control Ports)
- Device 5002 (A/V Switcher)
- **4.** Enter the Device ID number of the integrated device to be upgraded in the **Device** text box and the System ID numbers for the DVX in the **System** text box.
	- The device number of the NetLinx Master is **0**.
	- By default, the Device number assigned to the integrated control ports is **5001**.
	- By default, the Device Number assigned to the integrated A/V switcher is **5002**.
	- Use the Online Device Tree to determine the device's assigned IDs, if it has been changed.
- **5.** Review the File, Connection, Address, and Target Device information before you send.
- **6.** Click the **Send** button. You can watch the progress of the transfer in the *Send to NetLinx Device* dialog. NetLinx Studio transfers the files to the DVX and then tells it to reboot. After it reboots, the DVX actually goes through the upgrade process.
	- During the upgrade process, the Status LED blinks, and the DVX stays offline.
	- Once the upgrade is complete, the LED will stop blinking and the DVX will be online.
	- Repeat the firmware update process for the next device until all devices are updated.

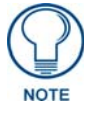

*Upgrading the Master or device firmware can take several minutes. If you are unsure of the progress of the upgrade, you can see the status of the upgrade on the LCD display on the front panel of the All-In-One Presentation Switcher.*

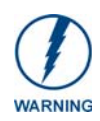

*If for any reason your Kit file transfer should fail, continue to retry the transfer until you are successful. DO NOT reboot the DVX, or change connections until the transfer is complete. Failure to complete this operation successfully may require a factory repair of the DVX.*

#### Additional Documentation

For additional information on using NetLinx Studio, refer to the NetLinx Studio online help and Operation/Reference Guide (available at www.amx.com).

# Programming

The chapter defines all programming commands available for the DVX.

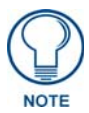

*This chapter lists programming commands unique to the DVX. Please consult the WebConsole & Programming Guide for NetLinx Integrated Controllers for more details on NetLinx controller commands. The DVX supports all commands compatible with the NI-3101-SIG.*

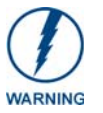

*Some DVX-2100HD commands operate under different names on the DVX-3150HD. The functionality of these commands are identical to their original counterparts.*

The following table lists the commands which have changed and the new name of the command.

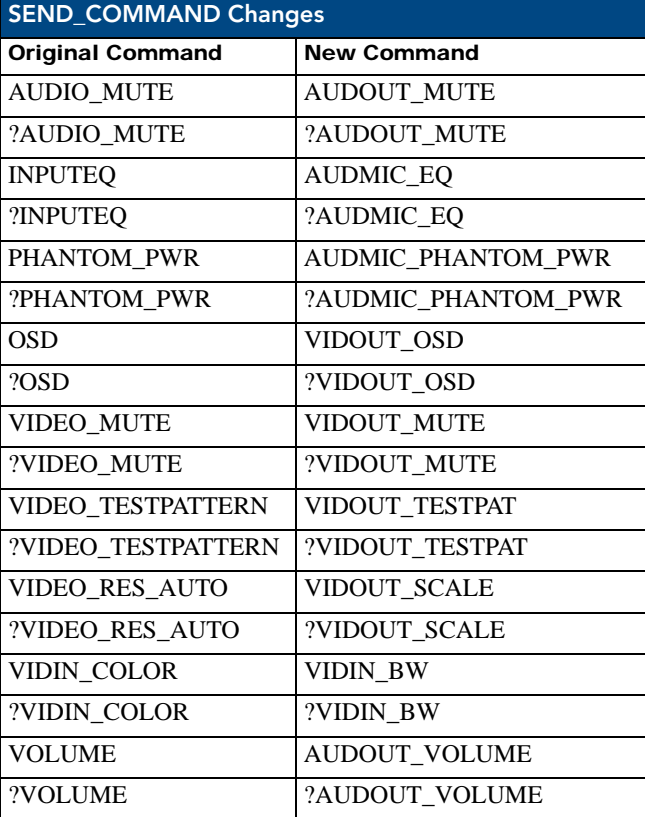

# NetLinx Channels and Levels

The following sections define the NetLinx channels and levels available for the DVX-3150HD-SP:

#### NetLinx Channels

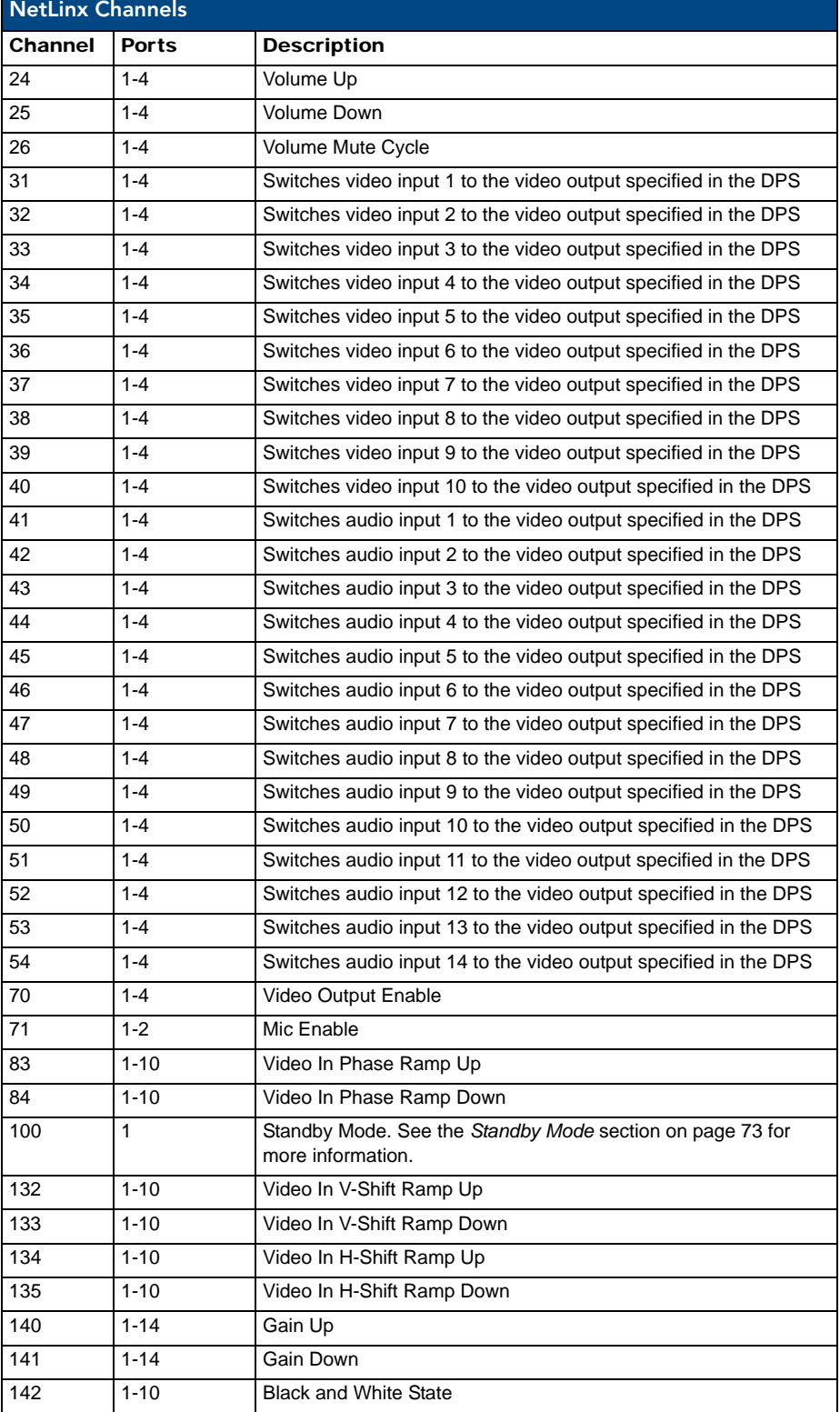

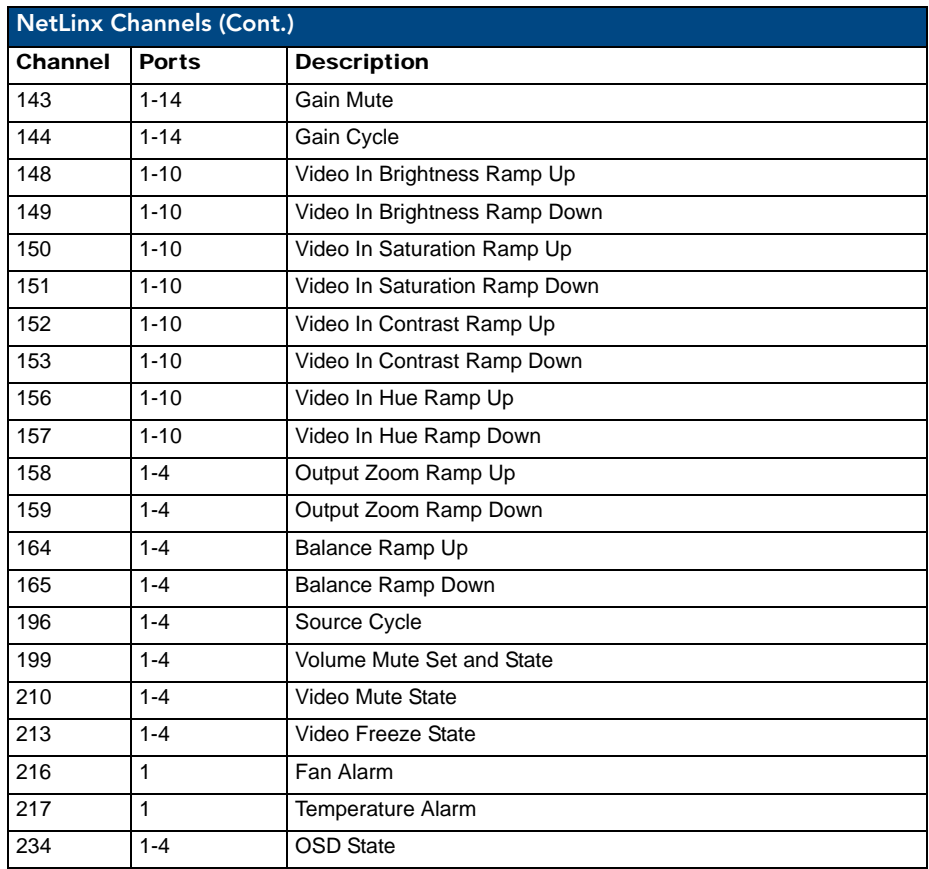

#### <span id="page-84-0"></span>Standby Mode

Standby Mode can be activated via channel 100 on the DVX. The following points apply to Standby Mode on the DVX:

- After exiting Standby Mode, the DVX cannot re-enter Standby Mode for a period of 20 seconds. Any attempt to re-enter standby mode within this 20 second window is ignored.
- When the DVX enters Standby Mode, all video and audio circuitry are turned off. The DVX does not produce a video or audio output signal in low power state.
- The 5002 Device stays online when Standby Mode is active.
- All switch and configuration commands sent while in Standby Mode are implemented, and any changes will be noticed after the DVX exits Standby Mode.
- All audio and video signals are restored in less than 10 seconds after exiting Standby Mode.
- The DVX exits Standby Mode on any power cycle or reboot.

#### NetLinx Levels

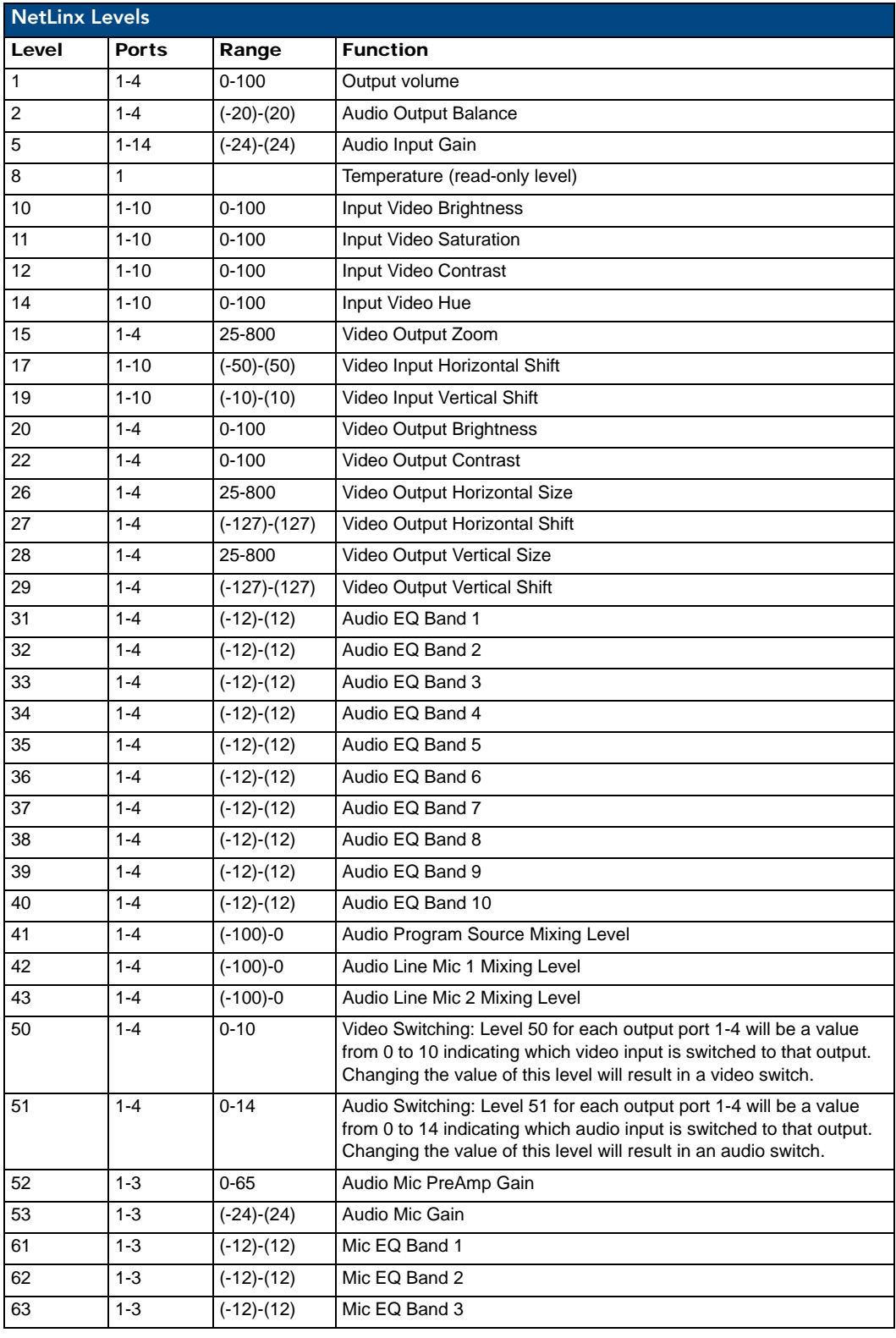

### SEND\_COMMANDS

The commands listed in the following sections are for the switcher only. For generic NetLinx commands, see the *NetLinx Integrated Controllers WebConsole and Programming Guide*.

- The commands derive their input/output port addressing from the target D:P:S.
- INPUT ports range from 5-14 for Audio and from 1-10 for Video. HDMI inputs are capable of carrying both digital audio and video signals
- The extra ports 1 and 2 on the Audio subsystem represent MIC1 and MIC2 respectively.
- There are four Audio output ports (05002:1:0, 05002:2:0, 05002:3:0, and 05002:4:0).
- Audio Output Port #1 is the Main Amp Output and most audio commands are addressed to this port.
- Audio Output Ports 2-4 are the Line Outputs and normally track the Main Amp Output port with small exceptions.
- There are four Video output ports (05002:1:0, 05002:2:0, 05002:3:0, and 05002:4:0).
- Input and Output functional distinctions are disambiguated from the overlapped port numbers by combining them with the command name.

The following table lists the port functionality mapping for the audio/video ports on the DVX:

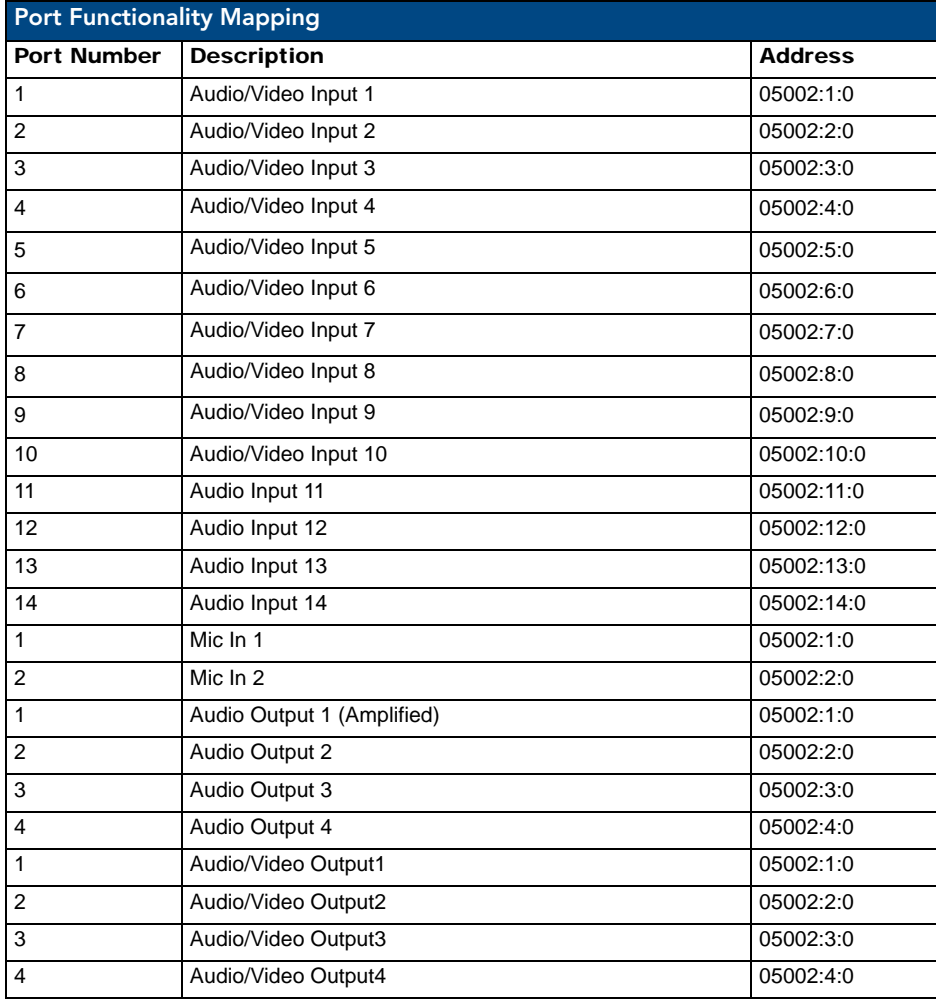

### AUDIO SEND\_COMMANDs

The following table lists the audio SEND\_COMMANDs available for the DVX:

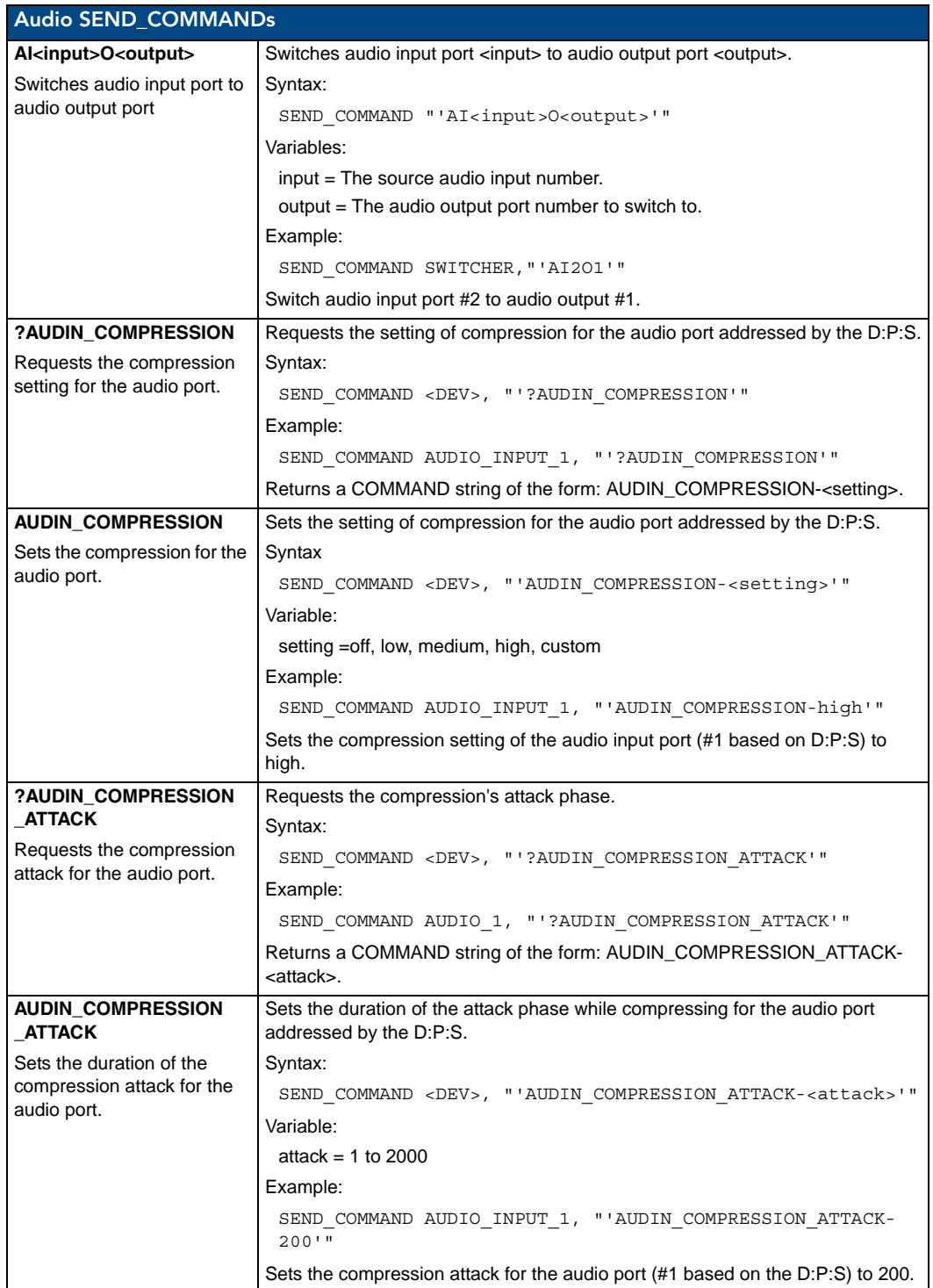

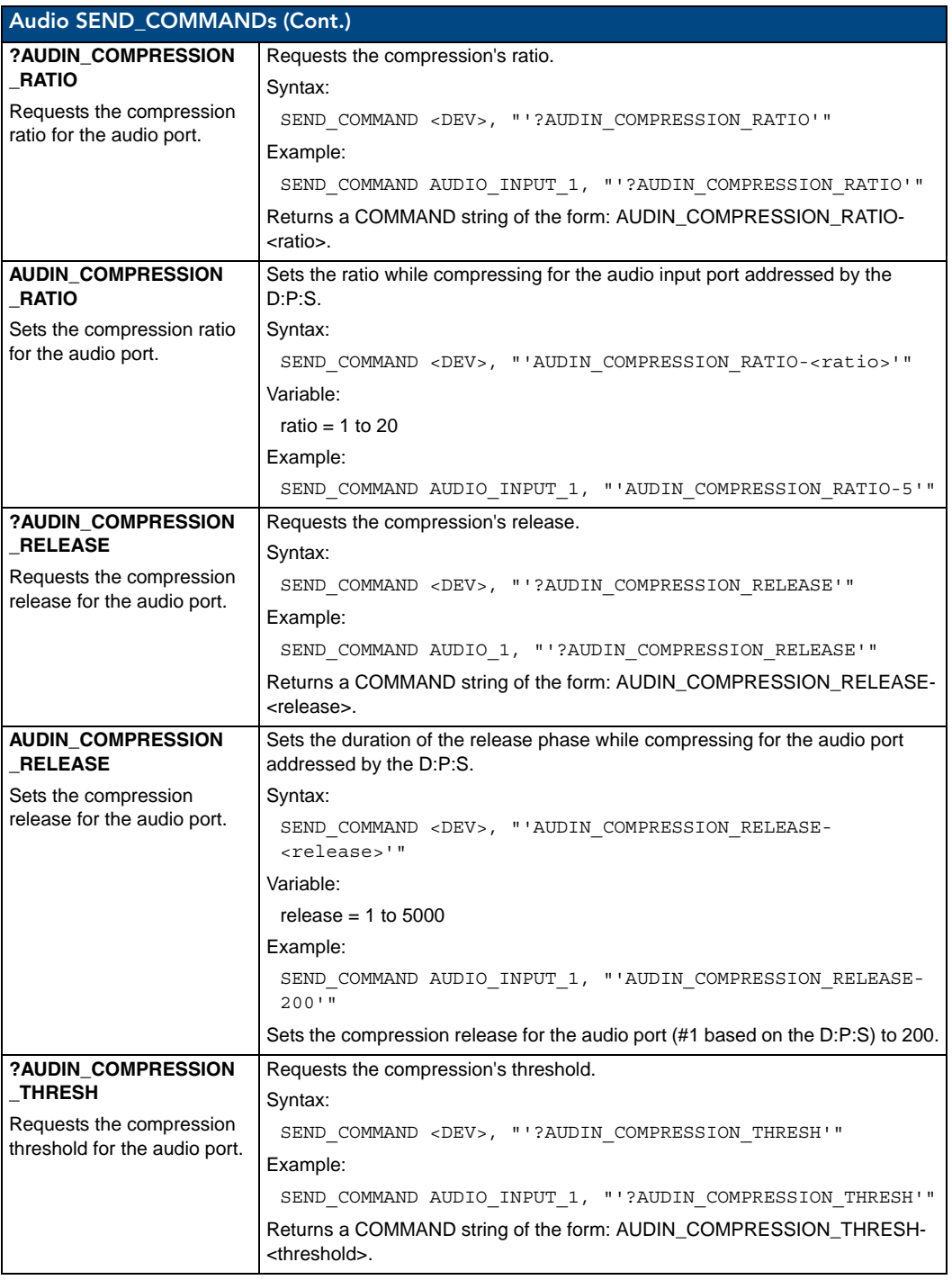

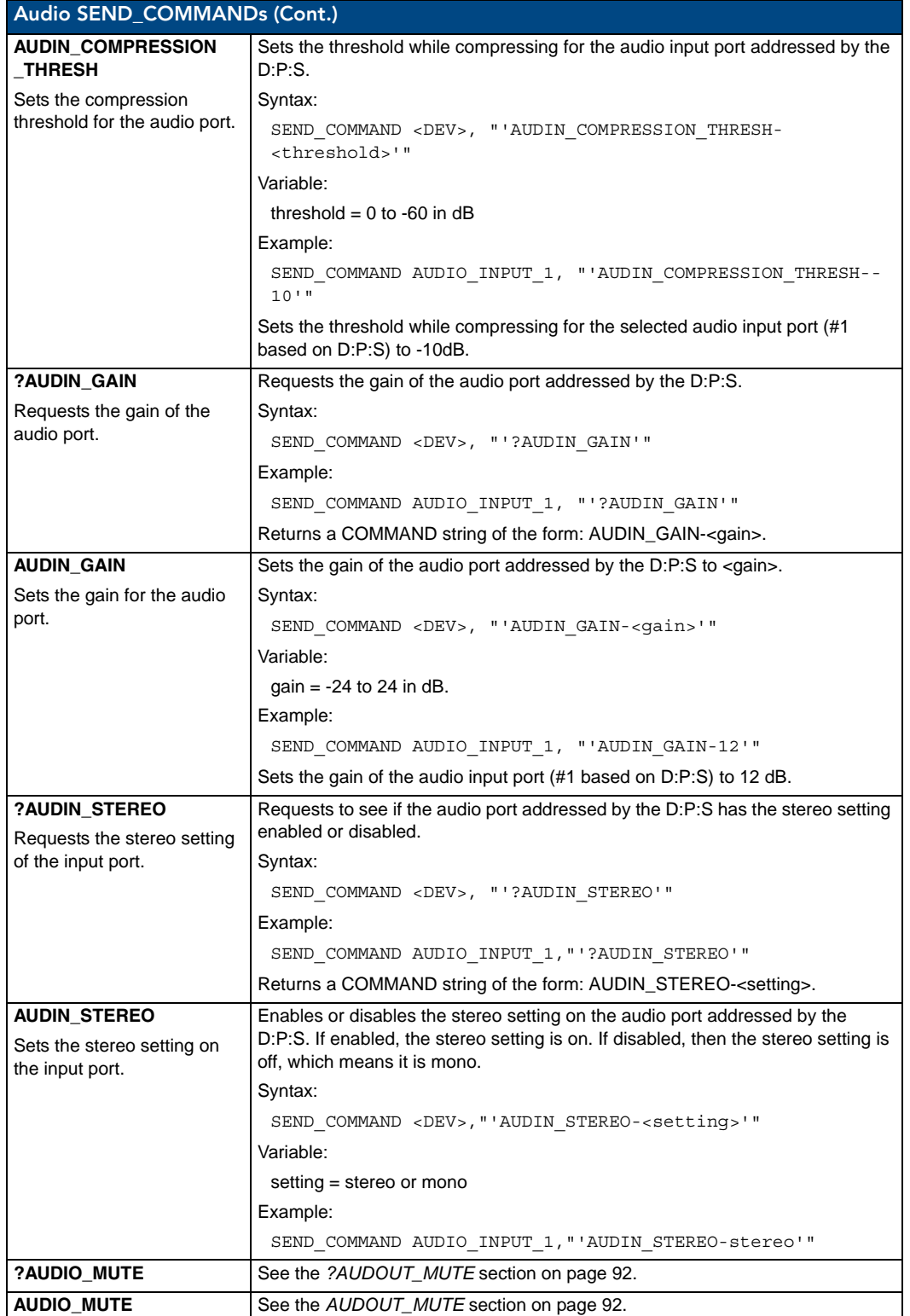

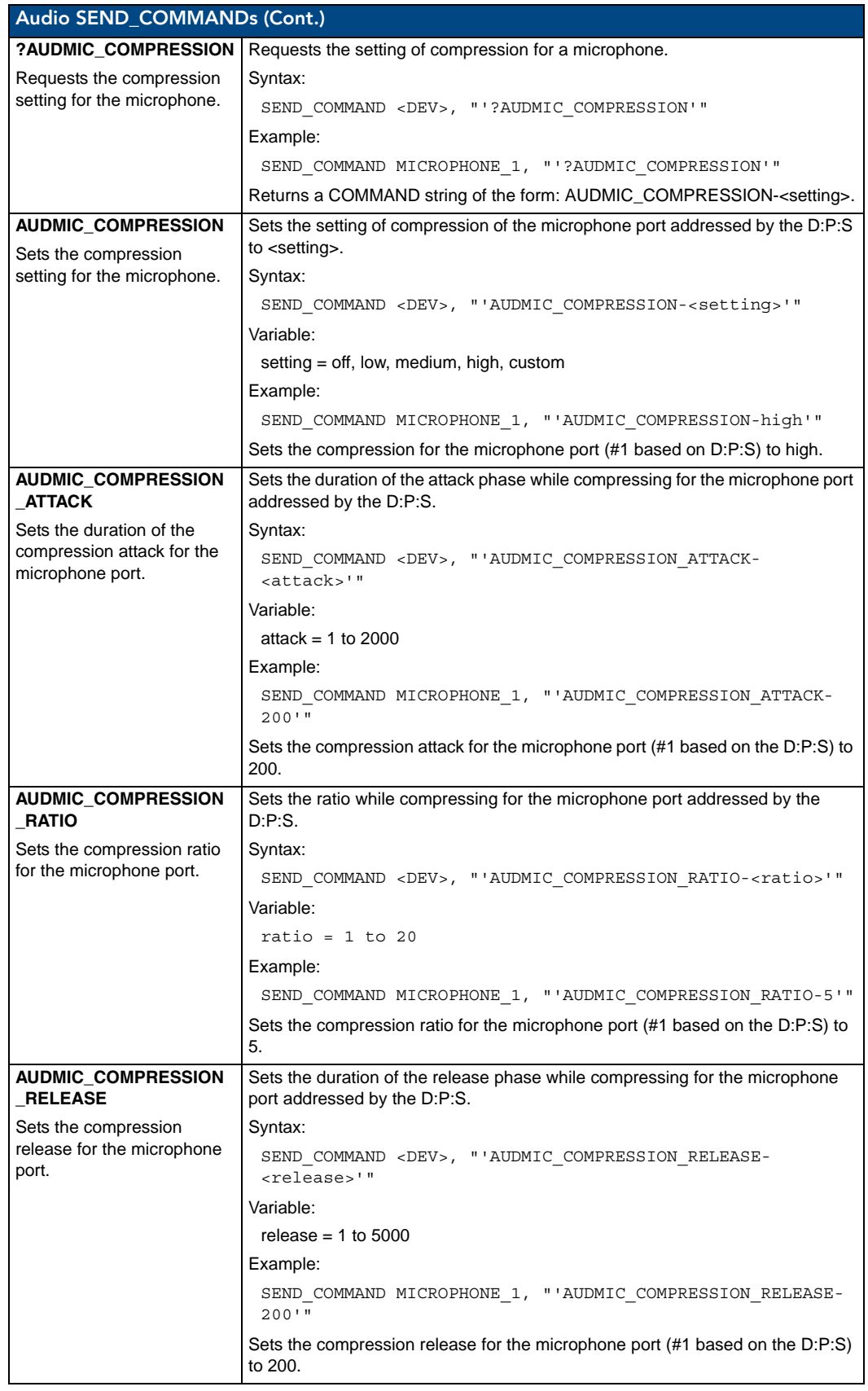

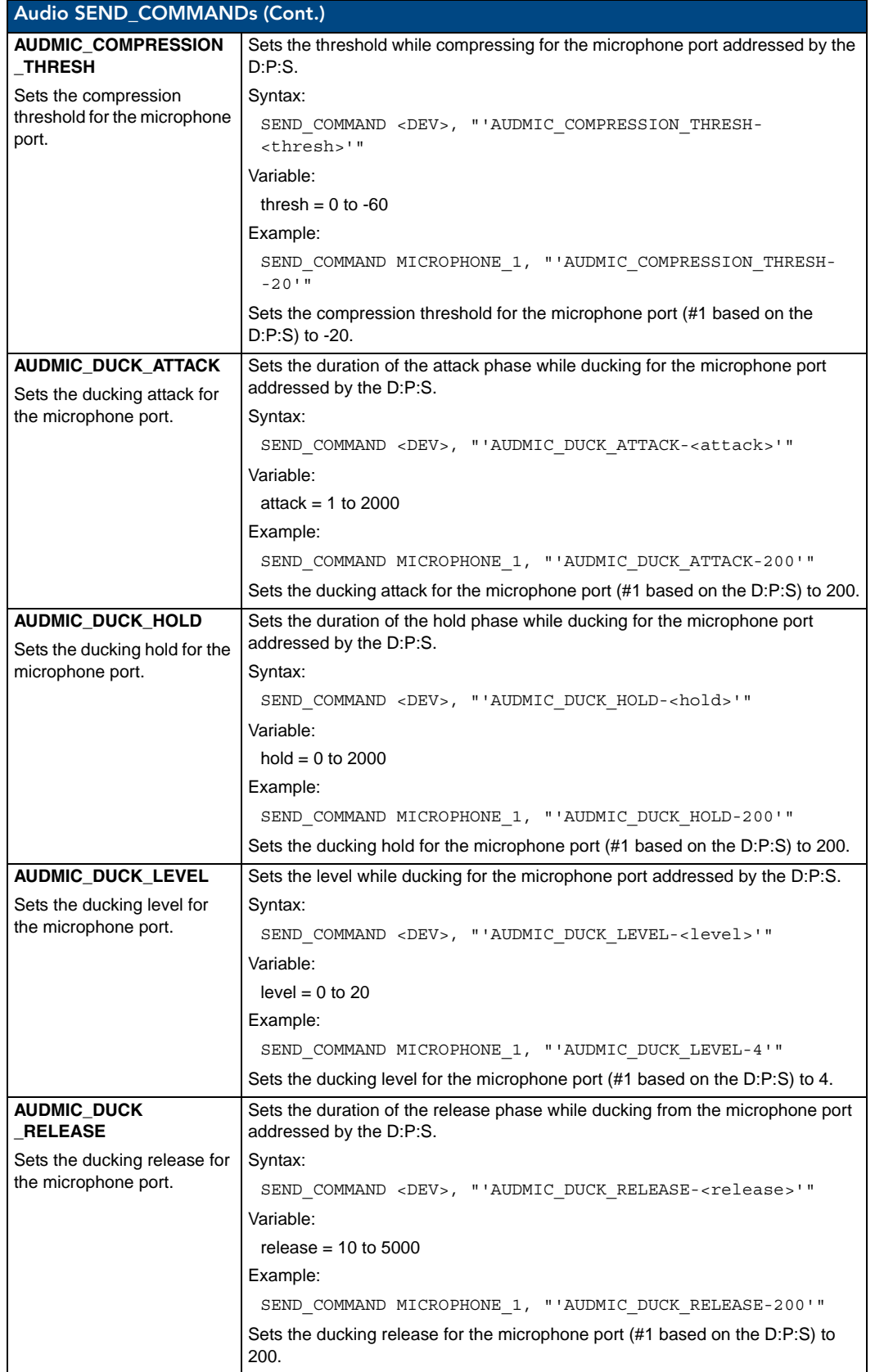

<span id="page-92-1"></span><span id="page-92-0"></span>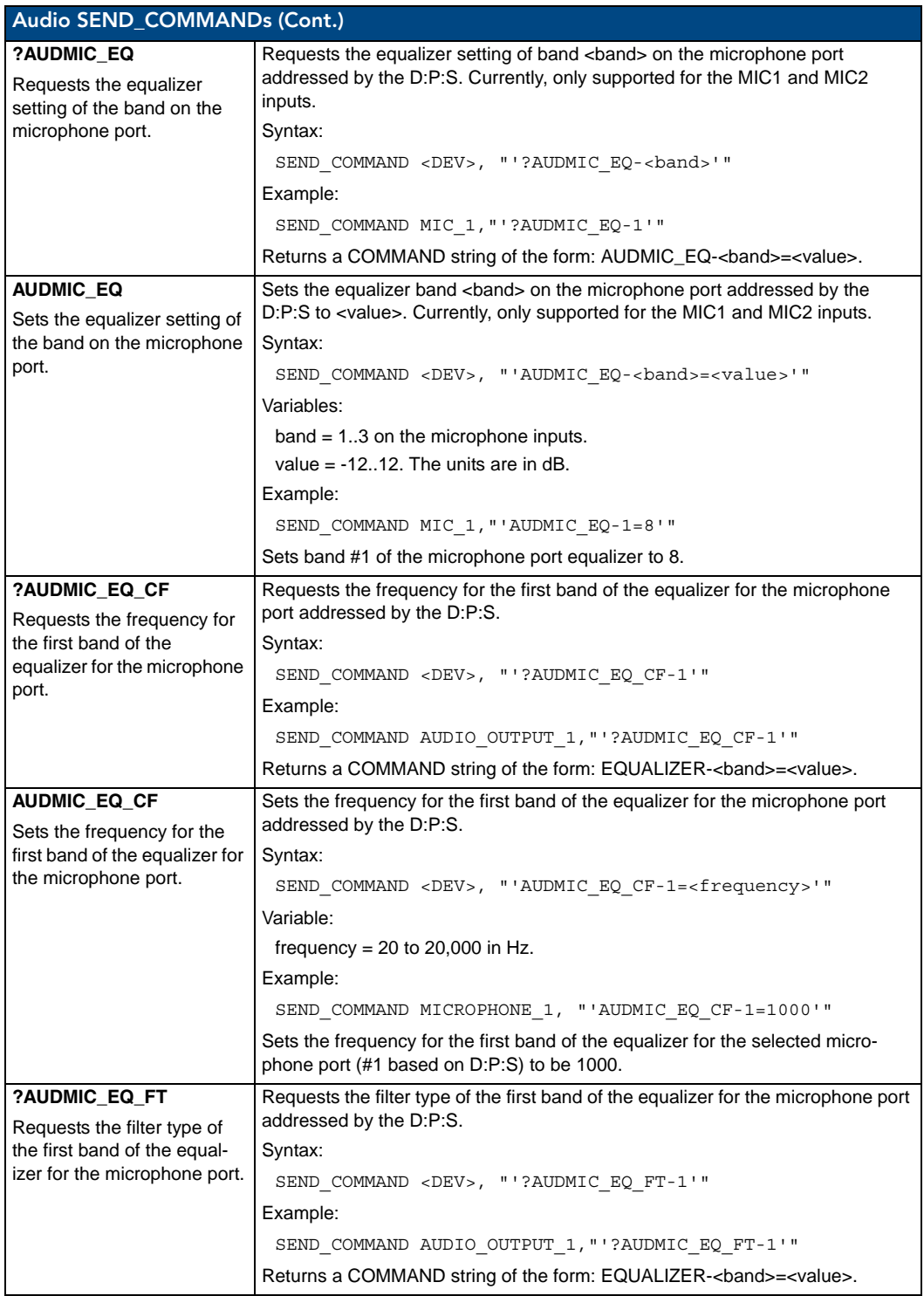

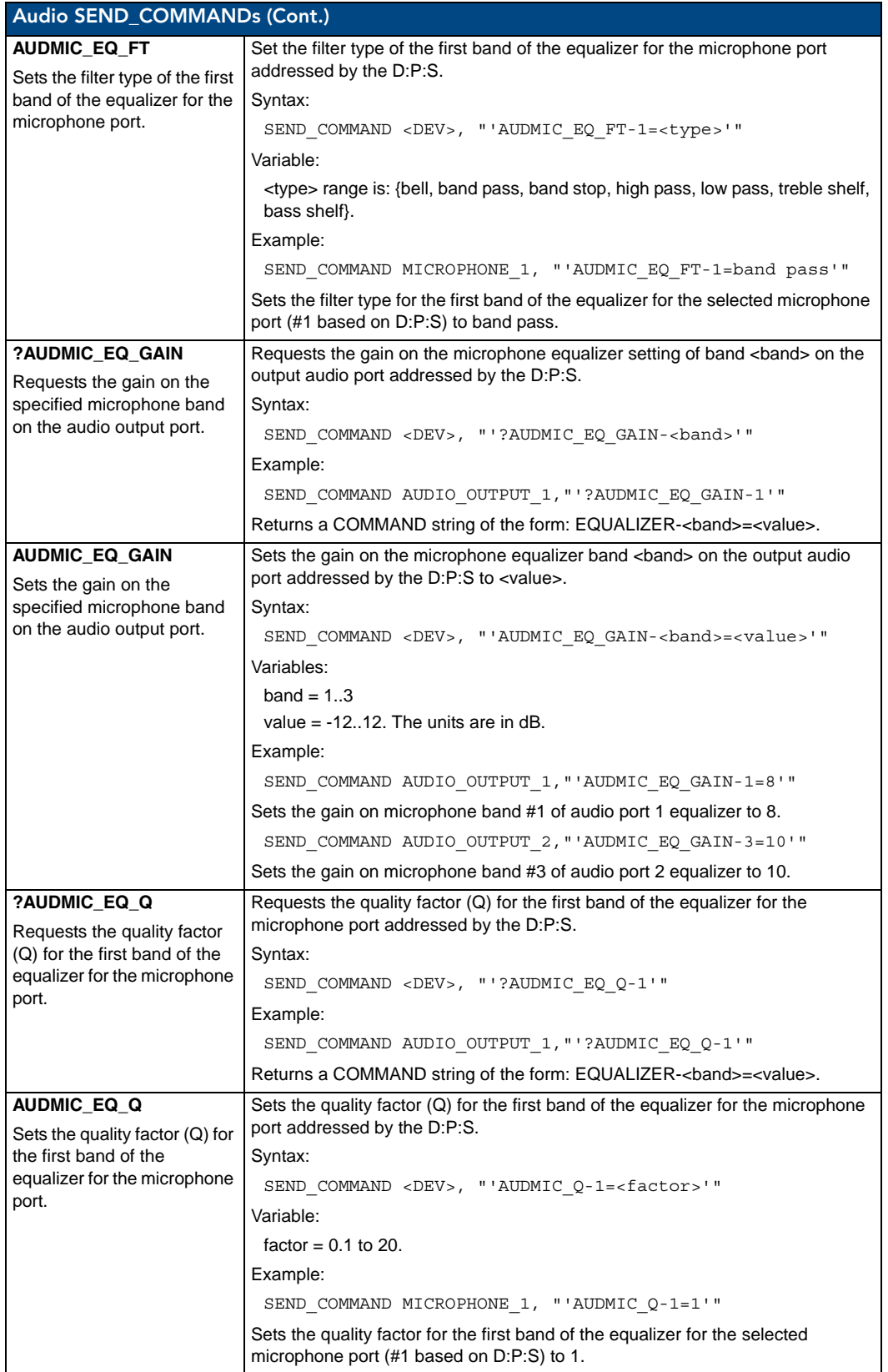

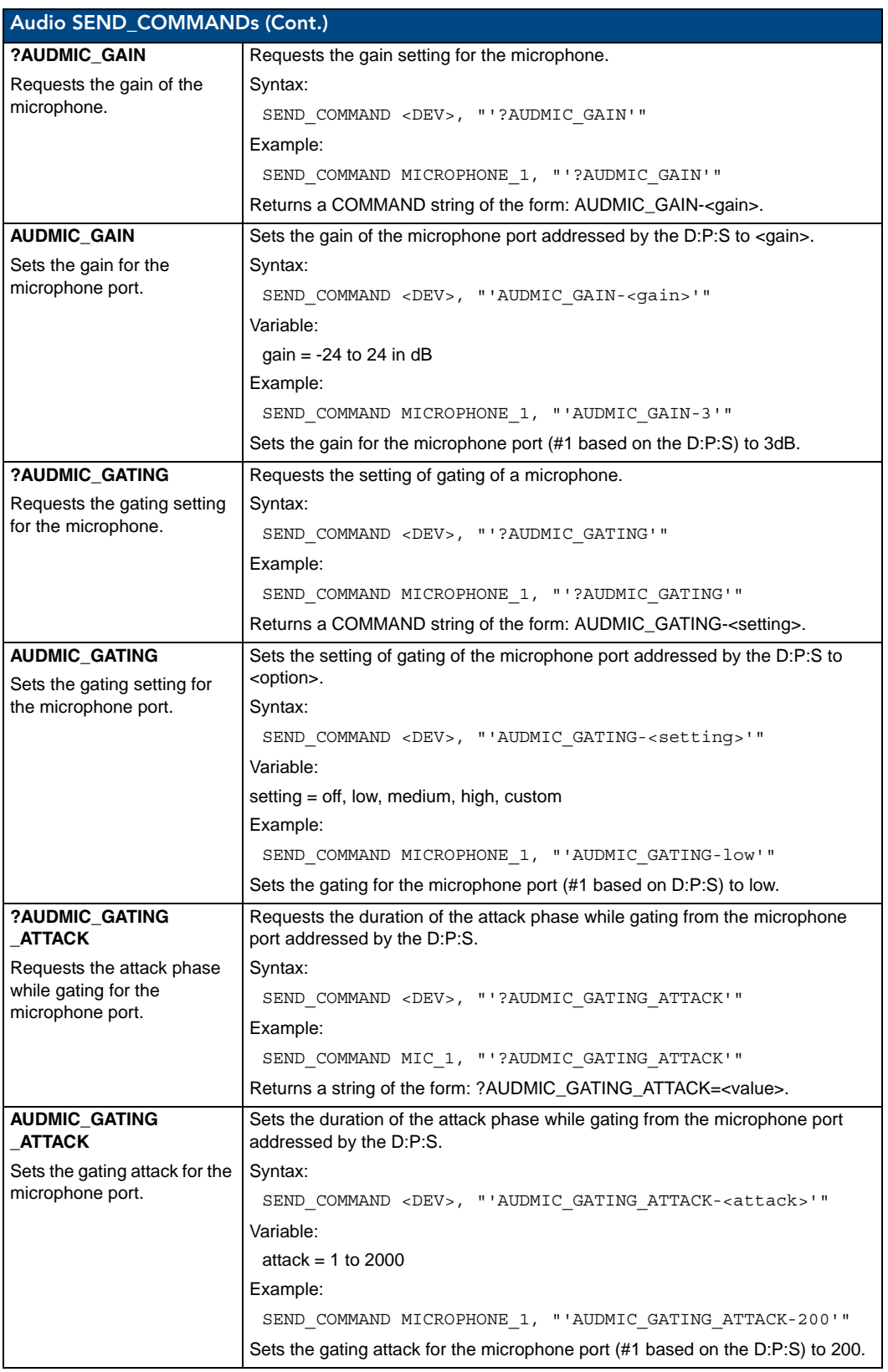

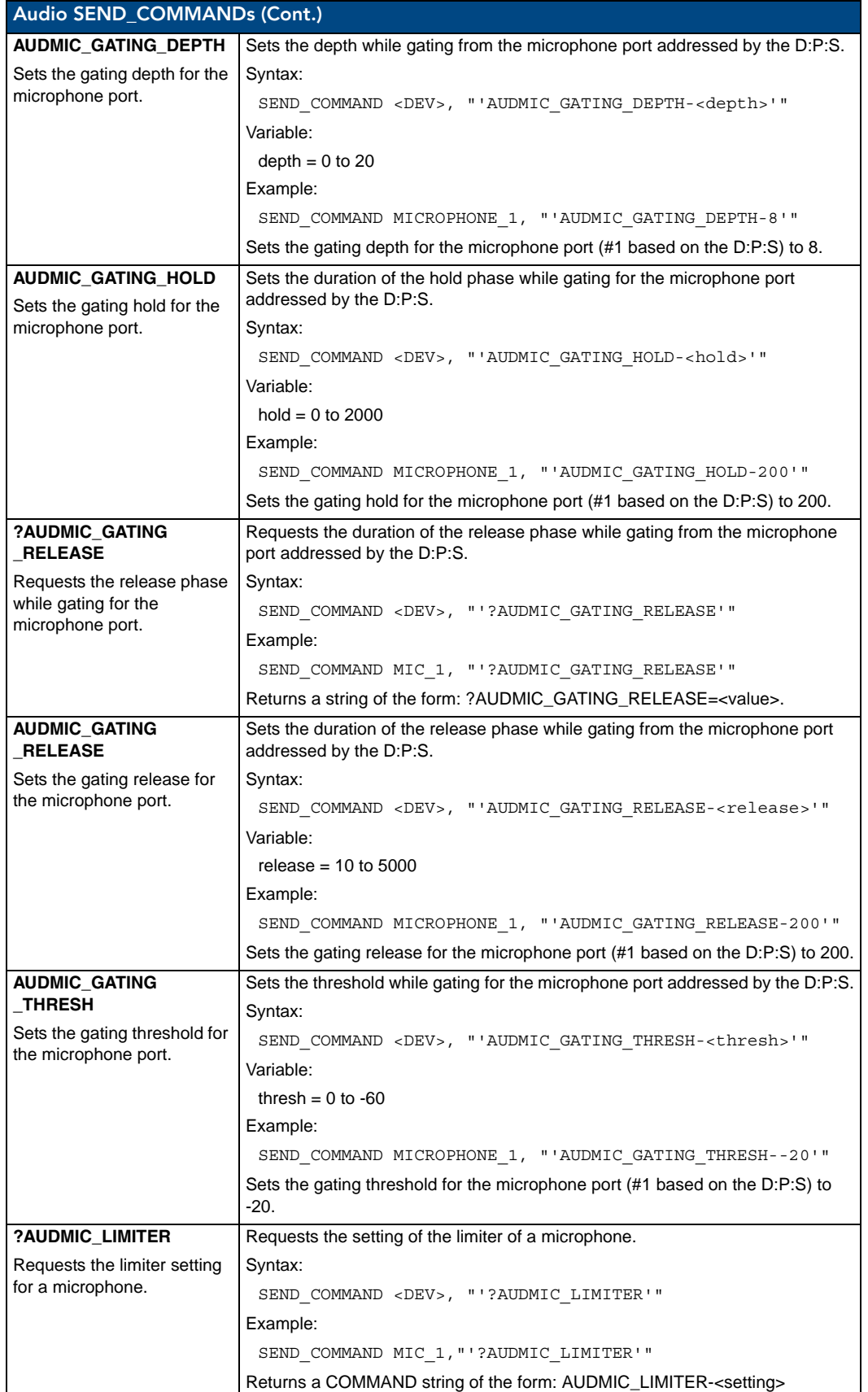

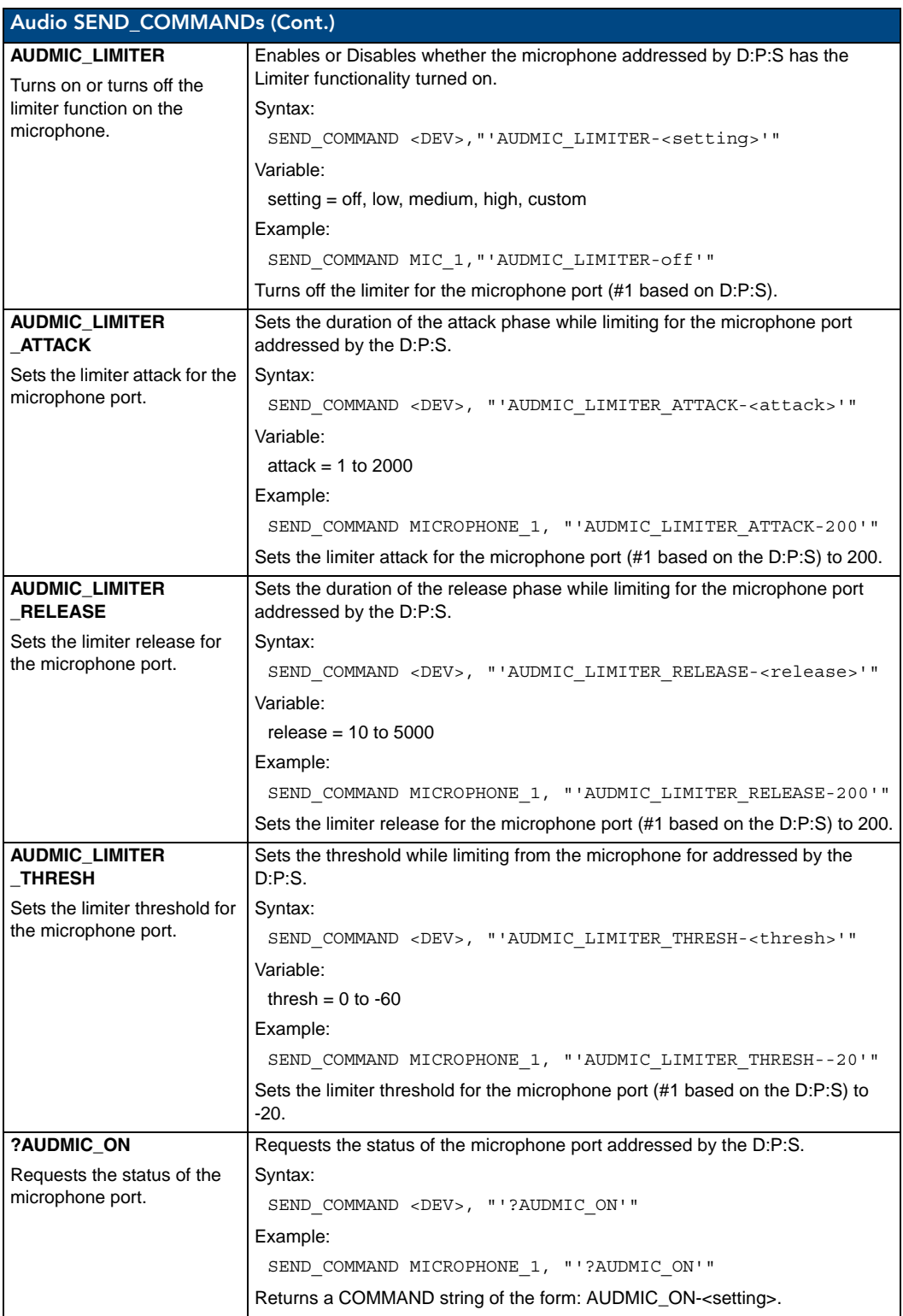

<span id="page-97-1"></span><span id="page-97-0"></span>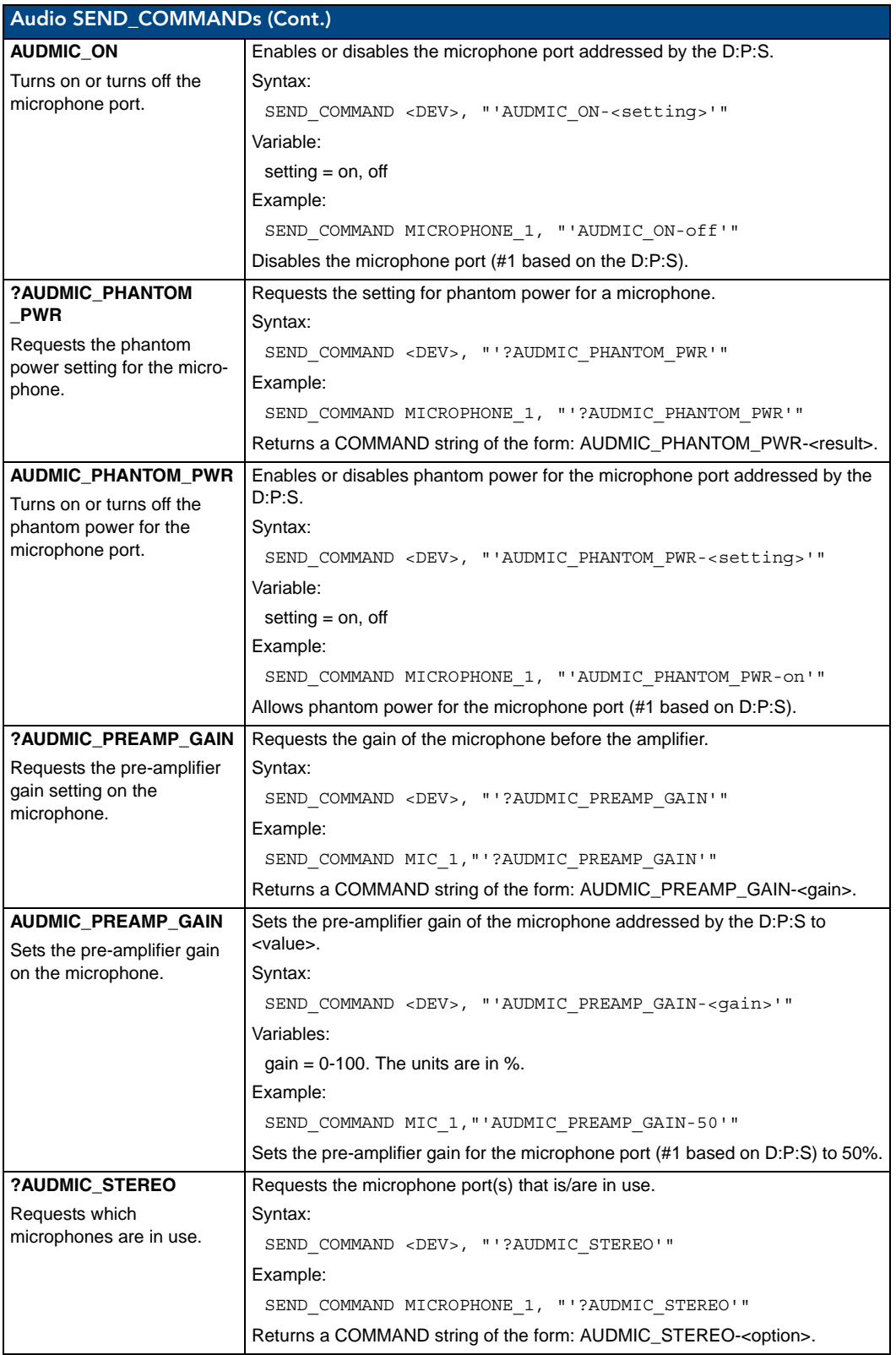

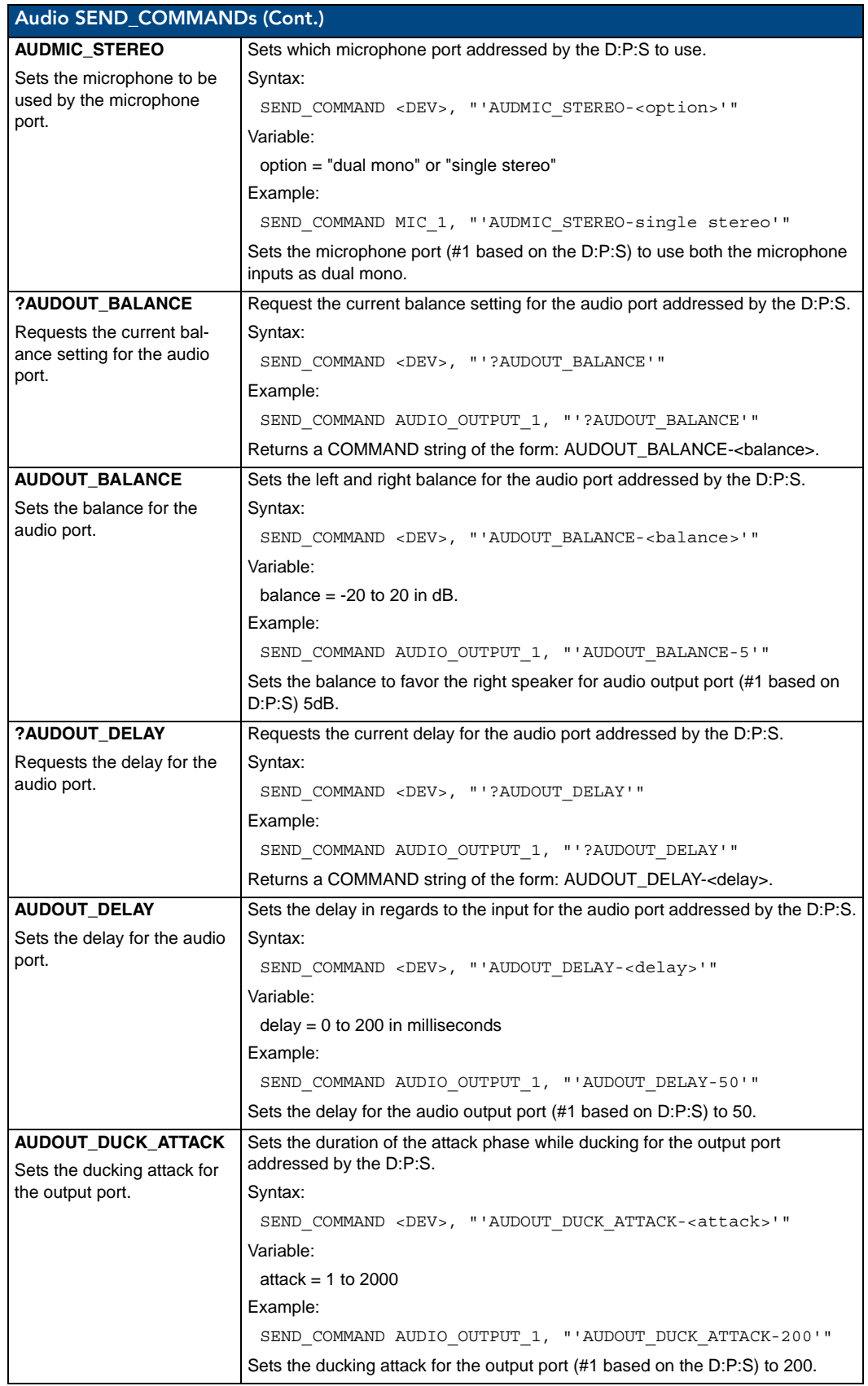

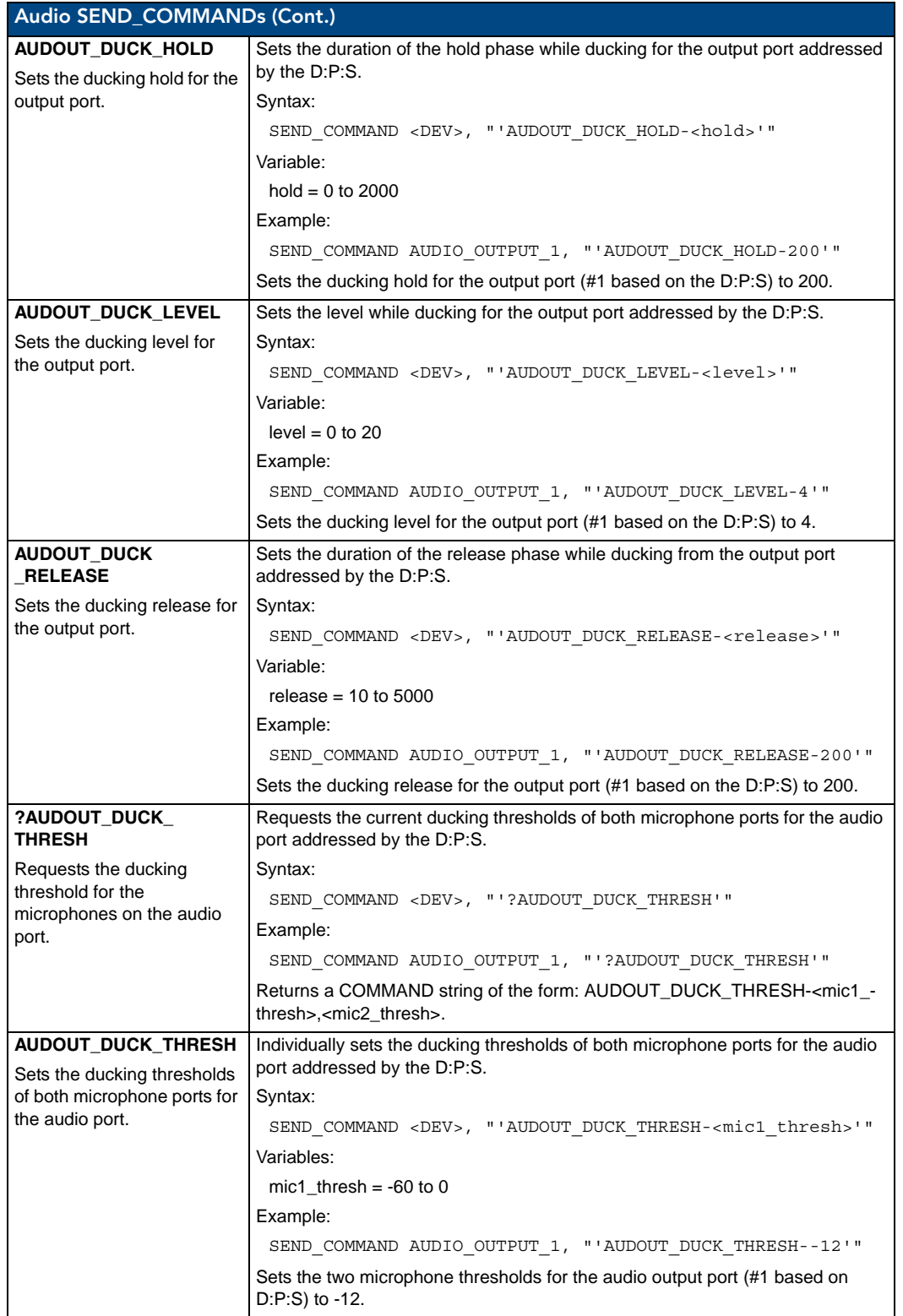

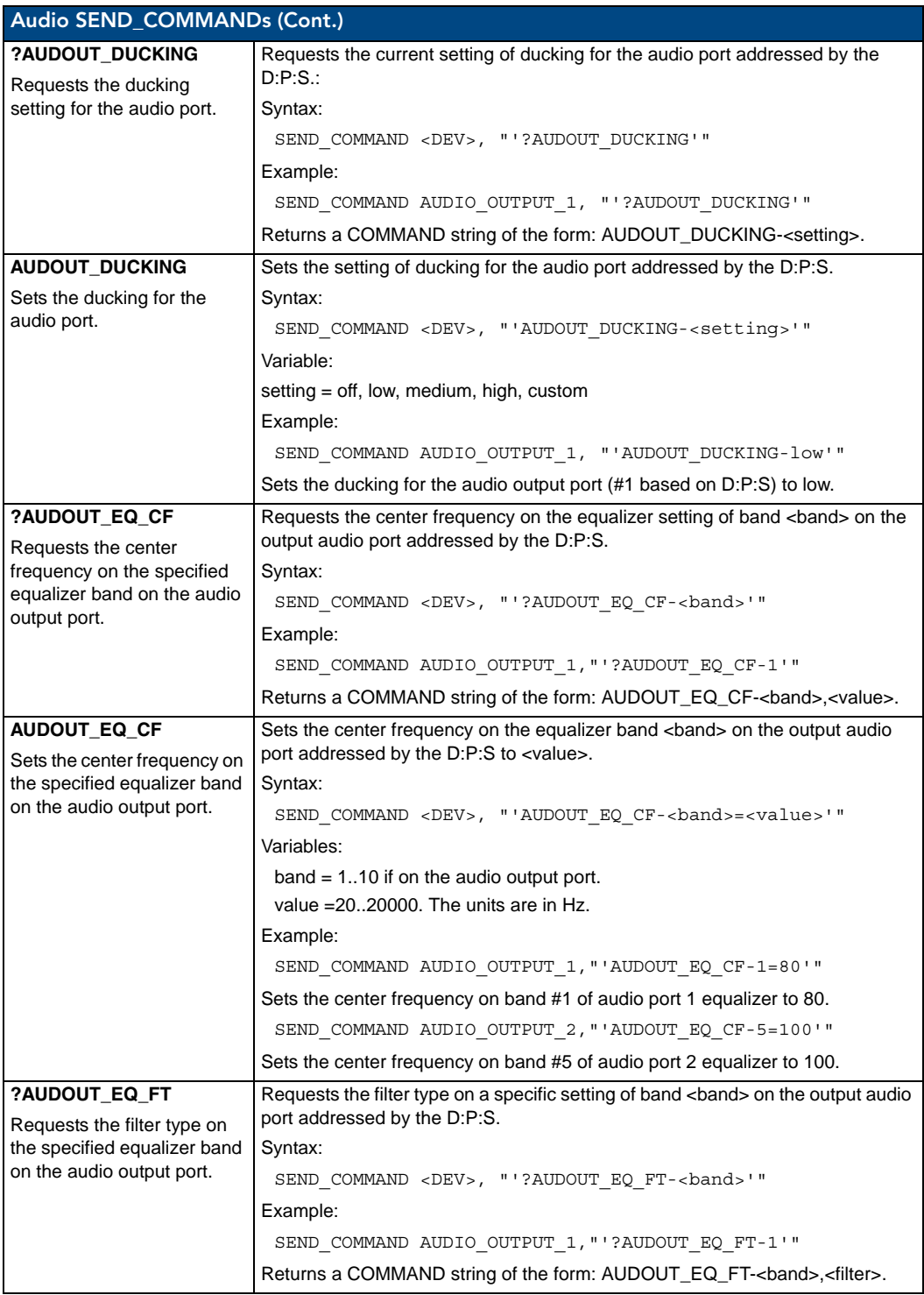

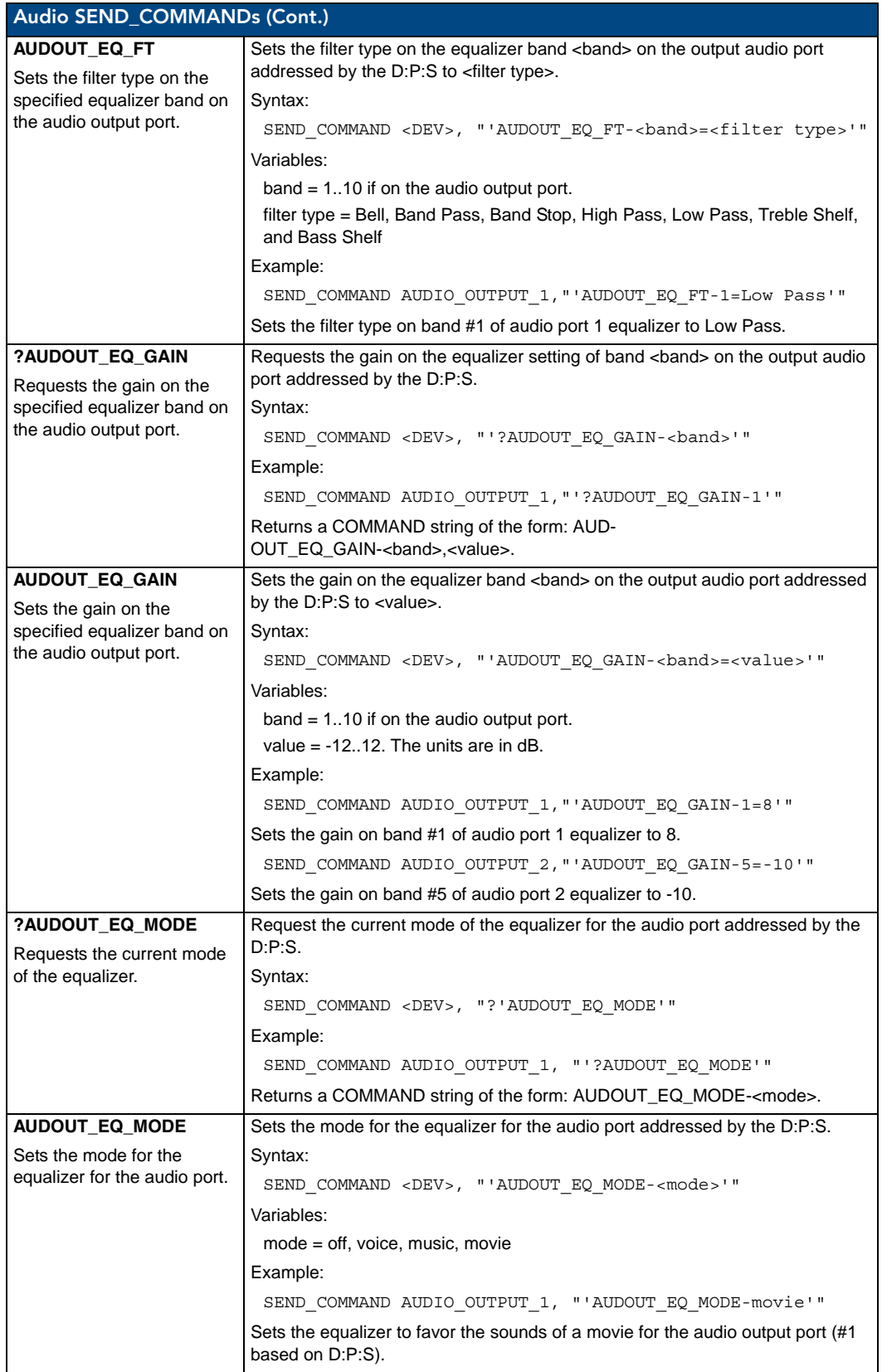

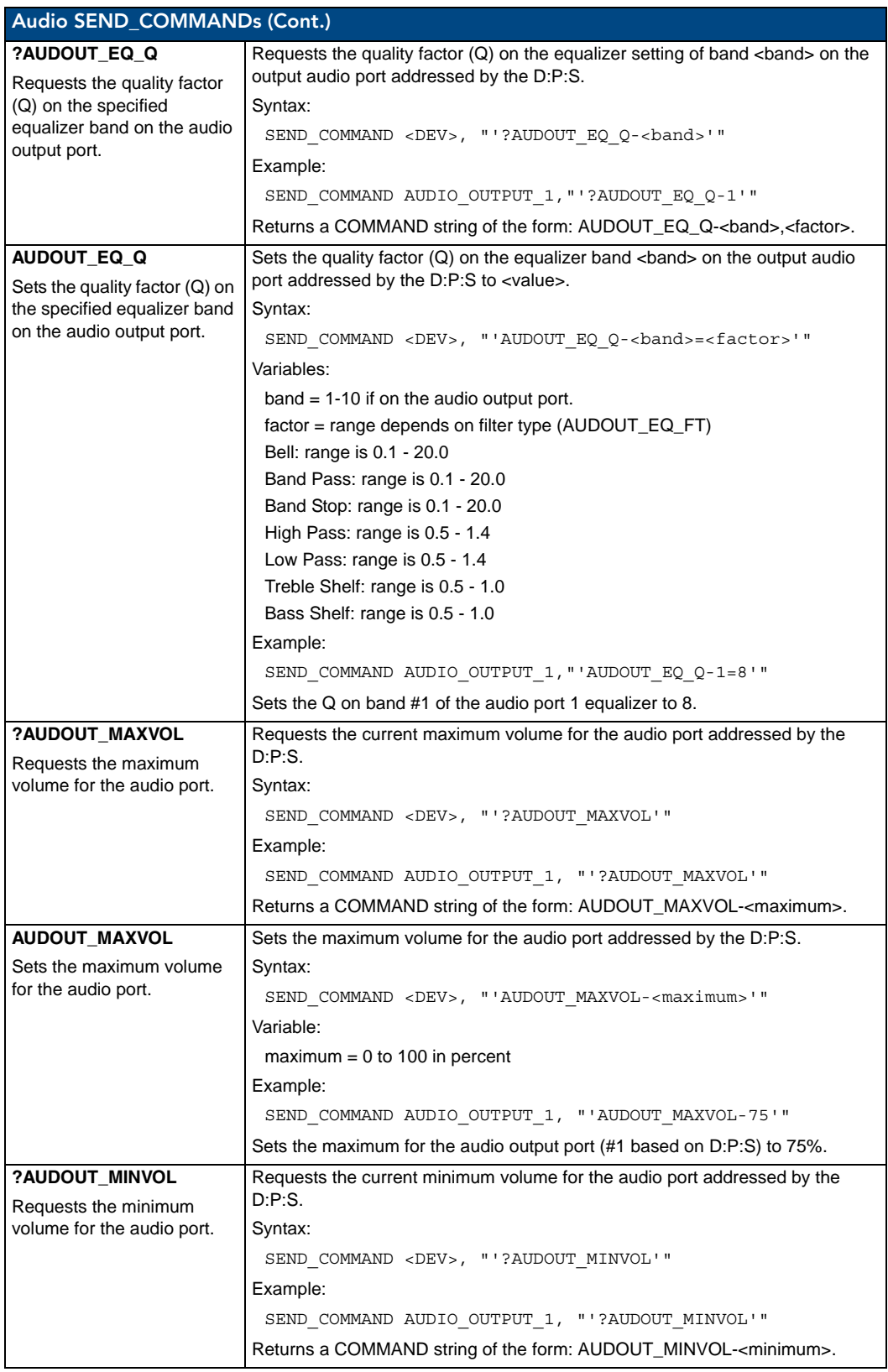

<span id="page-103-1"></span><span id="page-103-0"></span>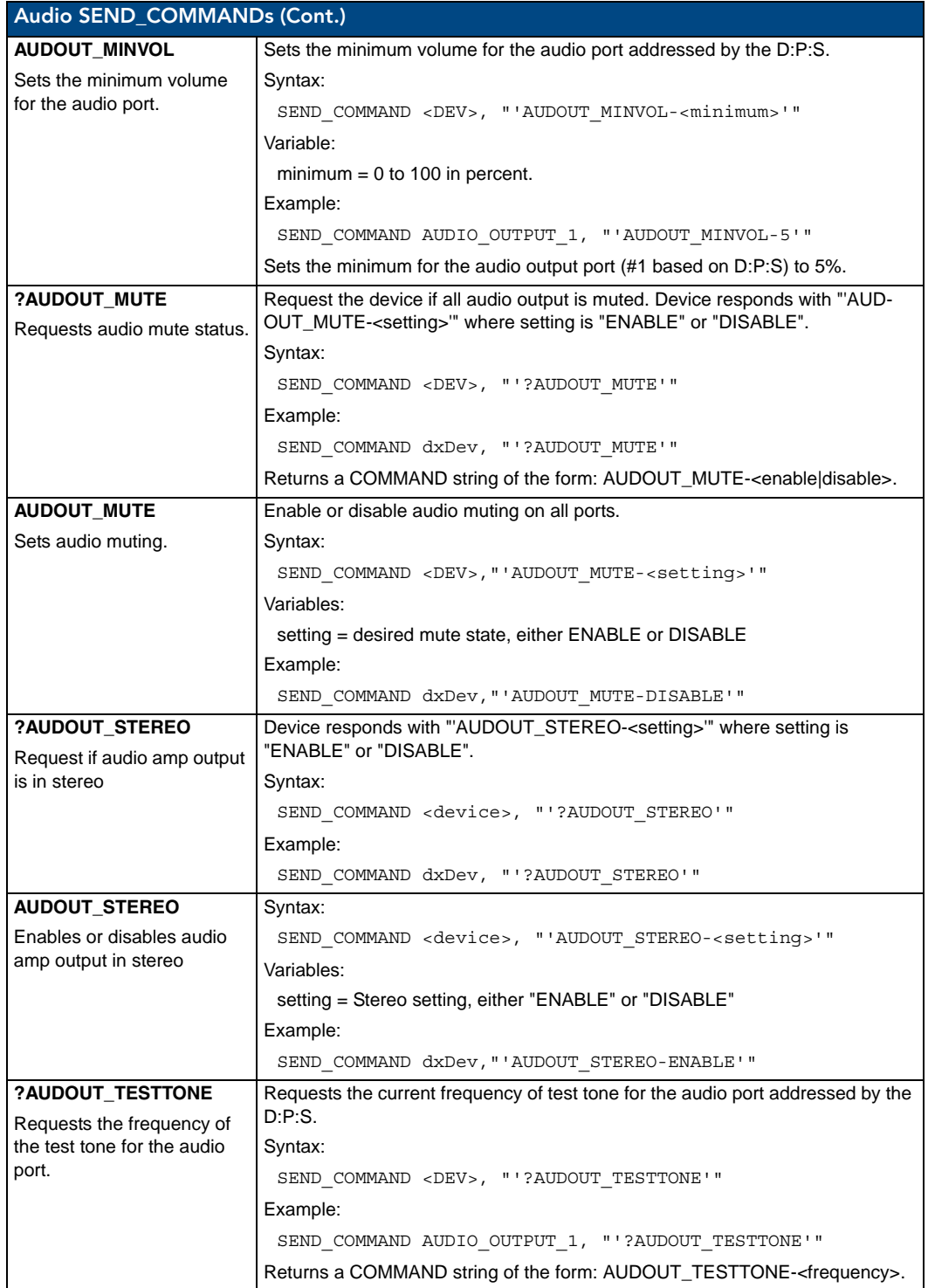

<span id="page-104-1"></span><span id="page-104-0"></span>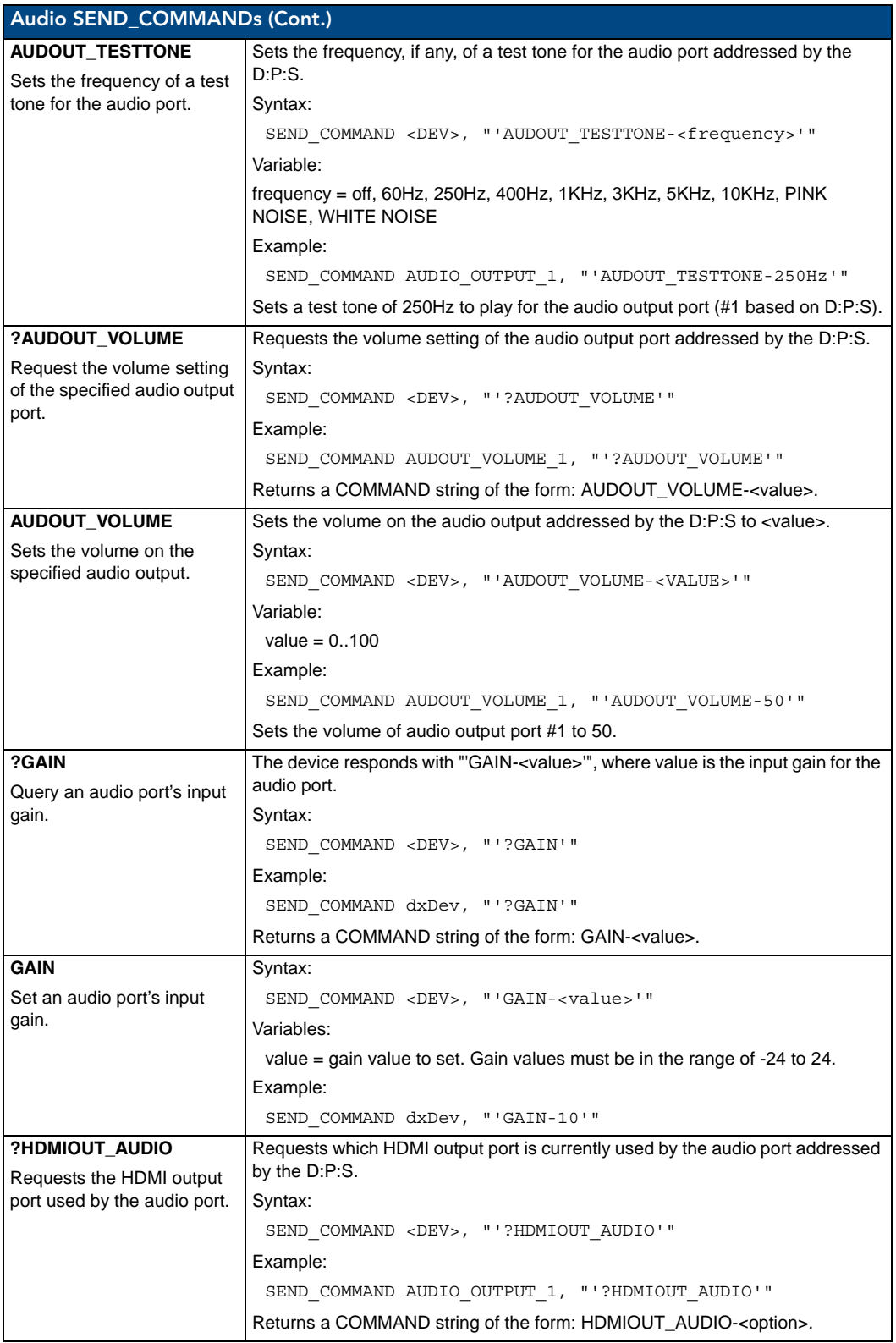

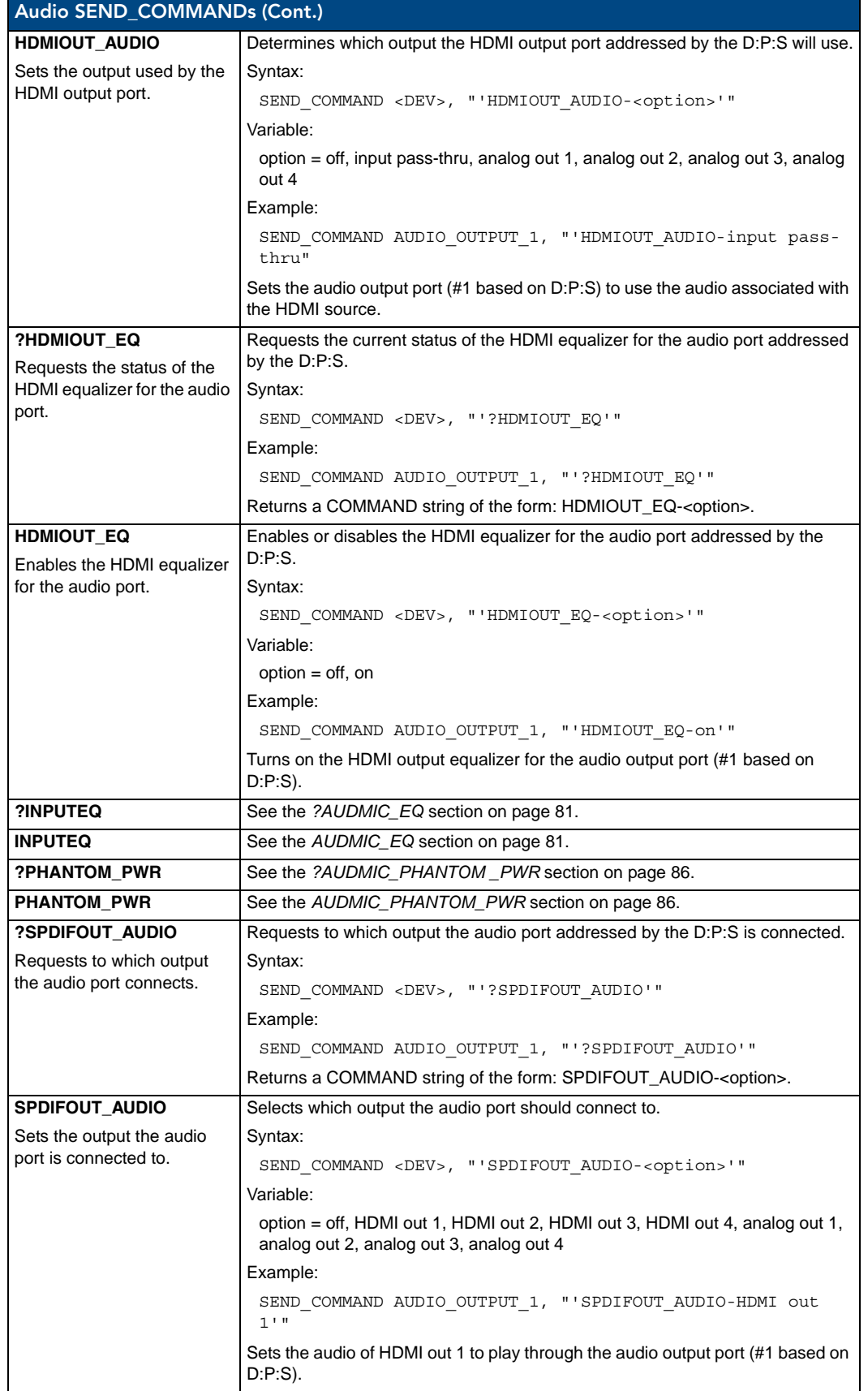

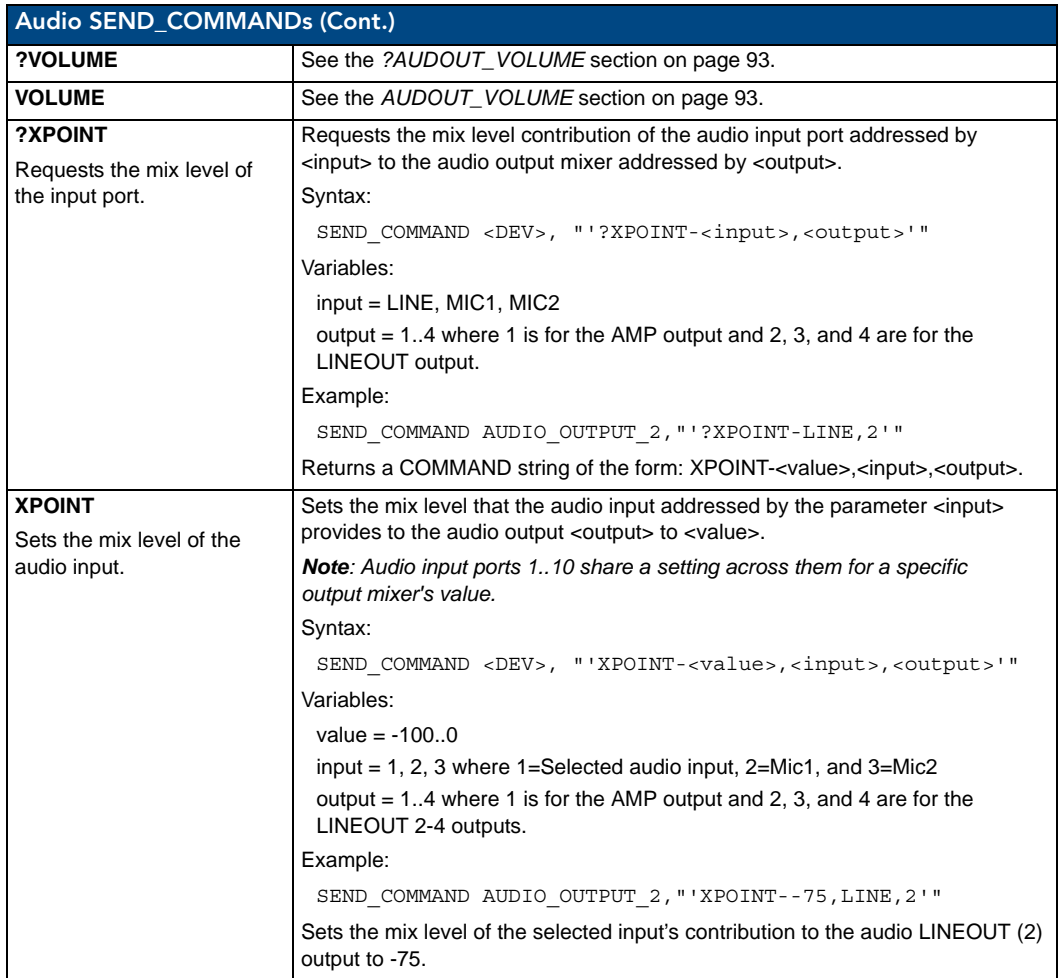

#### Video SEND\_COMMANDs

The following table lists the video SEND\_COMMANDs available for the DVX:

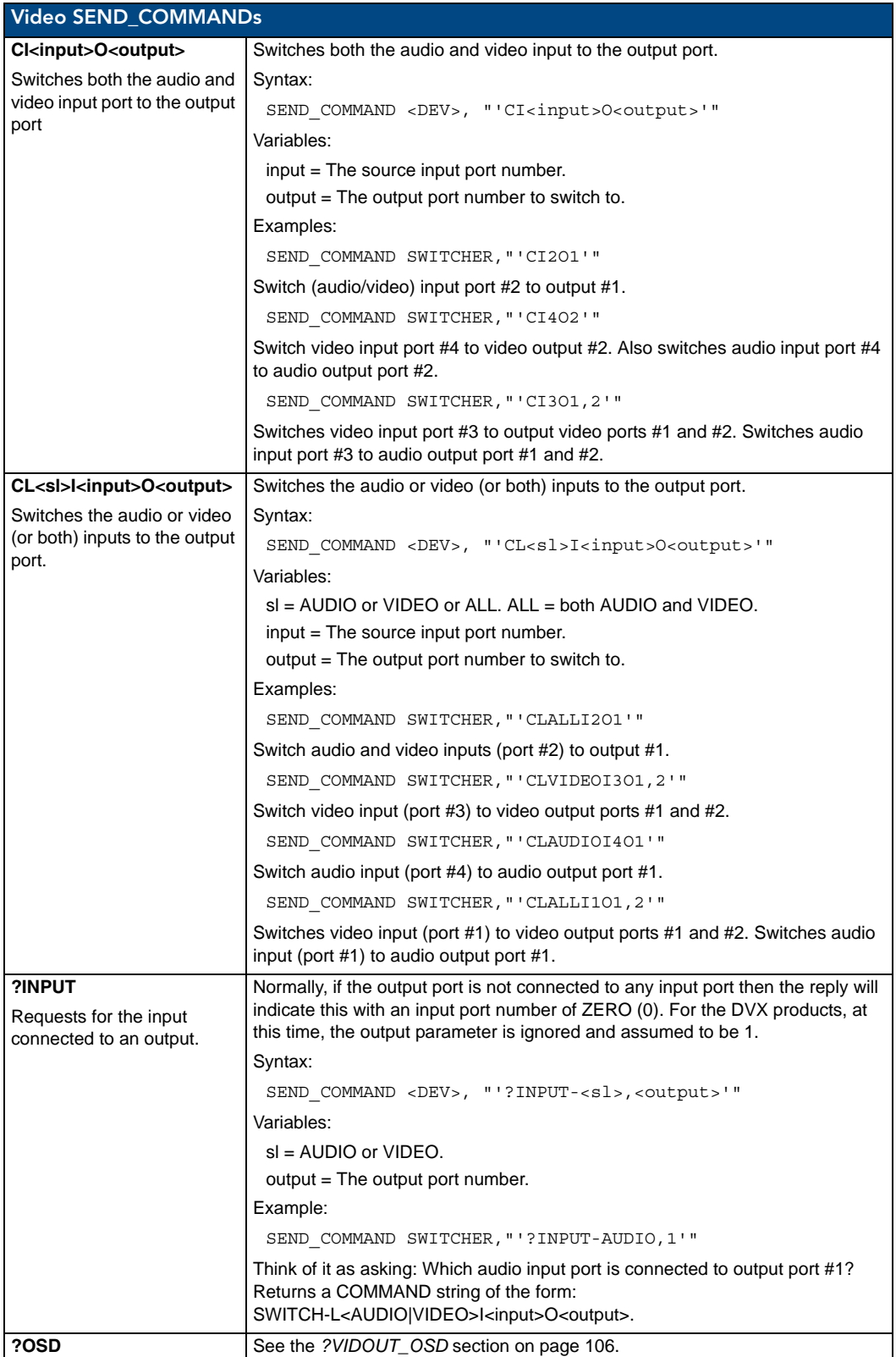
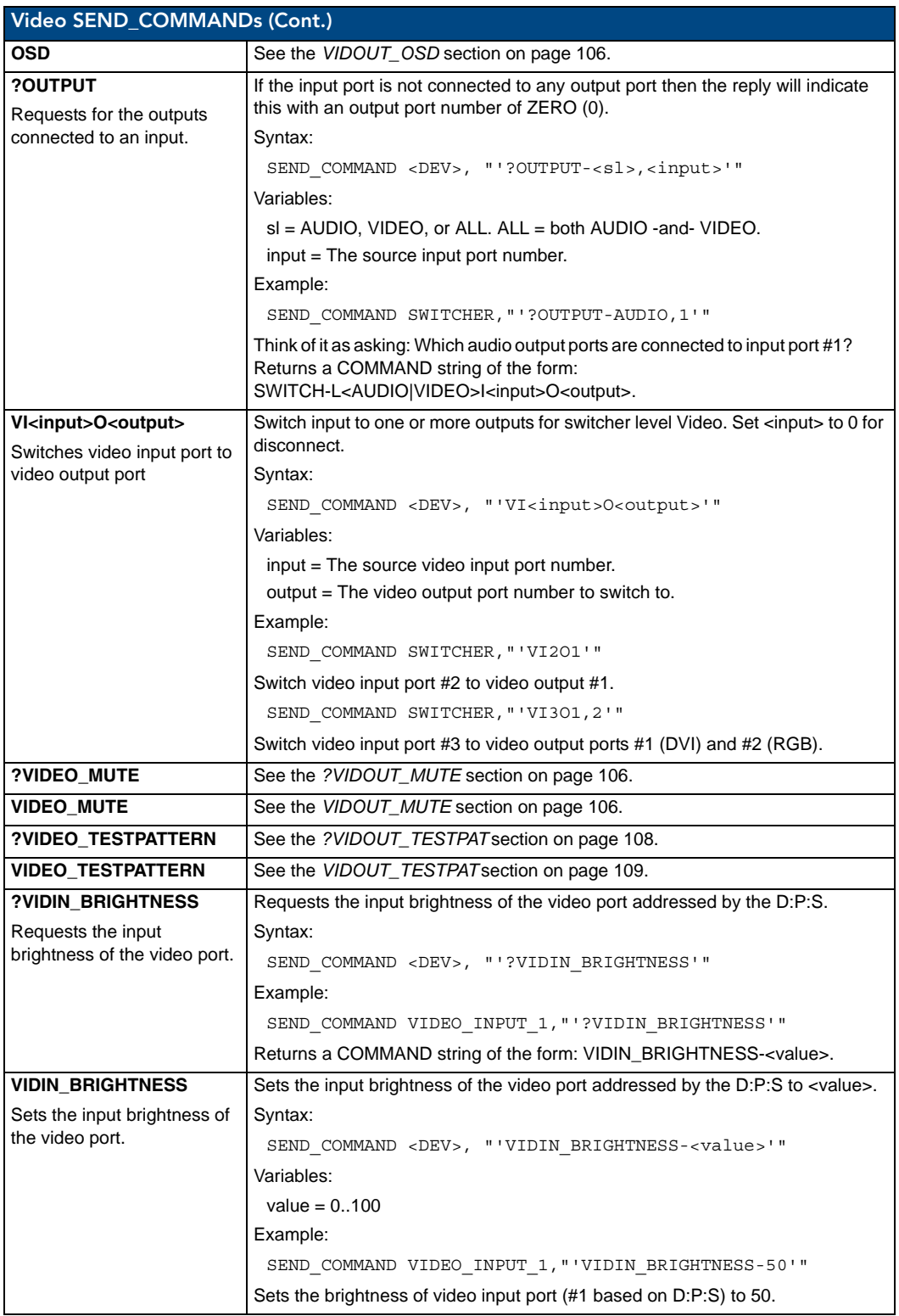

<span id="page-109-2"></span><span id="page-109-1"></span><span id="page-109-0"></span>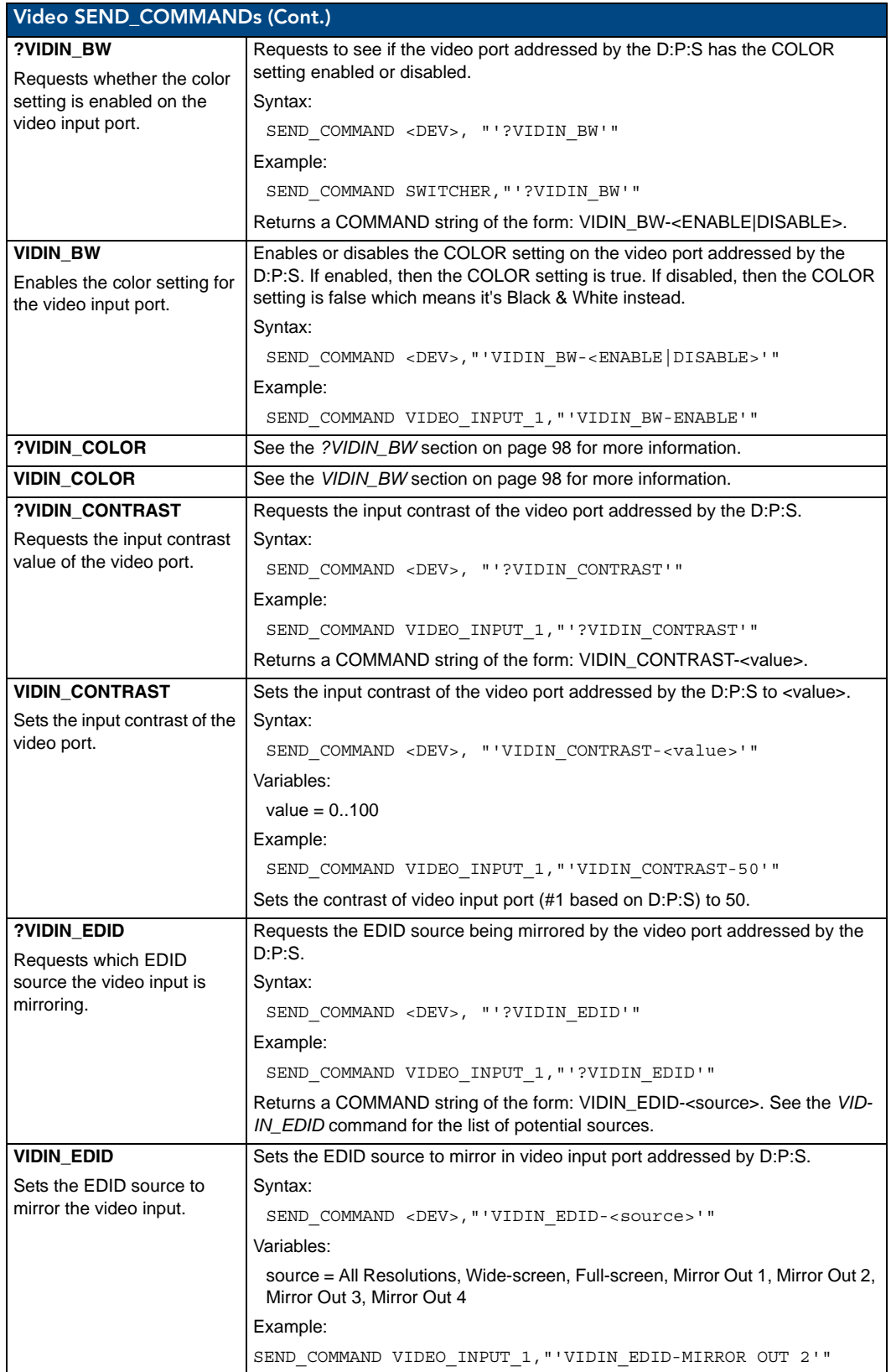

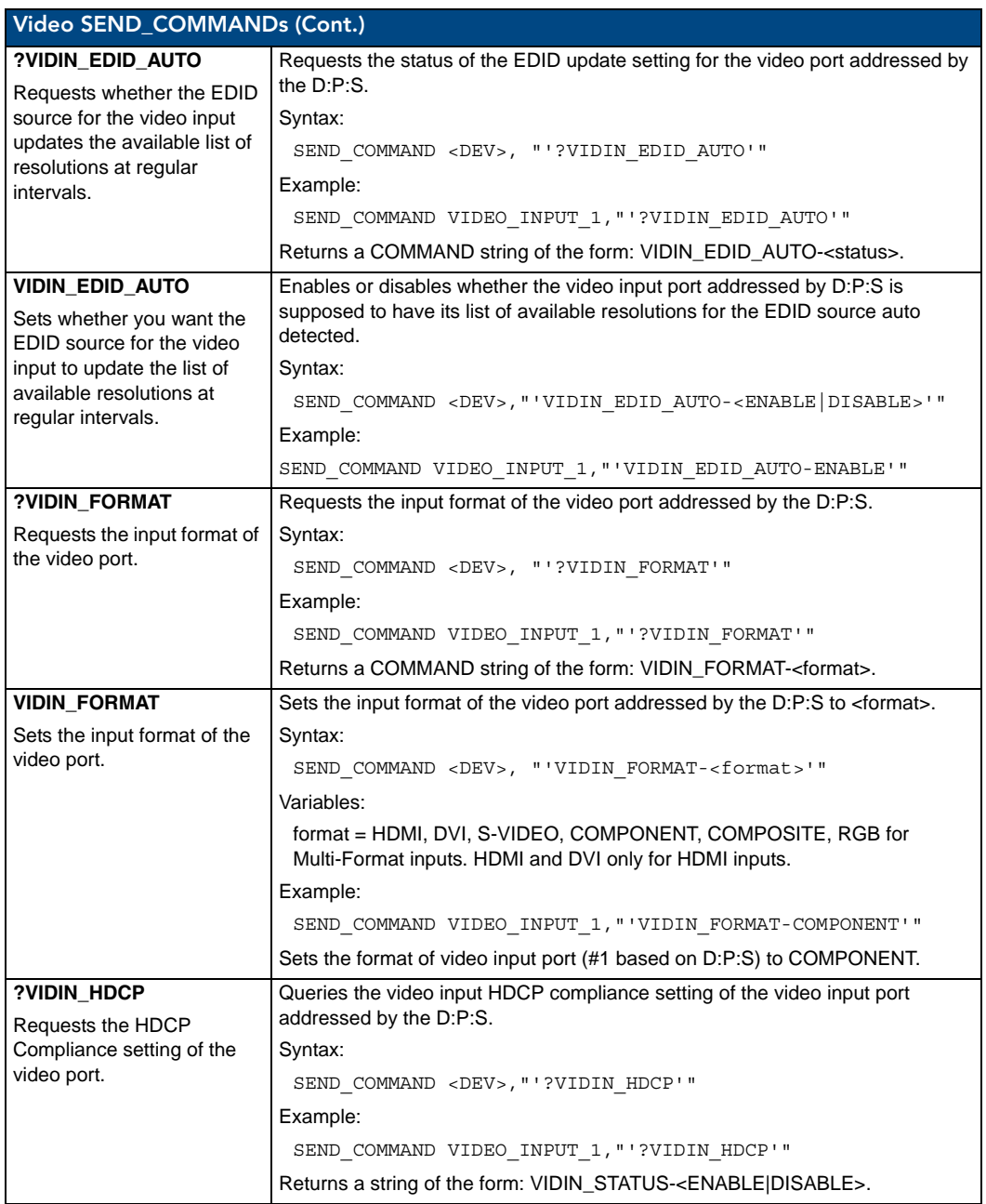

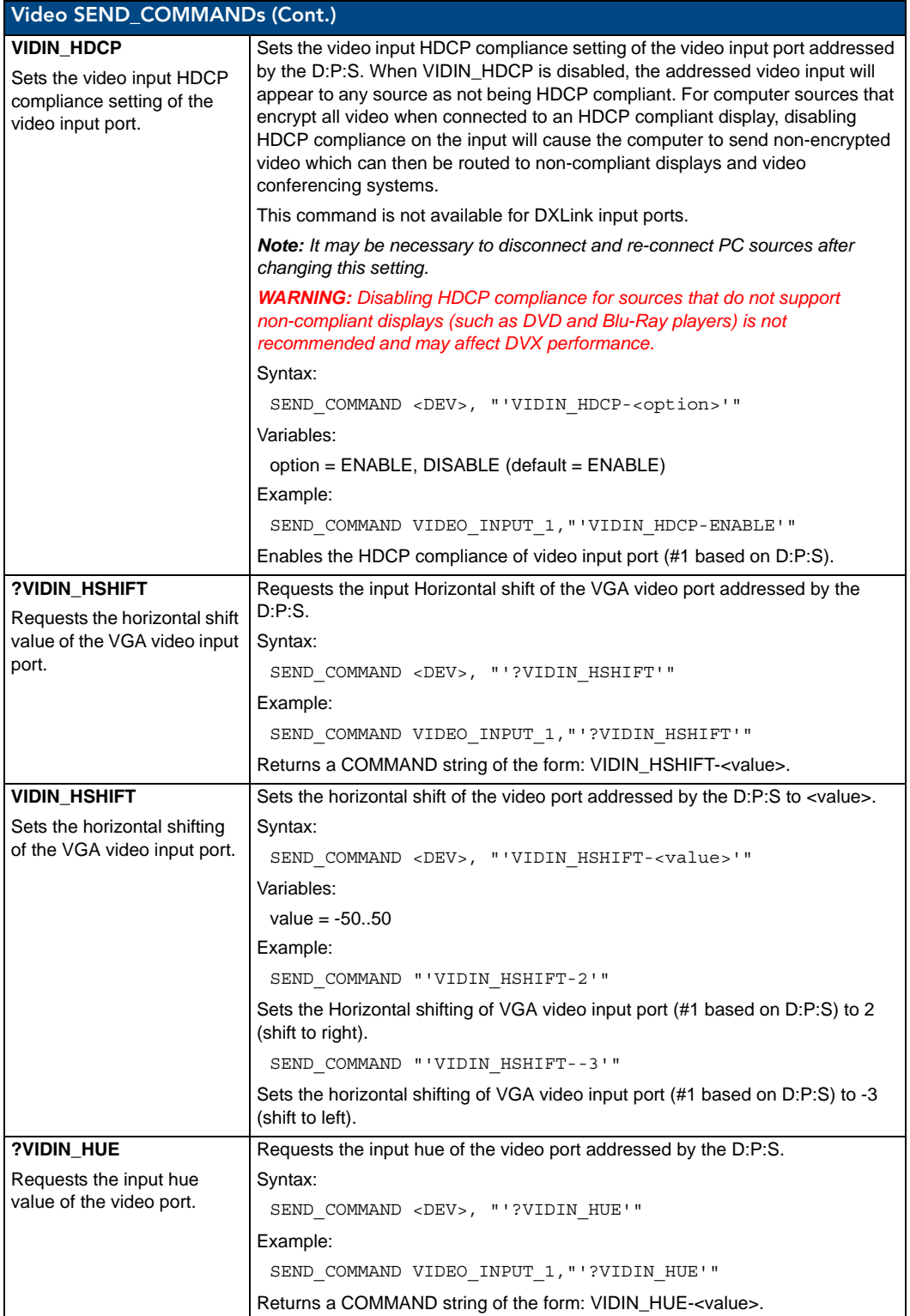

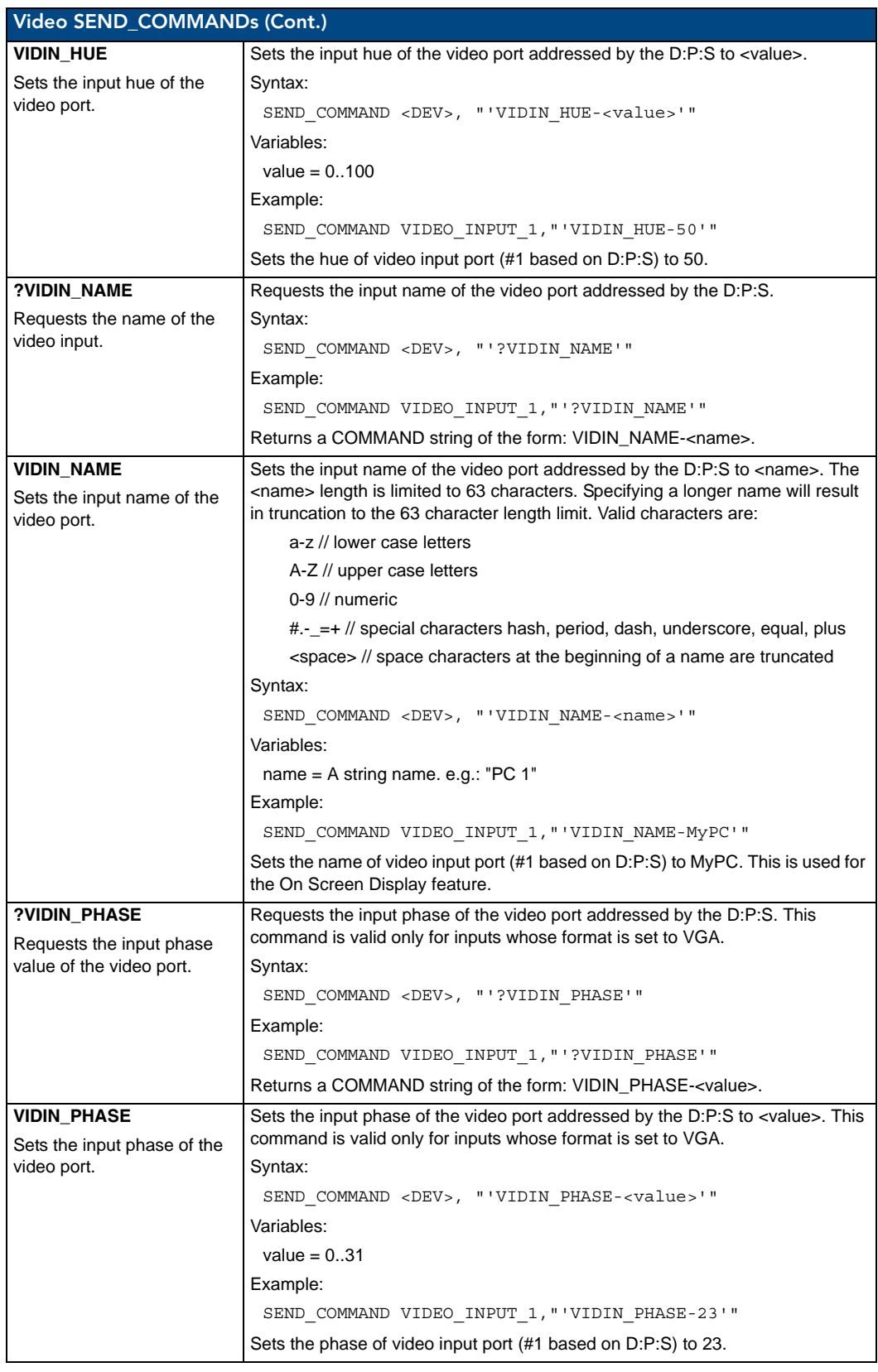

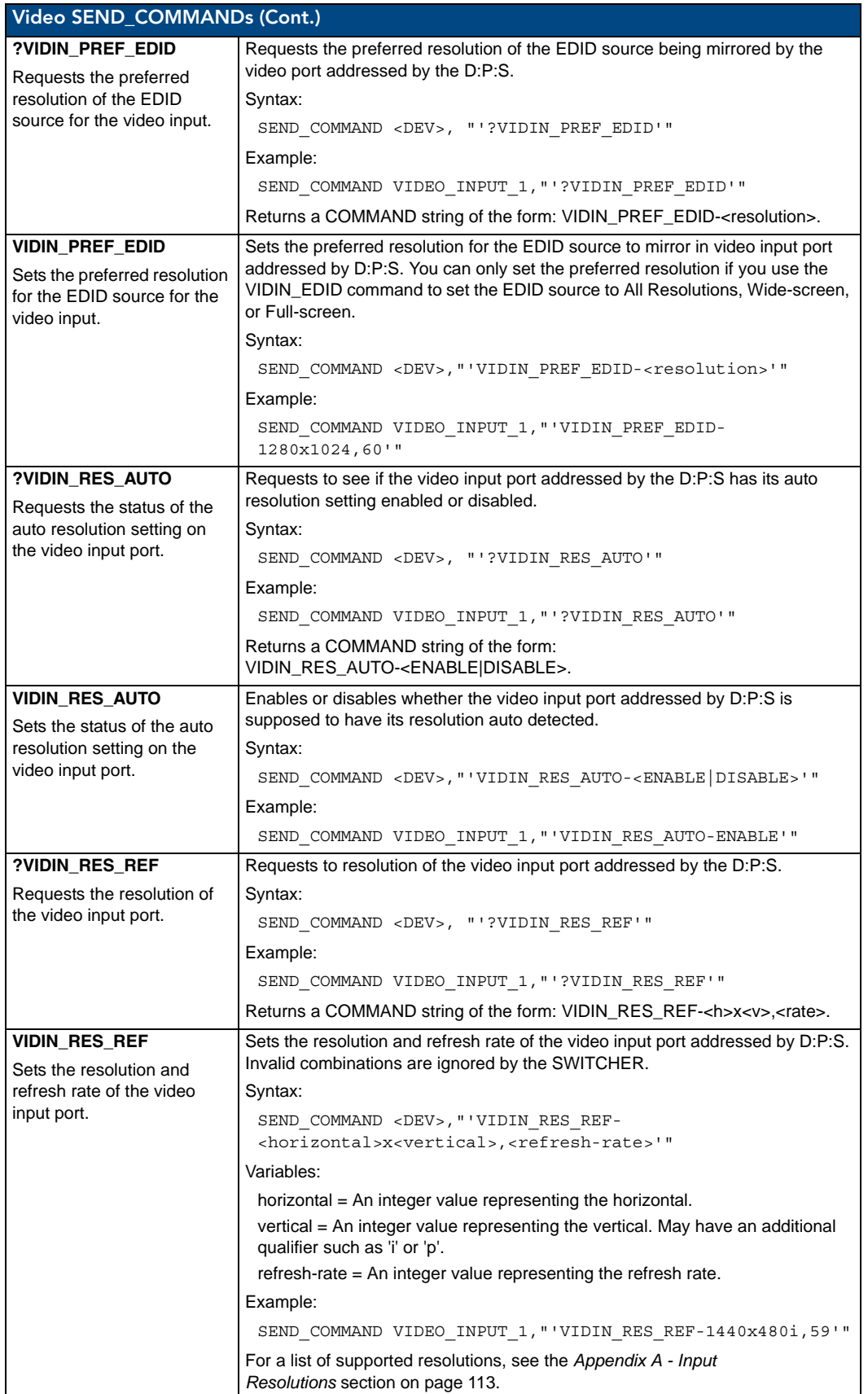

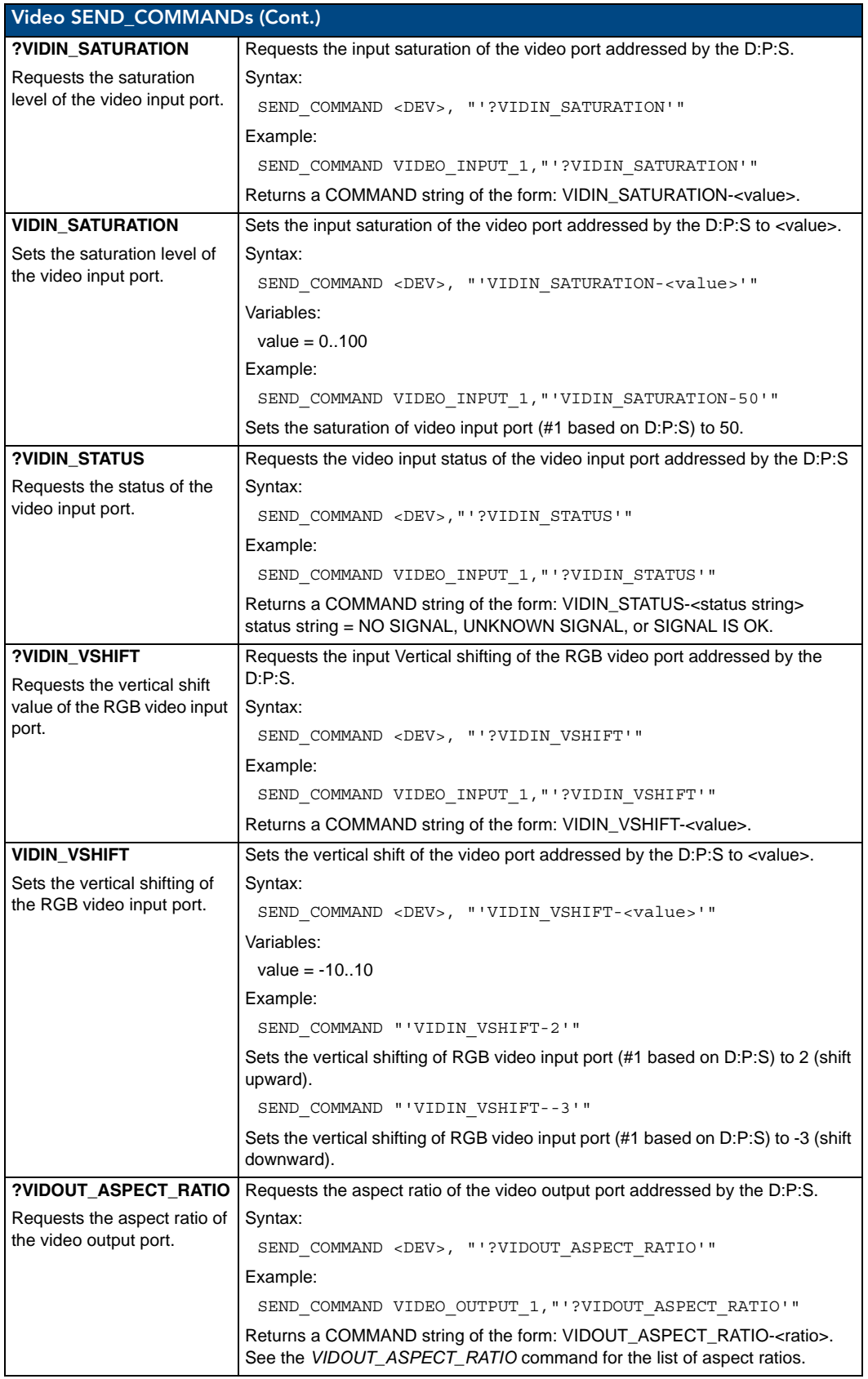

<span id="page-115-1"></span><span id="page-115-0"></span>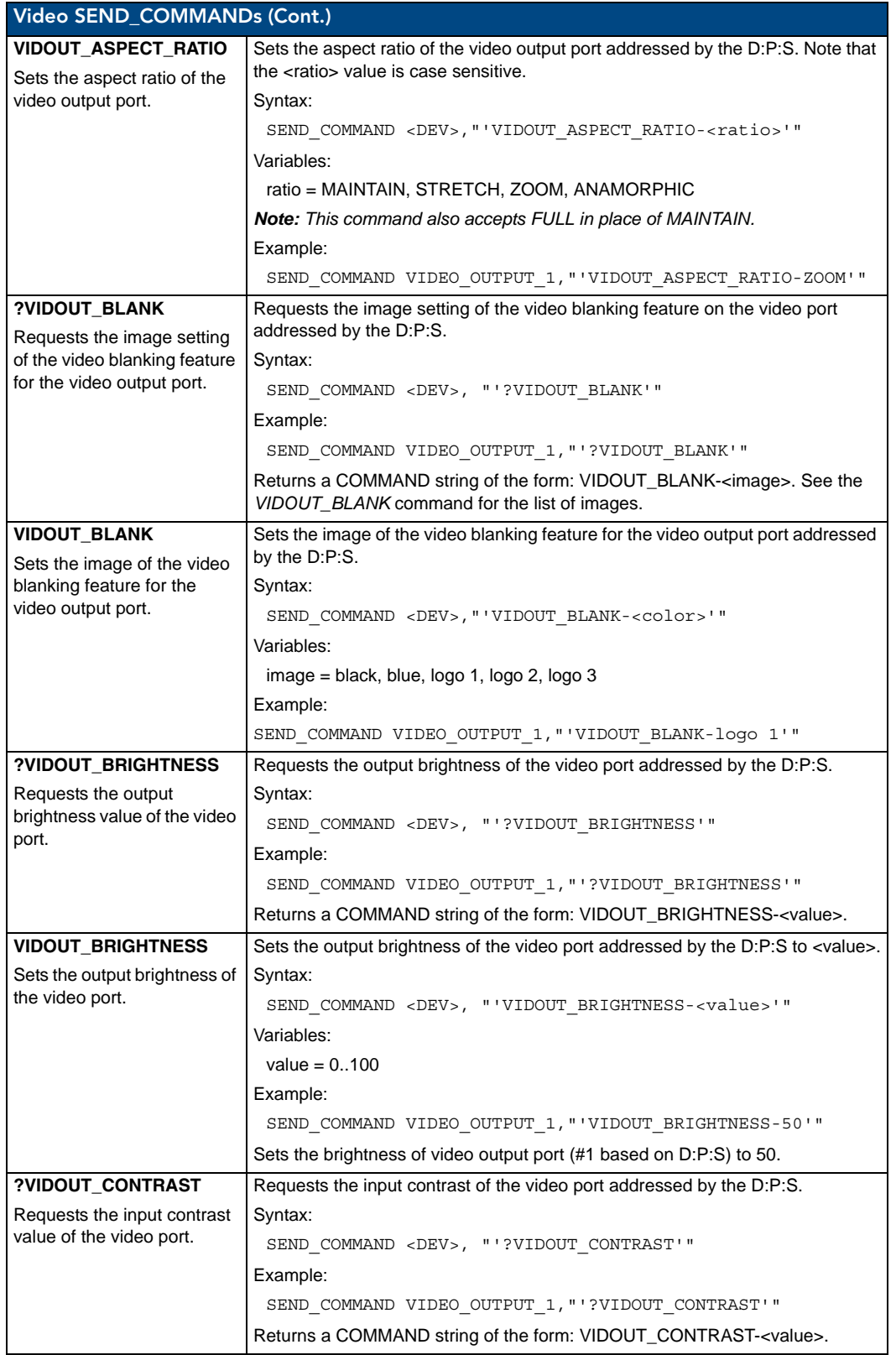

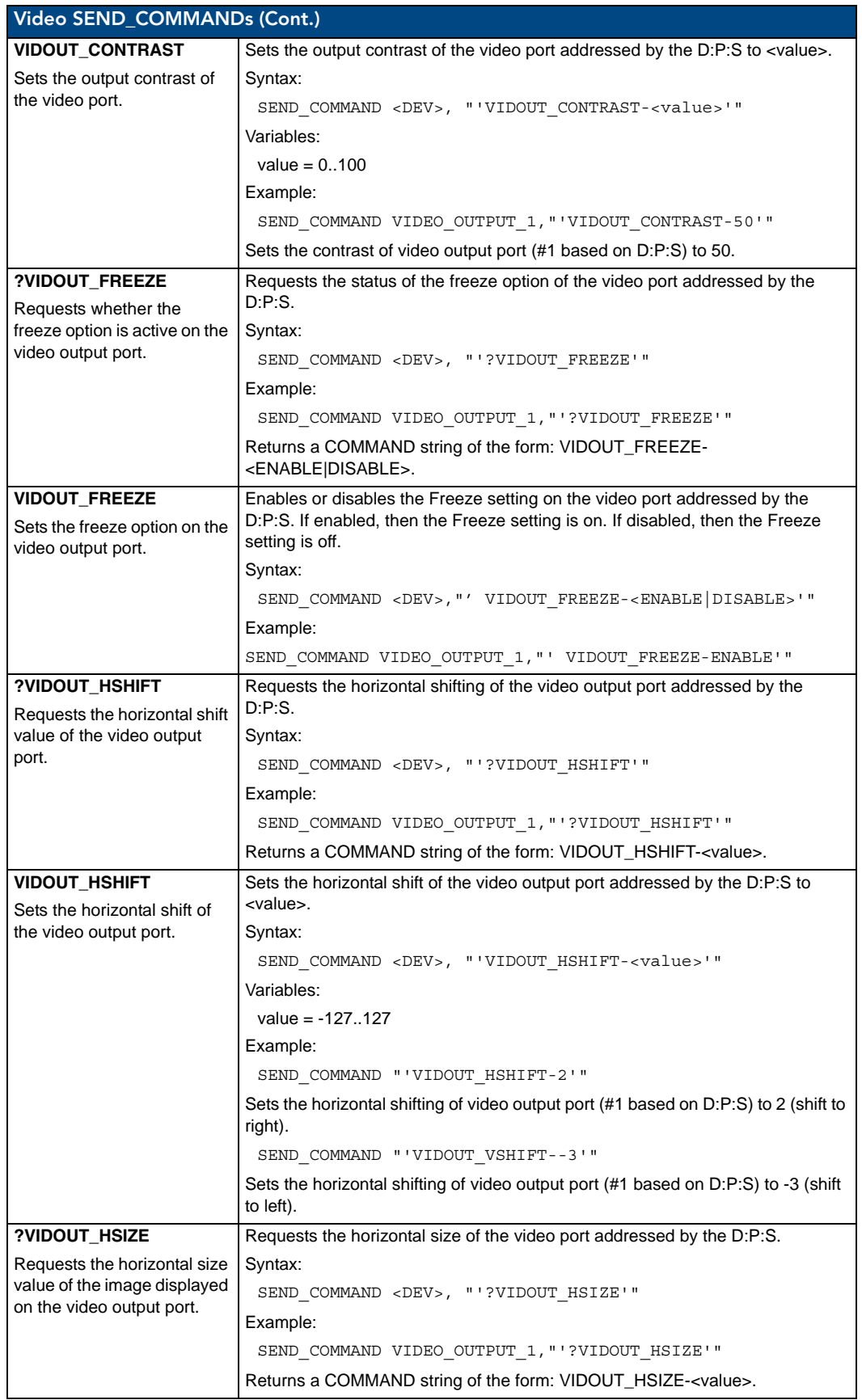

<span id="page-117-2"></span><span id="page-117-1"></span><span id="page-117-0"></span>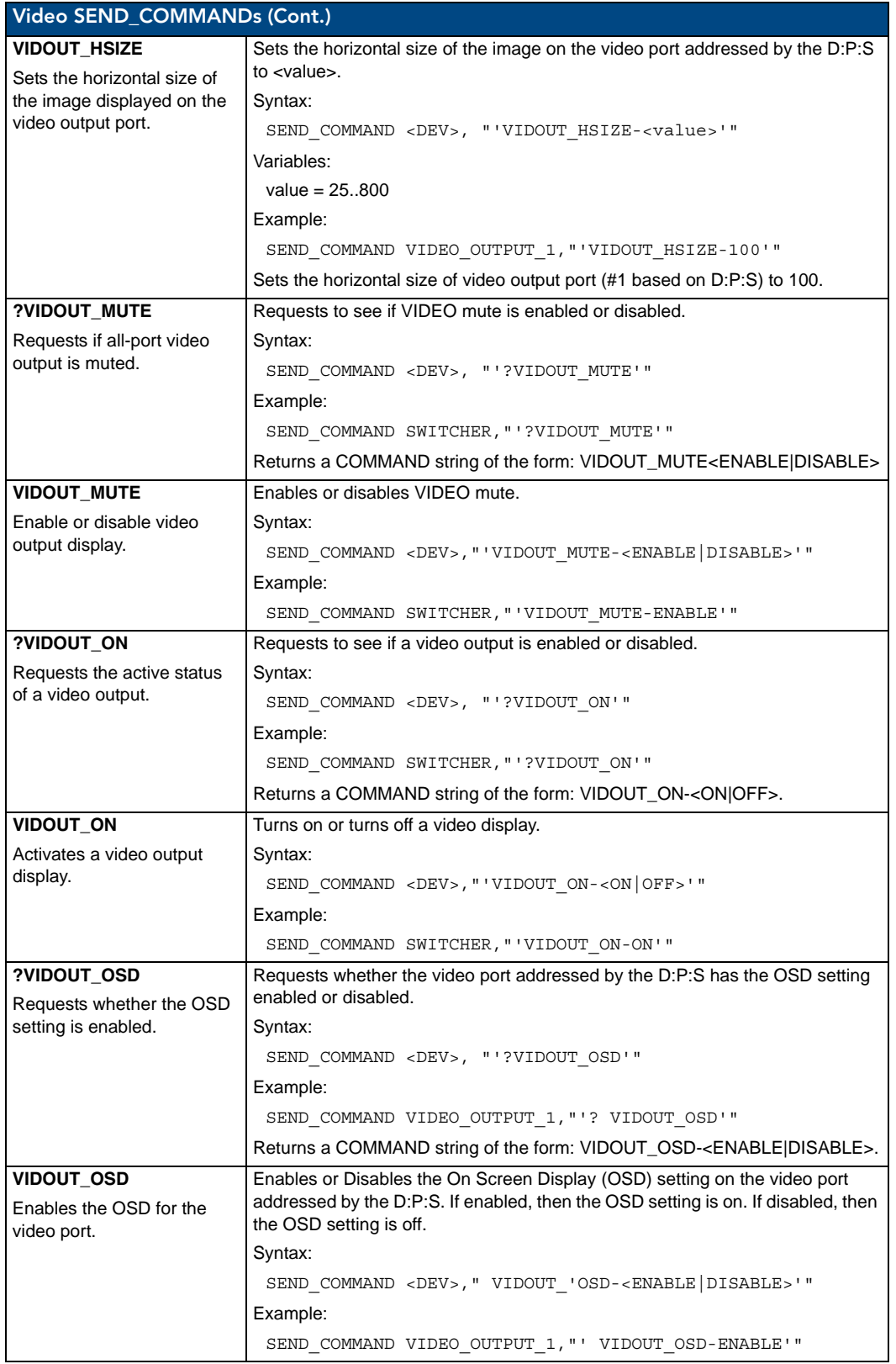

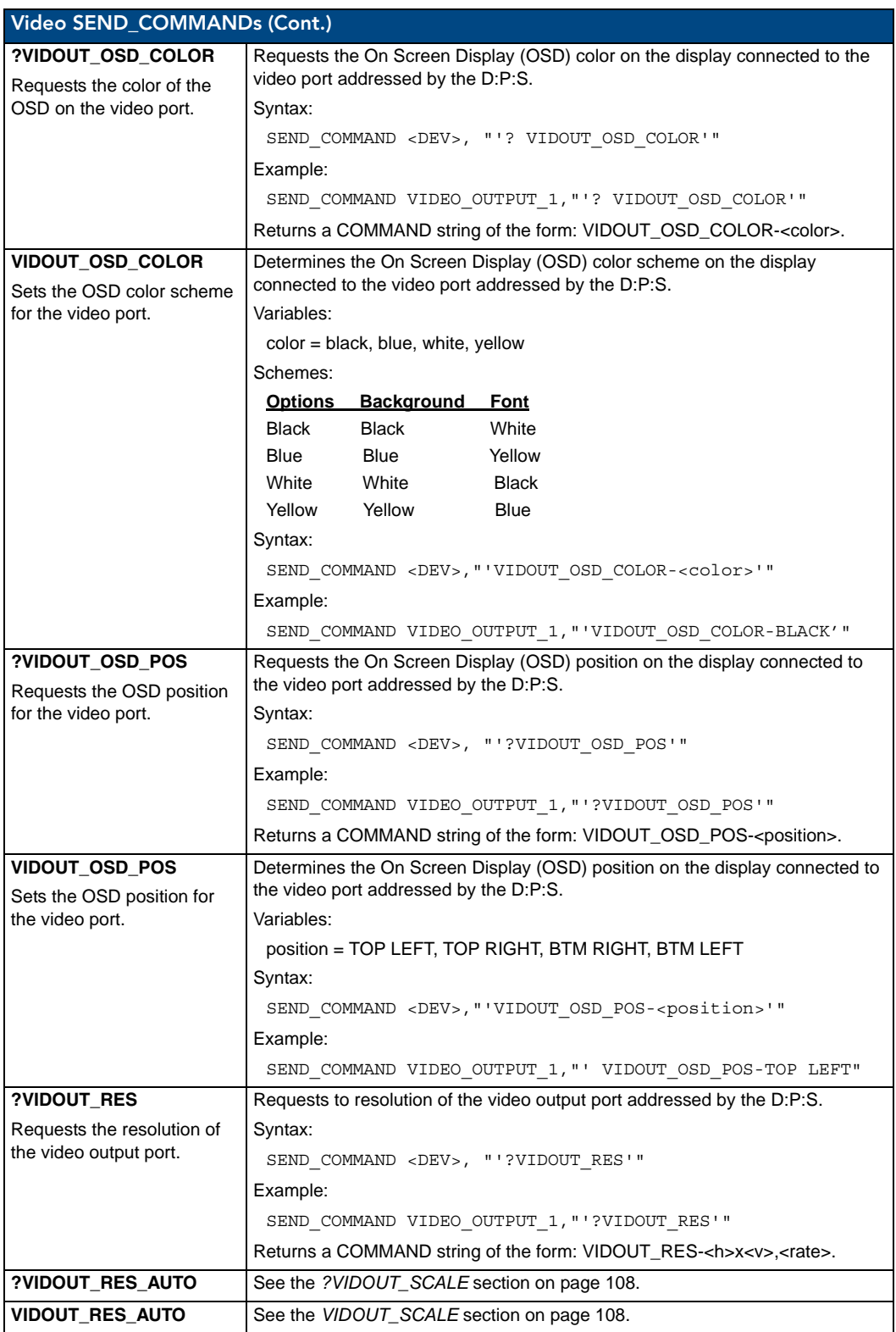

<span id="page-119-2"></span><span id="page-119-1"></span><span id="page-119-0"></span>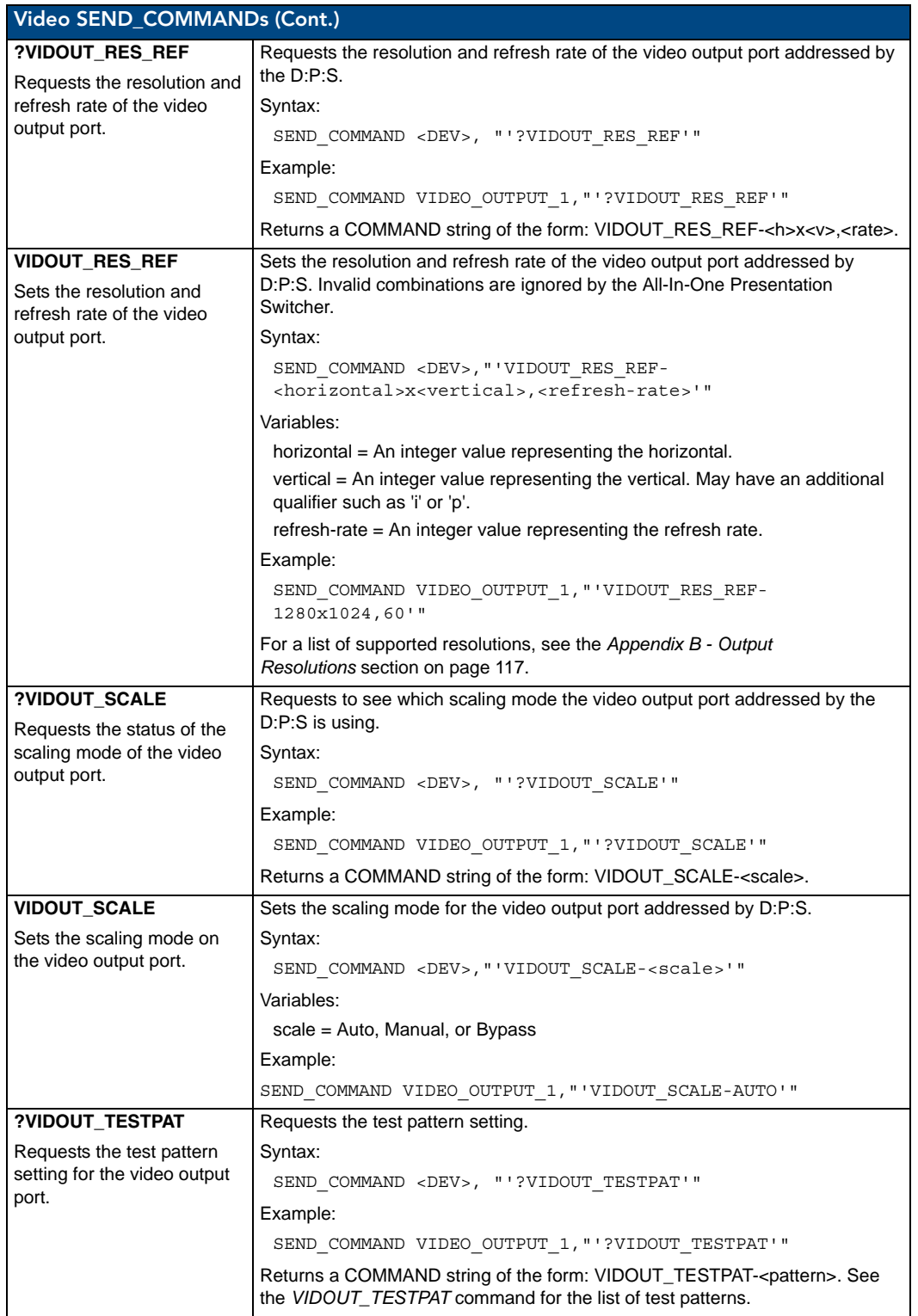

<span id="page-120-0"></span>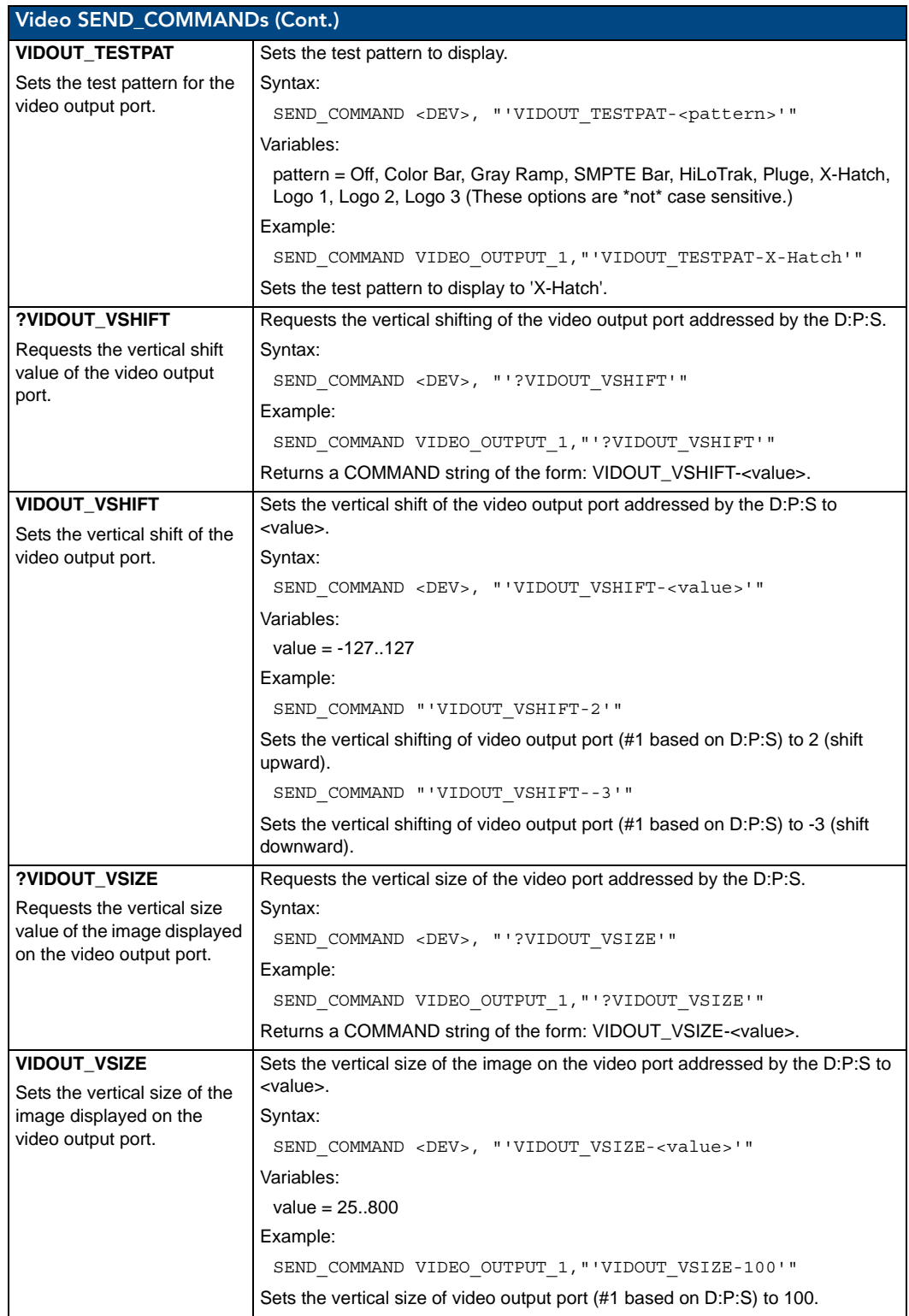

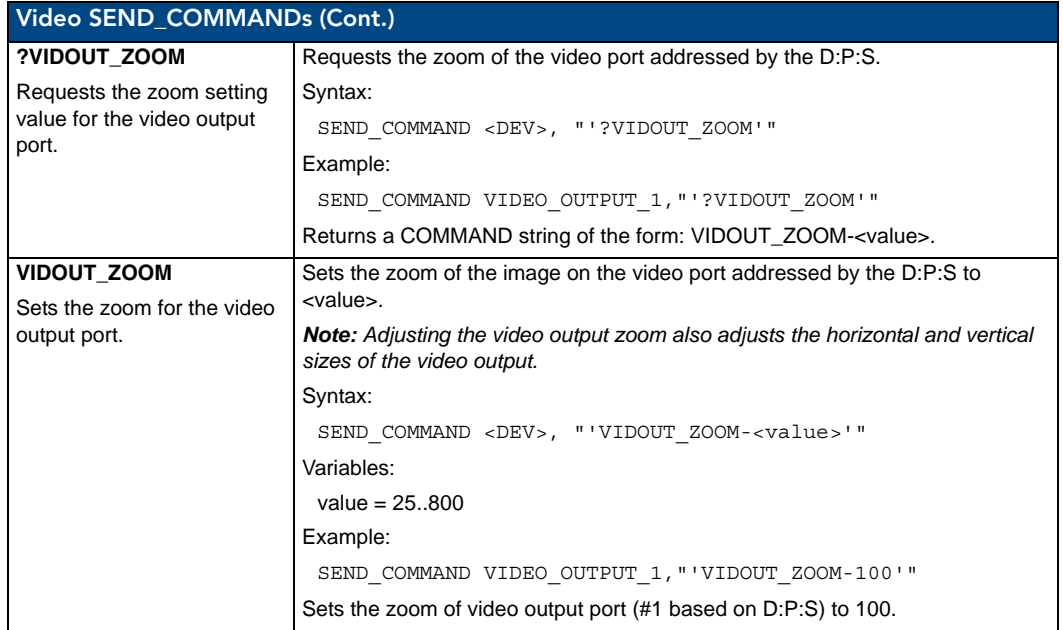

### Front Panel SEND\_COMMANDs

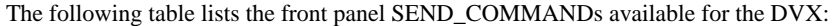

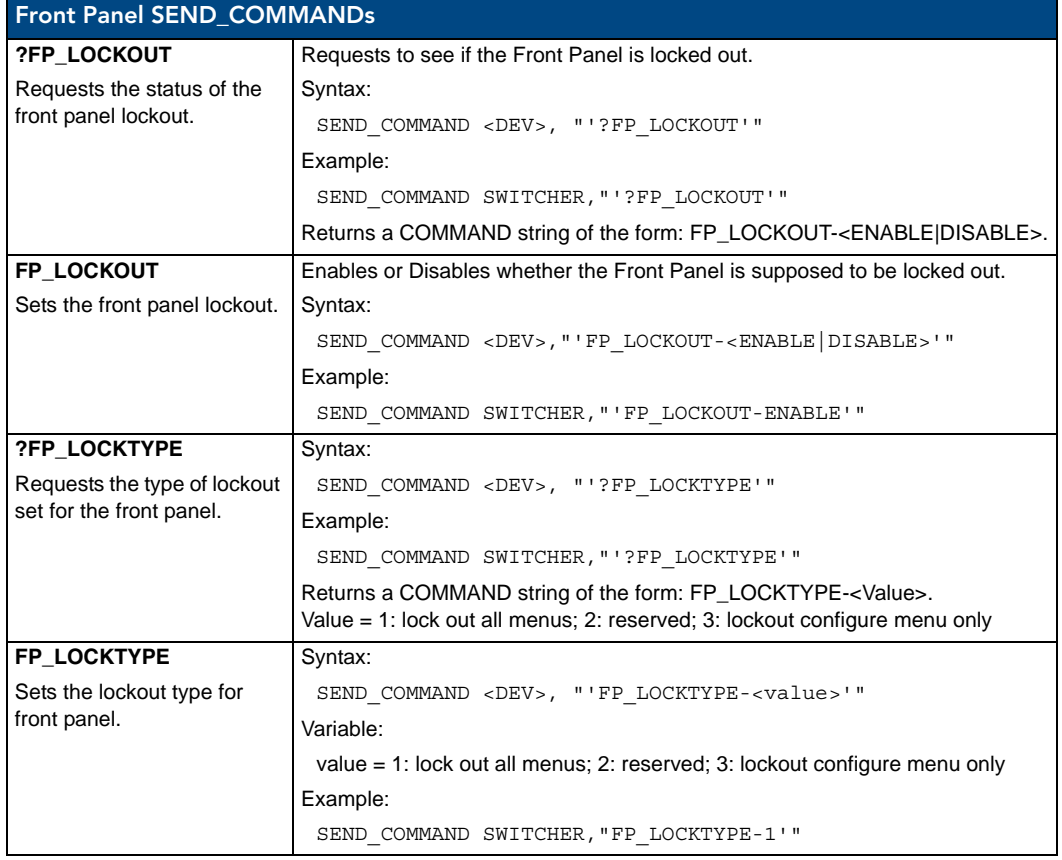

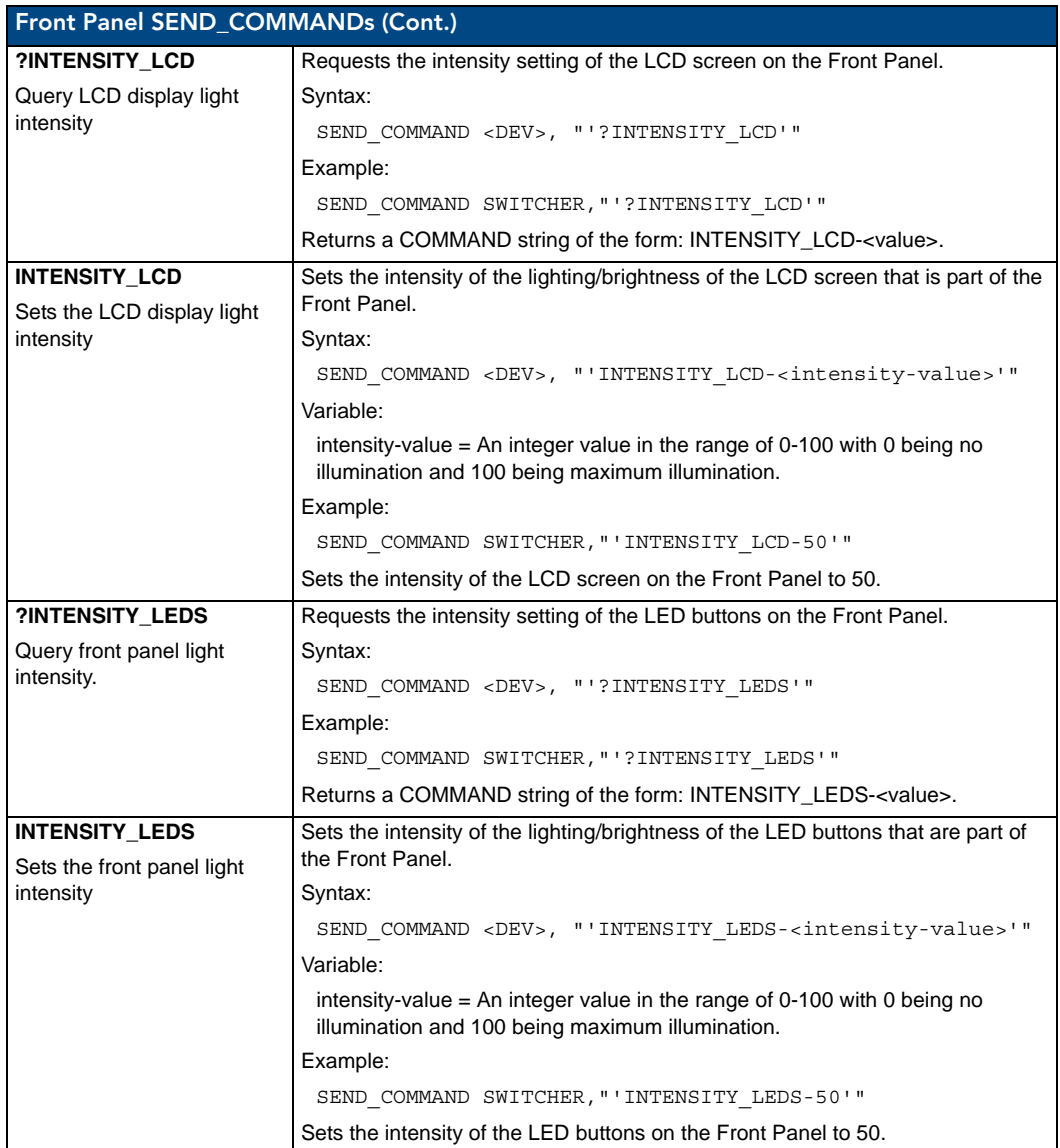

# System SEND\_COMMANDs

The following table lists the System SEND\_COMMANDs available for the DVX:

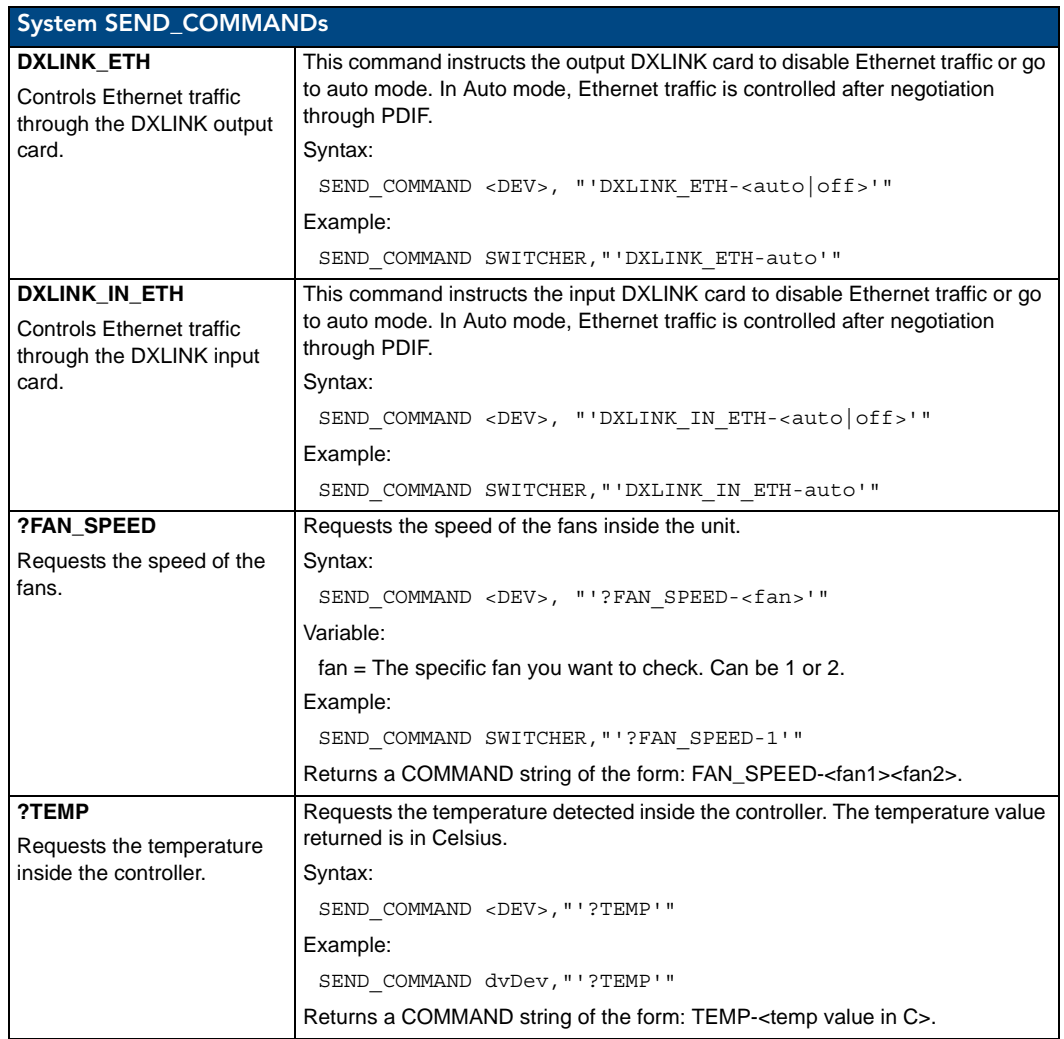

# <span id="page-124-0"></span>Appendix A - Input Resolutions

# Available Pixel Display and Refresh Rates

The available pixel display and refresh rates for the input devices on the DVX are listed in the following sections.

#### DVI, HDMI, and VGA Supported Input Resolutions

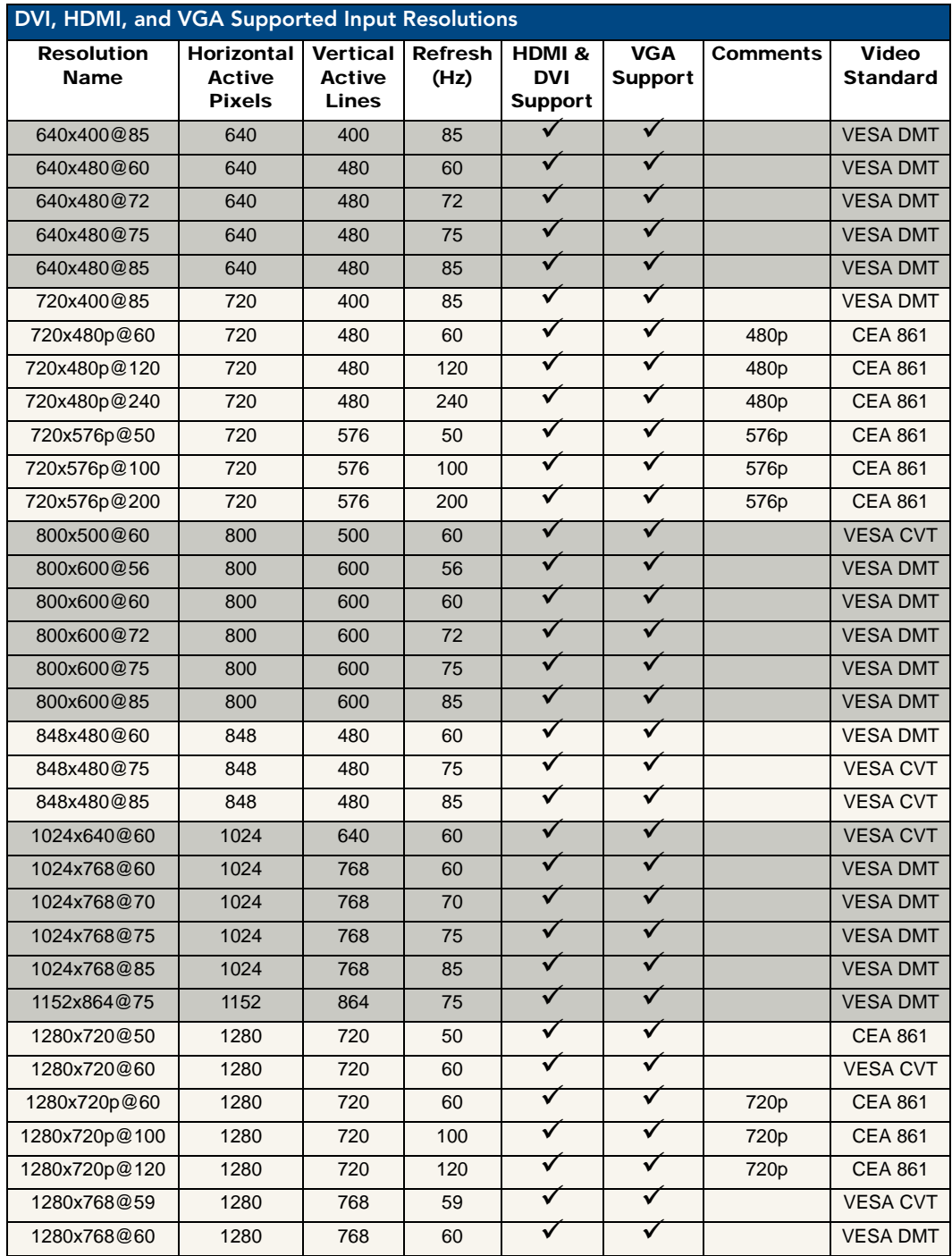

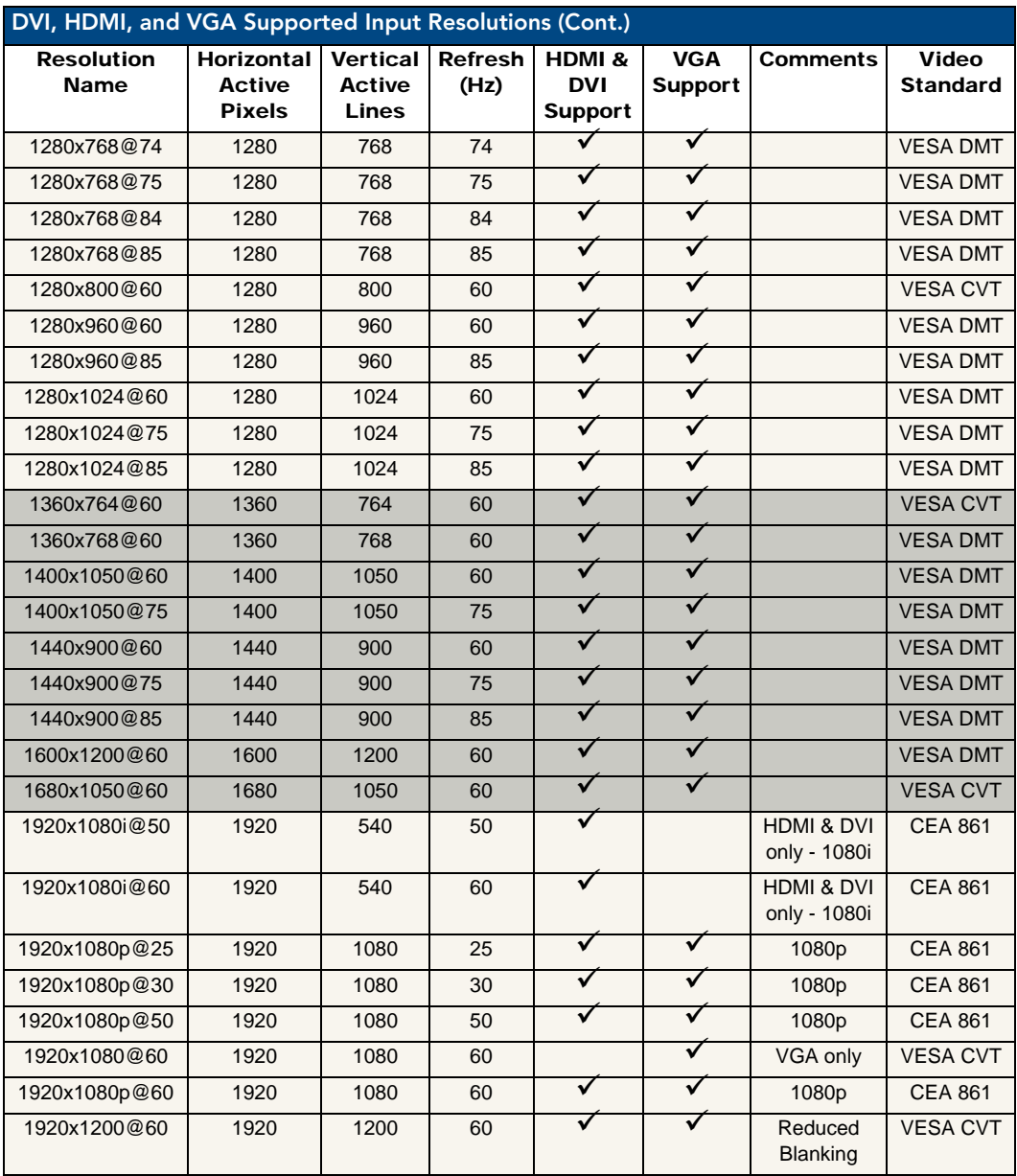

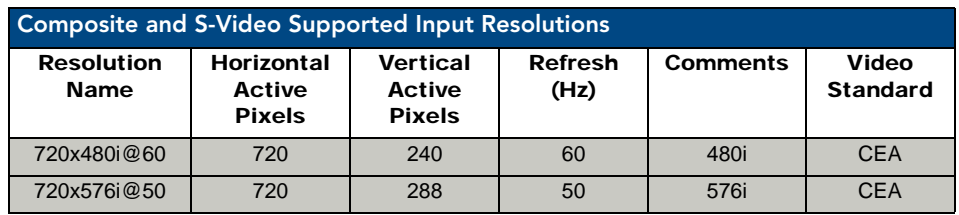

## Composite and S-Video Supported Input Resolutions

# Component Video Supported Input Resolutions

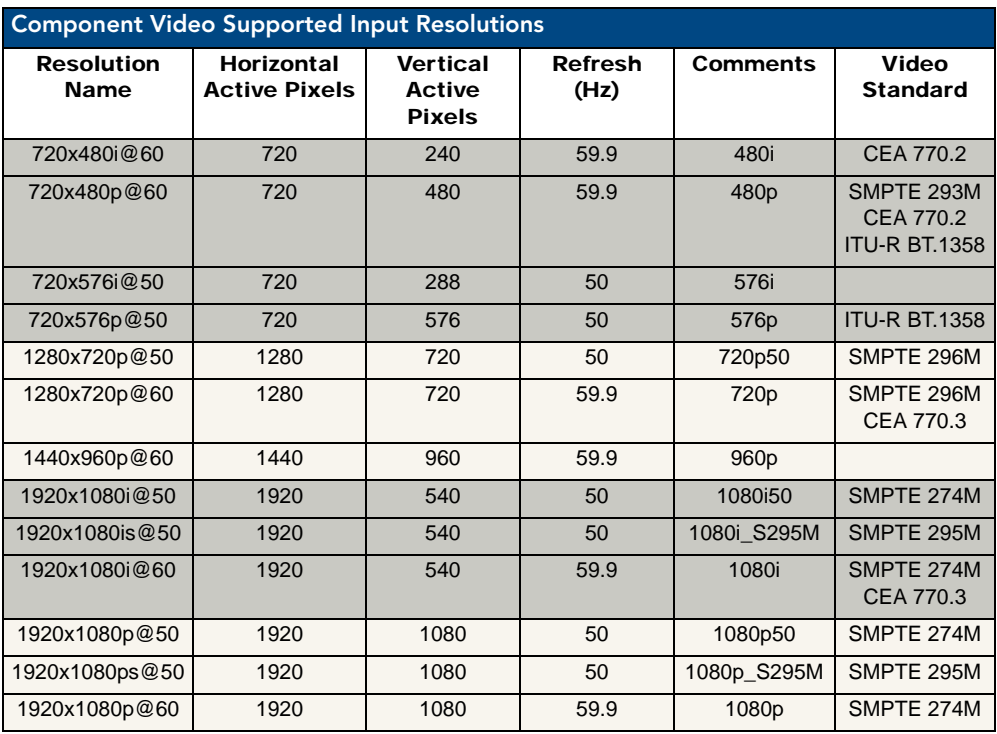

Appendix A - Input Resolutions

# <span id="page-128-0"></span>Appendix B - Output Resolutions

# Available Pixel Display and Refresh Rates

The available pixel display and refresh rates for the output devices on the DVX are listed in the following section.

#### DVI and HDMI Supported Output Resolutions

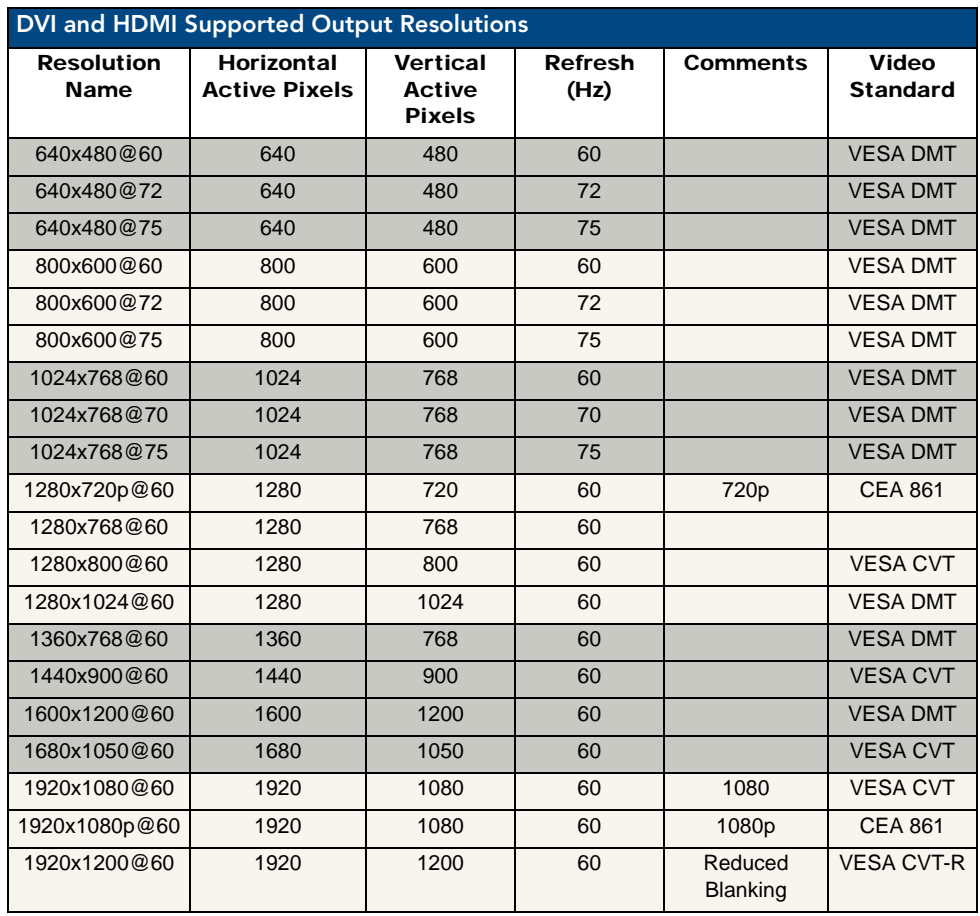

Appendix B - Output Resolutions

Appendix B - Output Resolutions

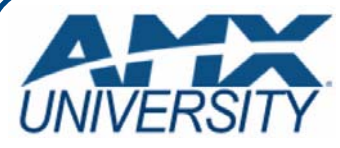

### **Increase Your Revenue through education + knowledge**

In the ever-changing AV industry, continual education is key to success. AMX University is dedicated to ensuring that you have the opportunity to gather the information and experience you need to deliver strong AMX solutions. Plus, AMX courses also help you earn CEDIA, NSCA, InfoComm, and AMX continuing education units (CEUs).

Visit AMX University online for 24/7/365 access to:

- *Schedules and registration for any AMX University course*
- *Travel and hotel information*
- *Your individual certification requirements and progress*